# **Hybrid 7 Foamatic**

**MA2, MA3, MA2M, MA3M, MA2I, MA3I, MA2IM, MA3IM SA2IM, SA3IM, SA2I, SA3I**

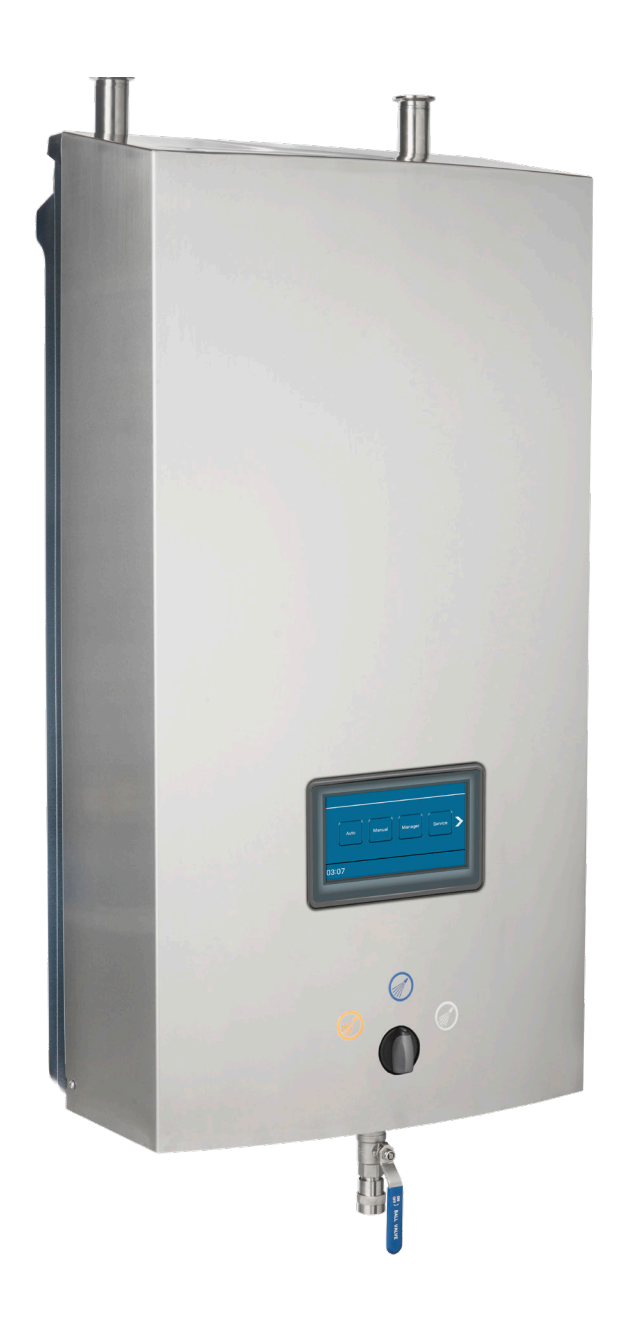

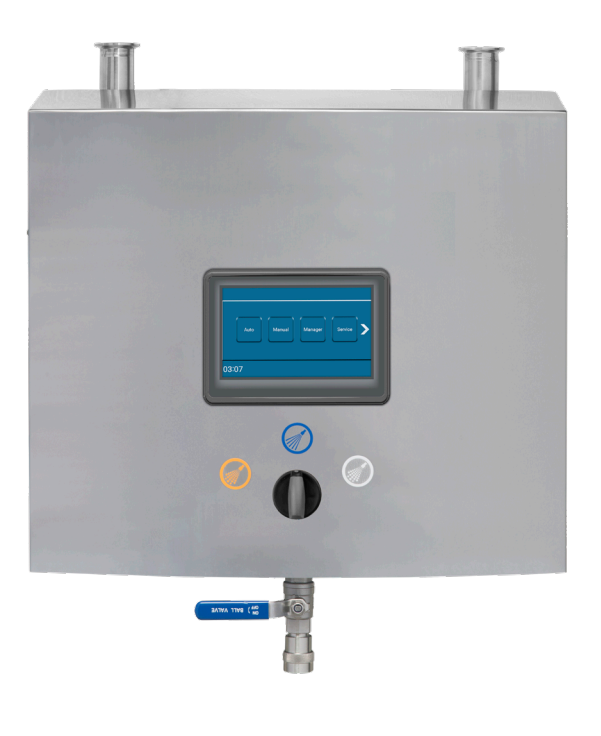

**Software Manual for Multicontroller**

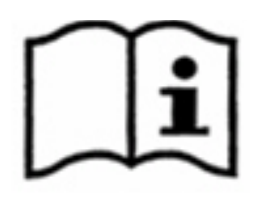

#### **Available manuals for this unit:**

```
110009190 / 110009193 Direction for use - Hybrid 7 Foamatic MA/SA
110009191 / 110009194 Userguide - Hybrid 7 Foamatic MA/SA 
110009192 / 110009195 Software manual - Hybrid 7 Foamatic MA/SA
```
110009305 Installation manual Hybrid 7 Foamatic I/O Extension module (Accessory)

#### **Where to find them :**

Direction for use and Userguide will be enclosed as physical paper manuals with the unit.

The software manual must be downloaded from www.nilfiskfood.com - in order to ensure that you always have the latest updated version. (It is not supplied with unit in paper form).

Installation manual Hybrid 7 Foamatic I/O Extension module will be enclosed as physical paper manuals with the extension module purchased as an accessory.

At any given time, all manuals can be obtained online at www.nilfiskfood.com.

## 1. Contents

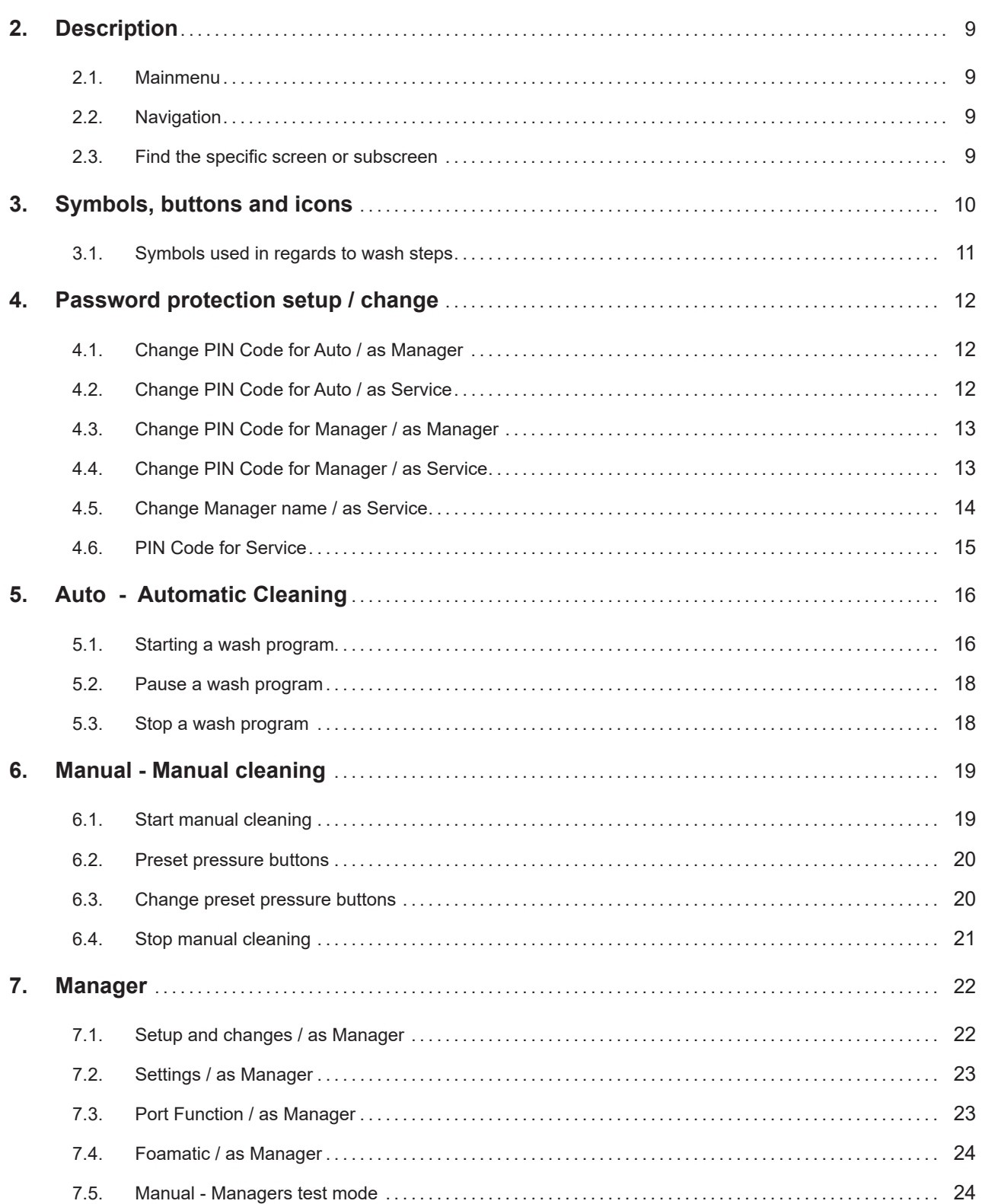

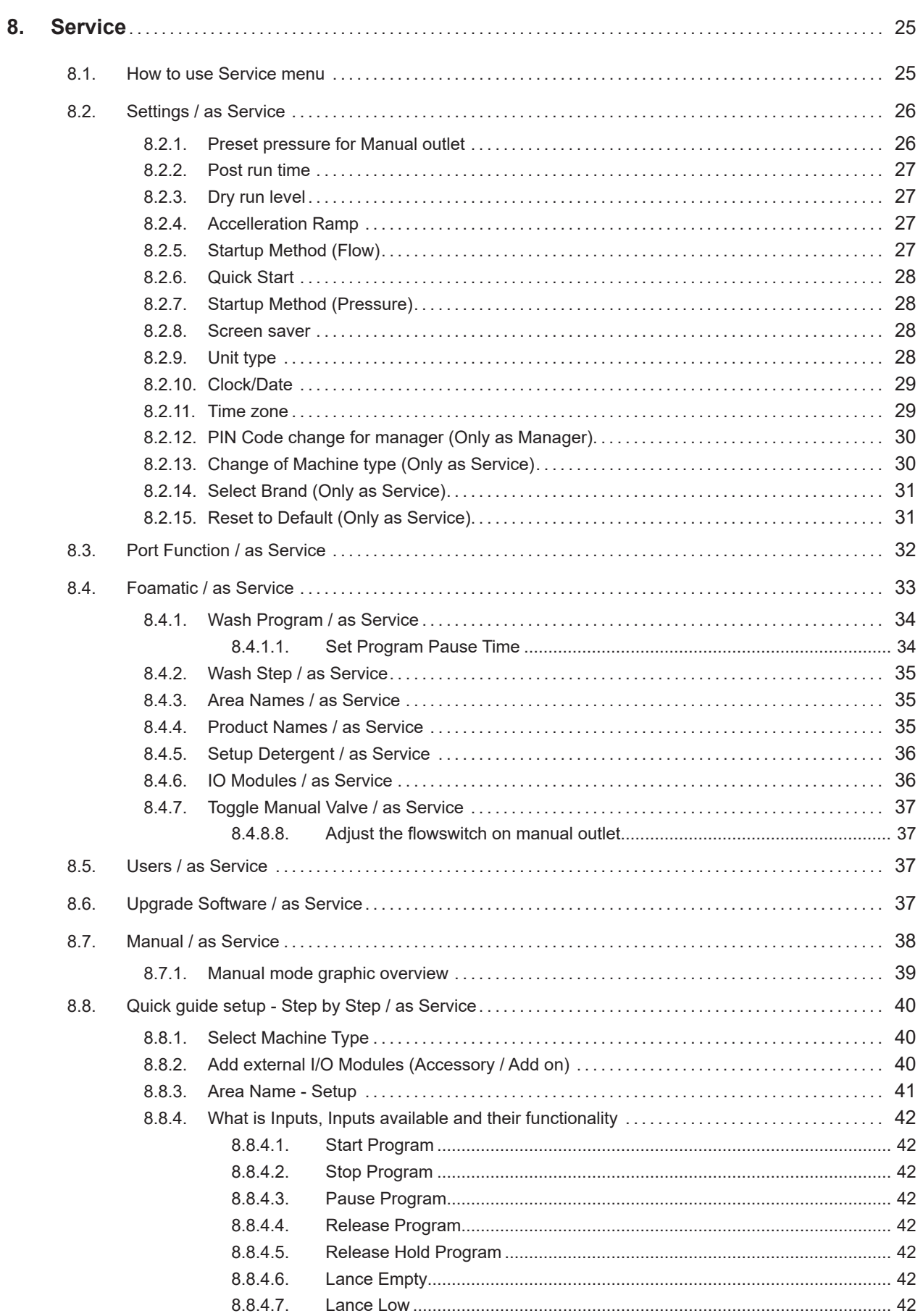

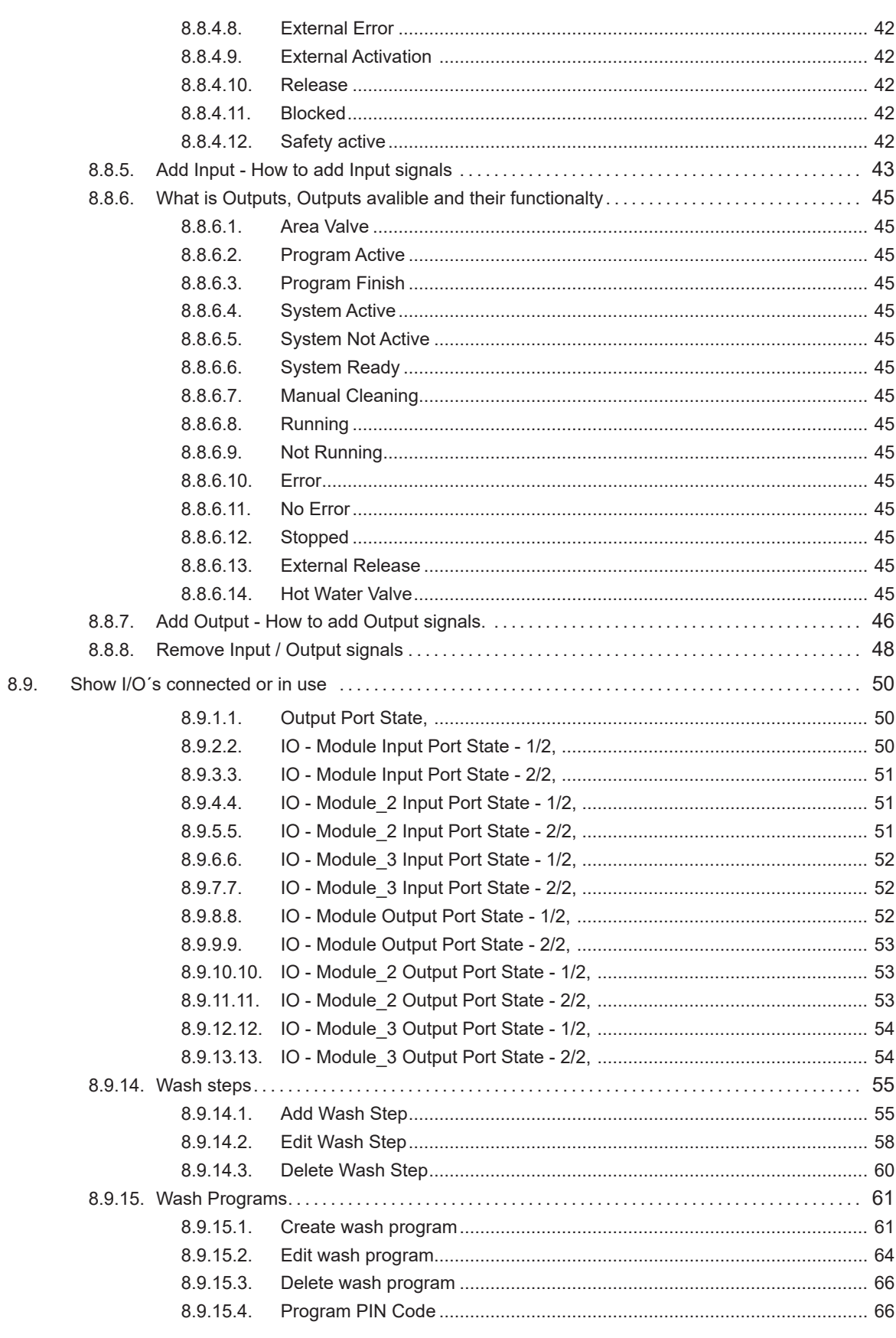

 $\begin{array}{c} \hline \end{array}$ 

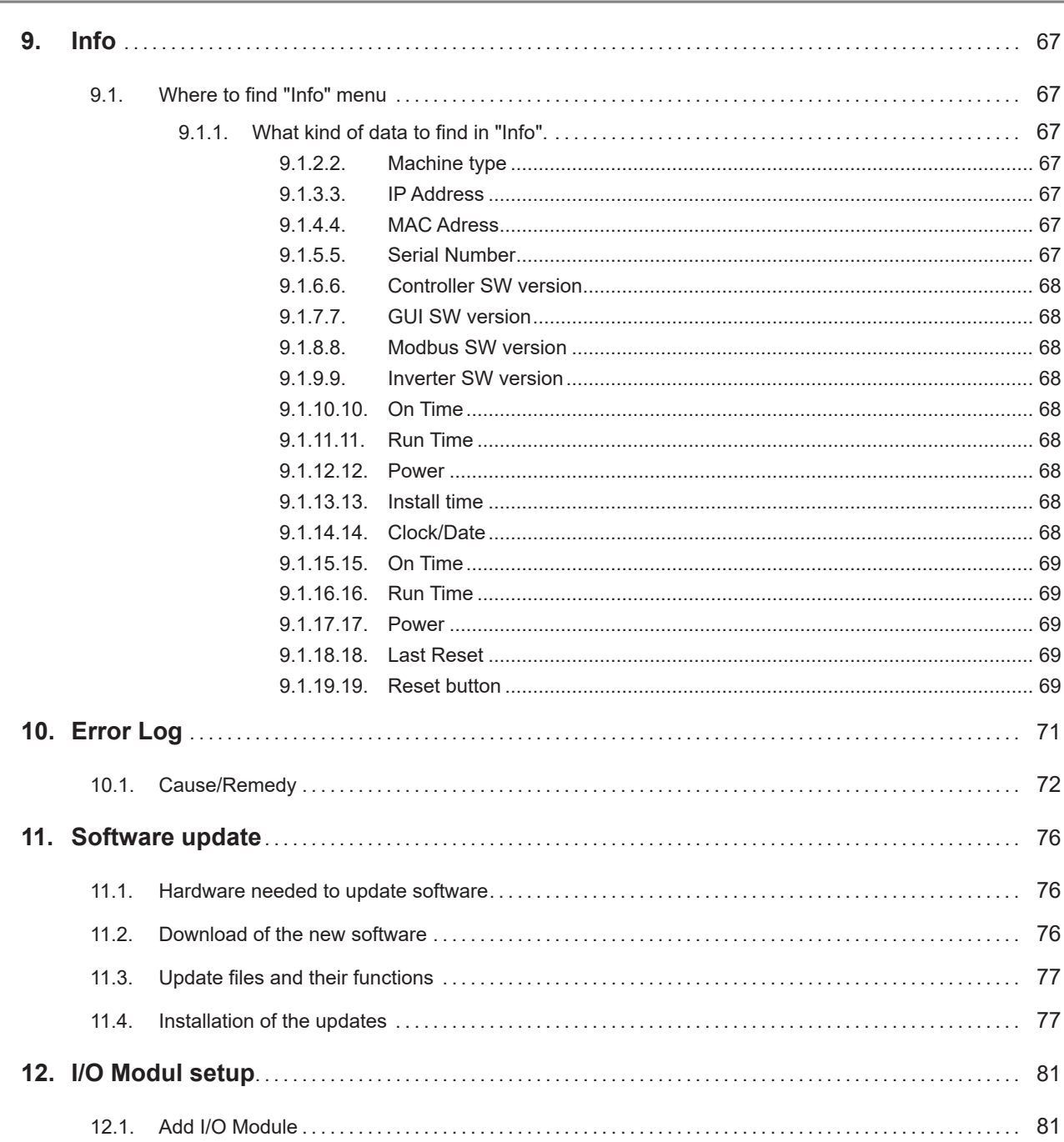

English (EN)

English (EN)

## <span id="page-8-0"></span>**2. Description**

This Software manual describes the operation of the multicontroller. The multicontroller has a touch screen panel divided into following sections:

**Auto:** Press Auto to start automatic cleaning

**Manual:** Press Manual to start manual cleaning

**Manager :** Press Manager to set up time, date, parameters and unit variables Service : Press Service to set up time, date, wash programs, wash steps etc. **Info :** Press Info to see machine type, software version, run time and installation time. **Error Log:** Press error log to see the latest errors / warnings (up to 200 logs)

## **2.1. Mainmenu**

The multicontrollers screen is a touch screen with a main menu divided in two sections:

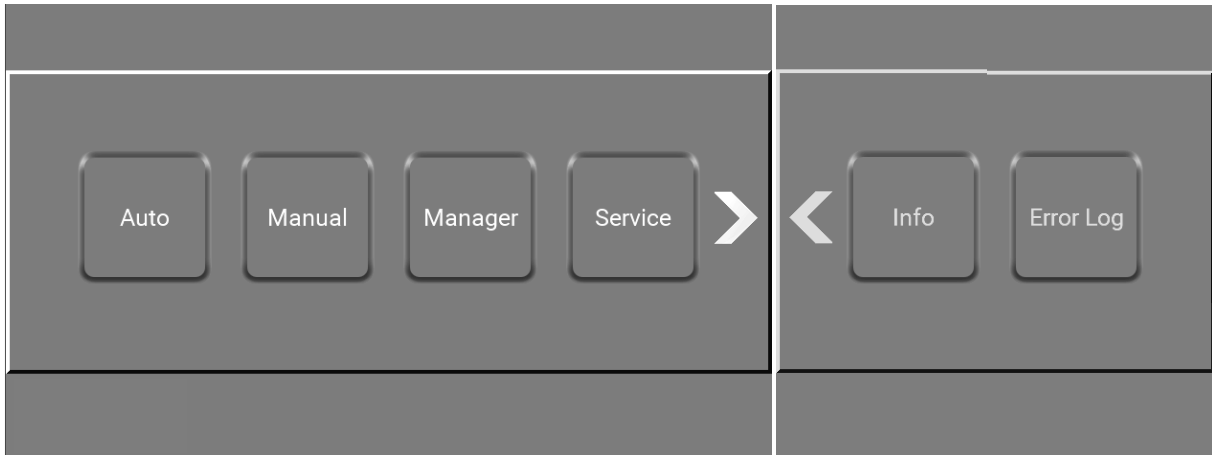

Underneah each picture you will find the path to the display\

## **2.2. Navigation**

The navigation goes through a series of screens and subscreens in a grafic user interface (GUI). Each menu consists of buttons that lead the user into the system's functions and options. Some of the menus have more than 4 buttons or functions on the user interface. If this is the case, an arrow will appear to the right, giving the user the option to access the additional buttons and funtions by pressing the arrows.

## **2.3. Find the specific screen or subscreen**

Below each picture in this software manual there is a path like in Windows Explorer to the specific screen or subscreen. It could look like this :

\Mainmenu\Manager\Menu\Settings\RightClick6\...

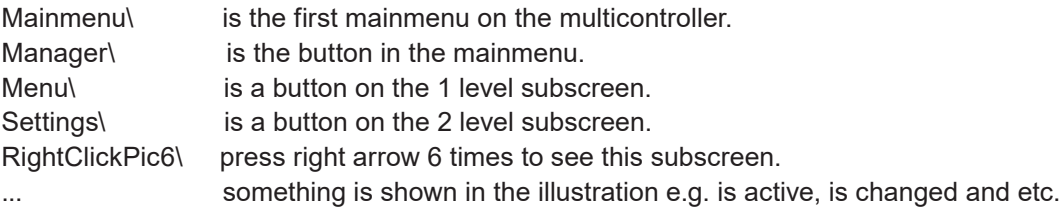

## <span id="page-9-1"></span><span id="page-9-0"></span>**3. Symbols, buttons and icons**

This is an introduction to the symbols, buttons and icons, that you as a user will encounter while using this satellite or mainstation.

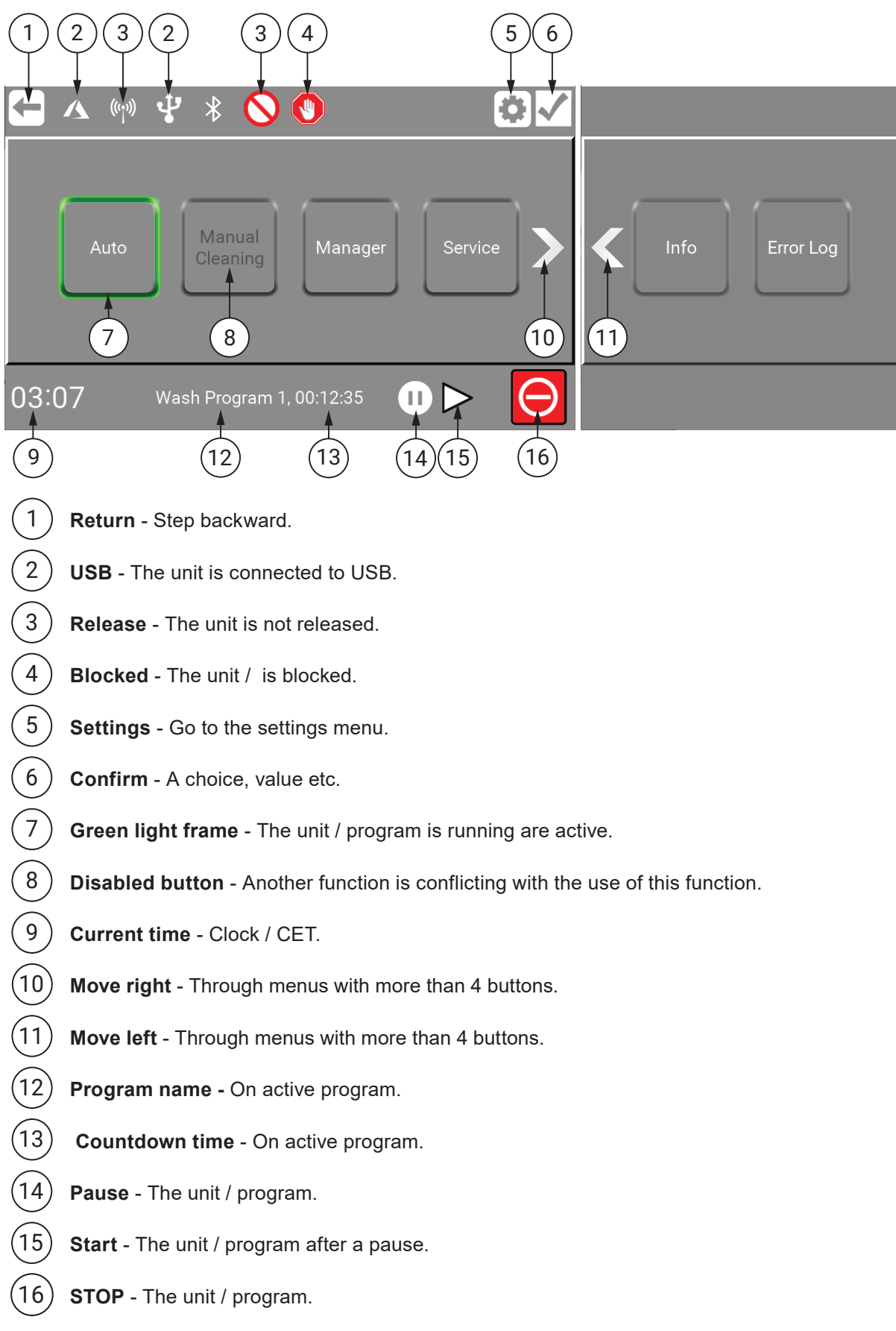

### <span id="page-10-0"></span>**3.1. Symbols used in regards to wash steps**

Here a view of the symbols used in wash steps are shown. For a guide how to use it go to : ["8.9.14. Wash steps" on page 55](#page-54-1)

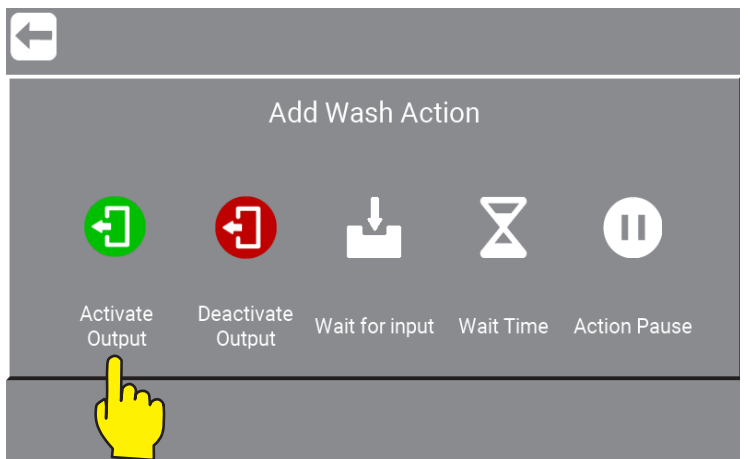

\Mainmenu\ManagerOrService\PIN\Menu\Foamatic\RightClick1\.

**Activate Output:** function used to let the wash step/program activate an output of the PLC, it could for example be a zone valve, active signal etc. When pressing this symbol a list of available output functions will appear.

**Deactivate Output:** function used to let the wash step/program deactivate an output. Always make sure outputs activated by previous symbol is also deactivated. The same list as for activating output will appear.

**Wait for input:** function used when a wash step/program should wait for a given signal before continuing. It could be a feedback signal from a zone valve telling that the zone is actually open or closed.

**Wait Time:** This function is used to place an adjustable pause in a wash step; the period of the pause is set when creating a wash program. An example could be the time between opening and closing a valve.

**Action Pause:** this is a pause defined in the wash step; it could for example be a short pause waiting for a valve to close.

## <span id="page-11-2"></span><span id="page-11-0"></span>**4. Password protection setup / change**

The unit has different kinds of password levels.

To enable / disable or change password protection, see permissions and how to below.

## <span id="page-11-1"></span>**4.1. Change PIN Code for Auto / as Manager**

The password protection for the Auto / Automatic Cleaning button is optional. As manager it is possible to enable / disable or change the "Auto" password here :

Go to \Mainmenu\Manager\PIN\Menu\Foamatic\WashProgram\ProgramPINCode\

1. Enable / disable password protection. Program Pin Cod<mark>e</mark> 1

\Mainmenu\Manager\PIN\Menu\Foamatic\WashProgram\ProgramPinCode\

- 2. Enter new code and complete with OK.
- 3. Confirm the password change.

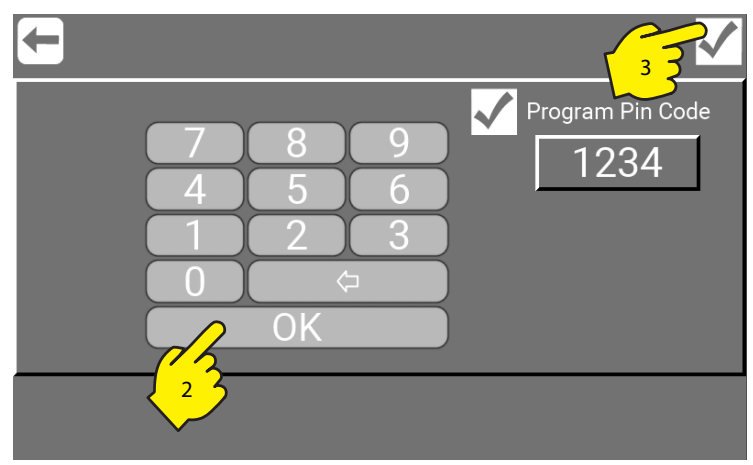

\Mainmenu\Manager\PIN\Menu\Foamatic\WashProgram\ProgramPinCode\...

## **4.2. Change PIN Code for Auto / as Service**

The password protection for the Auto / Automatic Cleaning button is optional. As Service it is al so possible to enable / disable or change the "Auto" password here :

**Go to \**Mainmenu\Service\PIN\Menu\Foamatic\WashProgram\ProgramPINCode\

This is done the same way as : ["4.1. Change PIN Code for Auto / as Manager" on page 12](#page-11-1)

## <span id="page-12-0"></span>**4.3. Change PIN Code for Manager / as Manager**

The password protection for the Manager button is required and cannot be disabled. As Manager it is also possible to change the Manager PIN code (By default : 6802) here :

Go to **\**Mainmenu\Manager\PIN\Menu\Settings\RightClick6\

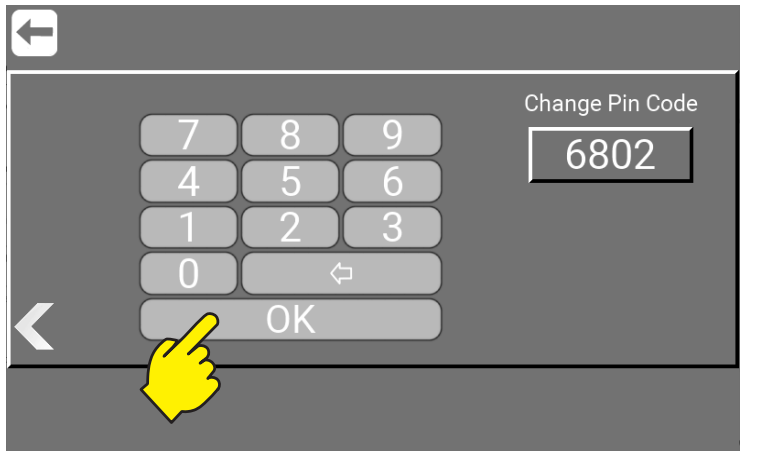

\Mainmenu\Manager\PIN\Menu\Settings\RightClick\Foamatic\WashProgram\ProgramPinCode\

### **4.4. Change PIN Code for Manager / as Service**

As Service it is possible to change the Manager PIN Code here:

Go to \Mainmenu\Service\PIN\Menu\Users\Manager\

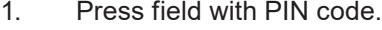

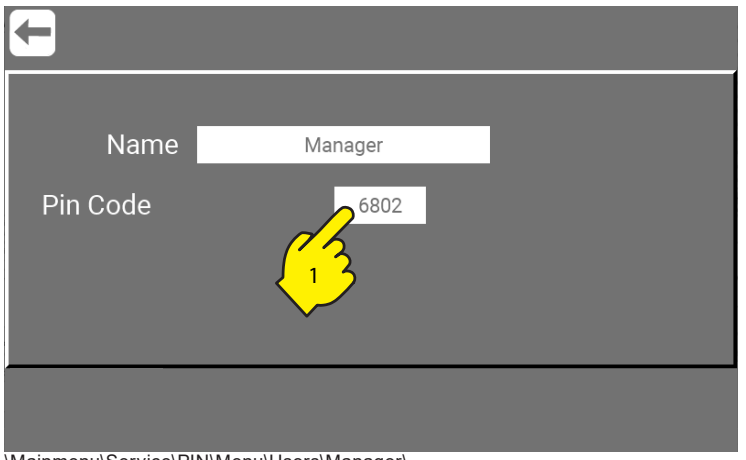

\Mainmenu\Service\PIN\Menu\Users\Manager\...

2. Enter new code and complete with OK.

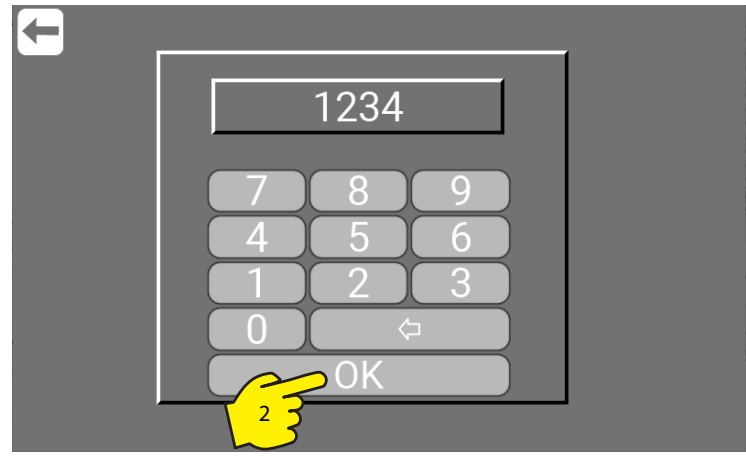

\Mainmenu\Service\PIN\Menu\Users\Manager\...

<span id="page-13-0"></span>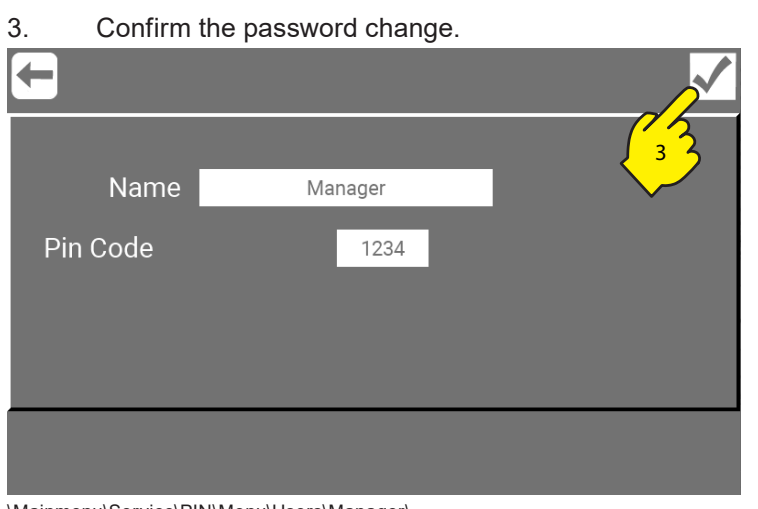

\Mainmenu\Service\PIN\Menu\Users\Manager\...

#### **4.5. Change Manager name / as Service**

As Service it is also possible to change the Manager name here:

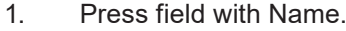

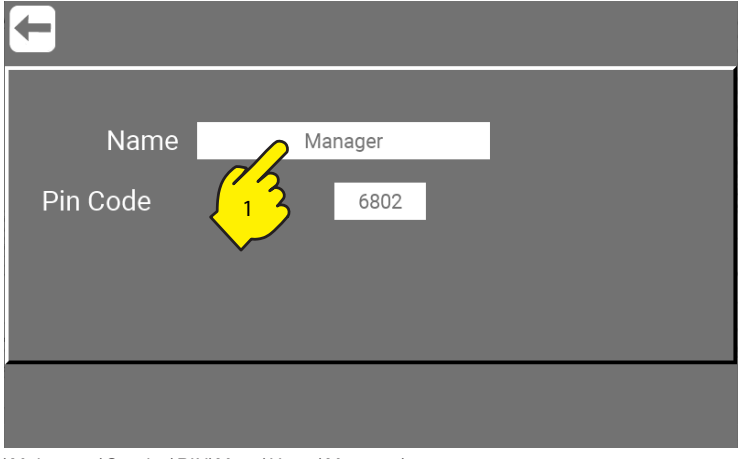

\Mainmenu\Service\PIN\Menu\Users\Manager\...

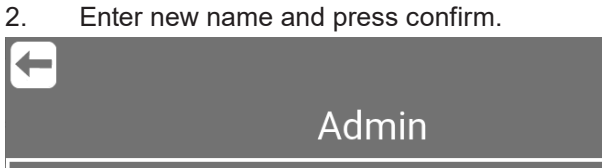

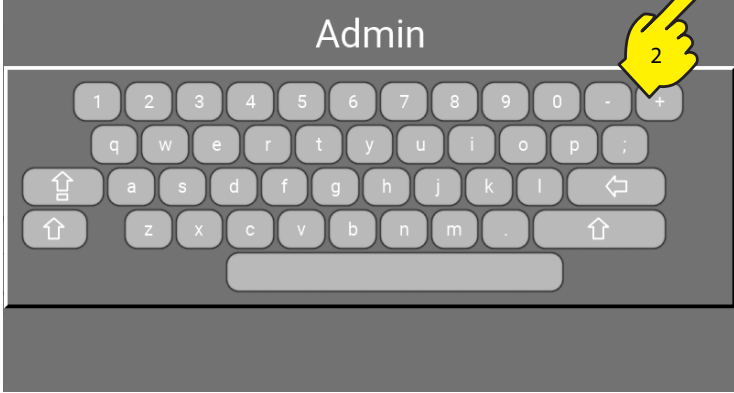

\Mainmenu\Service\PIN\Menu\Users\Manager\...

#### <span id="page-14-0"></span>3. Confirm the name change.

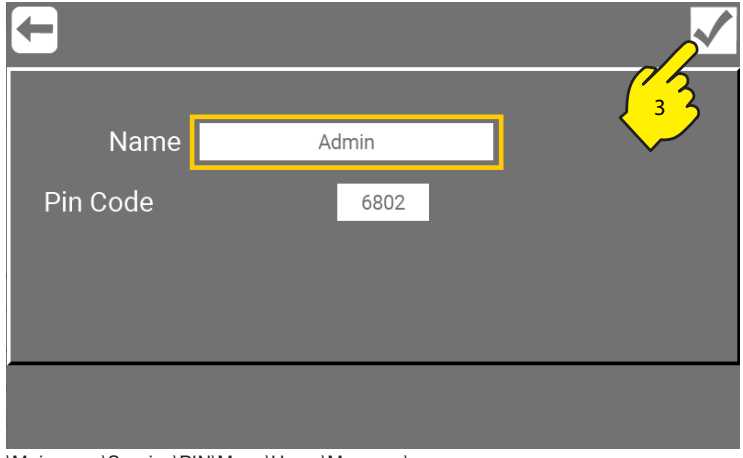

\Mainmenu\Service\PIN\Menu\Users\Manager\...

4. Manager button in mainmenu is now changed to "Admin".

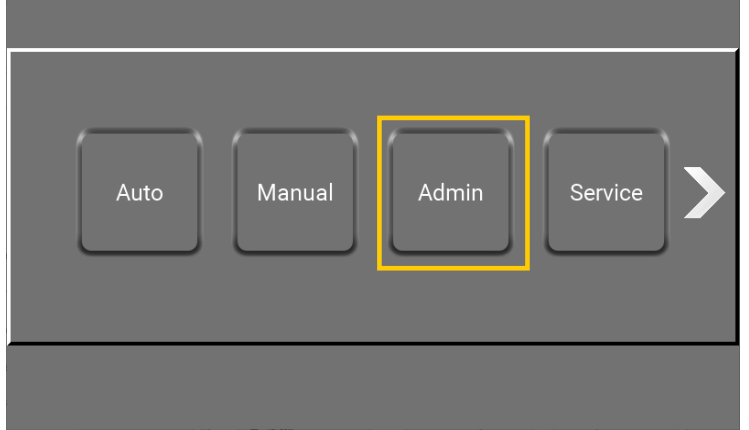

\Mainmenu\...

### **4.6. PIN Code for Service**

The password protection for the Service button is required and cannot be disabled or changed.

If "Service" password is required, please contact your supplier.

## <span id="page-15-0"></span>**5. Auto - Automatic Cleaning**

Start and stop of automatic cleaning wash programs.

#### **5.1. Starting a wash program**

Press "Auto" in main menu.

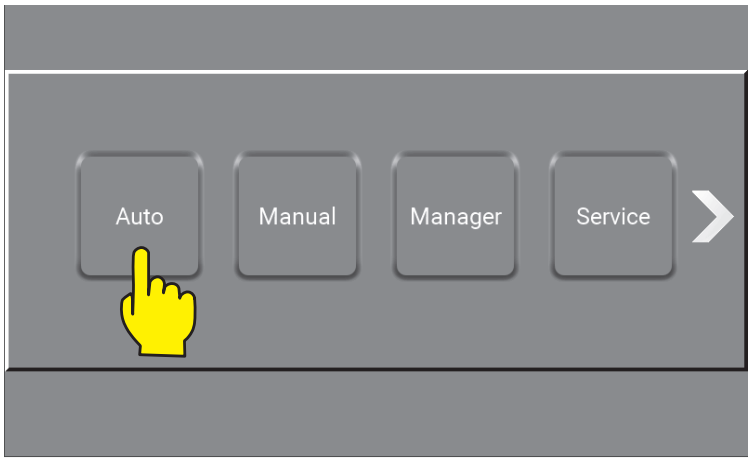

\Mainmenu\

The Auto button in main window can be password protected. If so, a numeric keypad will appear. To enable / disable or change the "Auto" password, go to ["4.1. Change PIN Code for Auto / as Manager" on](#page-11-1)  [page 12](#page-11-1) Enter the correct code and confirm with OK:

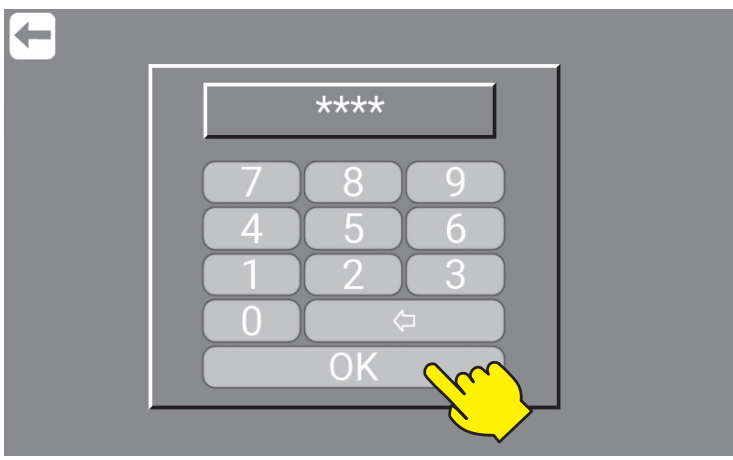

\Mainmenu\Auto\

#### Select program.

When you press the button for the required automatic wash program it will start running right away.

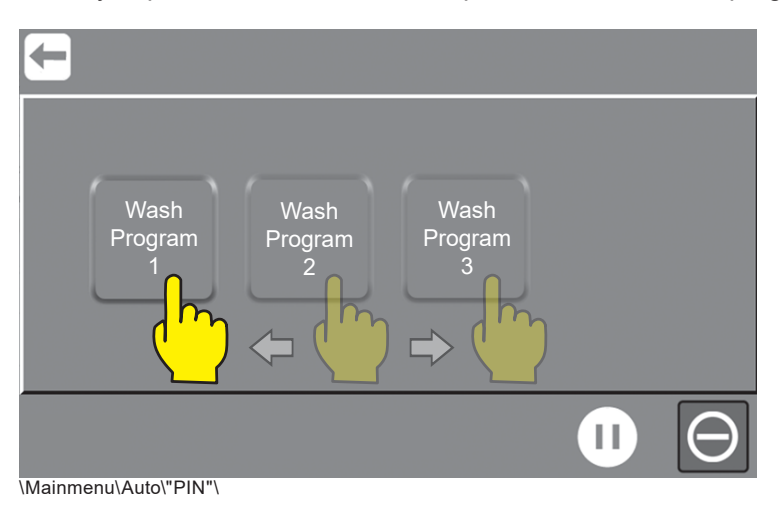

Together with the name of the active wash program, pressure, product, area and remaining time is shown in the white bar. When the first wash step is done, the next step will automatically start up. This will continue until the entire wash program has been completed or until the pause or stop button is activated.

|                 |          | Wash Program 1 |           | <b>Remaining Time</b> | 00:12:16                |
|-----------------|----------|----------------|-----------|-----------------------|-------------------------|
| <b>Step</b>     | Name     | Pressure       | Product   | Area                  | Time                    |
| П               | Rinse    | 5              | ÷         | Area 1                | $\small\textcircled{r}$ |
| $\overline{2}$  | Foam     | 15             | Product A | Area 1                | 2:00                    |
| $\overline{3}$  | Pause    | ٥              |           |                       | 5:00                    |
| $\overline{4}$  | Rinse    | 5              |           | Area 1                | 0:36                    |
| 5               | Sanitize | 15             | Product B | Area 1                | 1:06                    |
| $6\overline{6}$ | Pause    | ٥              |           |                       | 2:00                    |
| $\overline{7}$  | Flush    | 15             |           | Area 1                | 0:58                    |
|                 |          |                |           | Н                     |                         |

\Mainmenu\Auto\"PIN"\WashProgram1\...

When you press the return button the active wash program will light up green until the program is done. The information text below will display: which program is running.

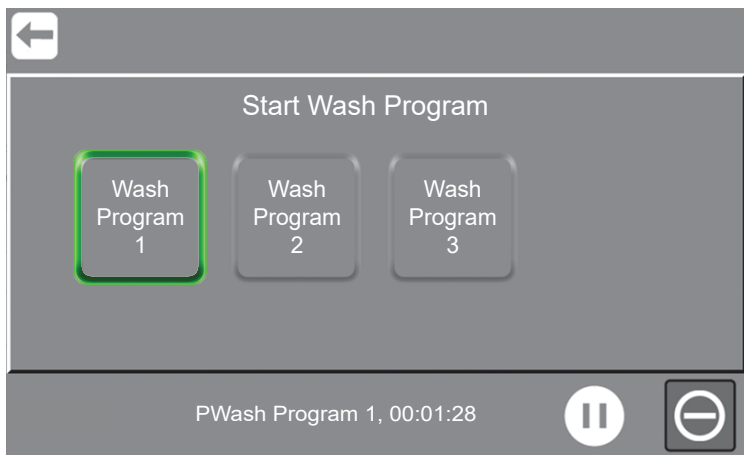

\Mainmenu\Auto\"PIN"\...

When you press the return button again Auto will light up green until the program is done. Manual Cleaning is inactive until automatic wash program is done.

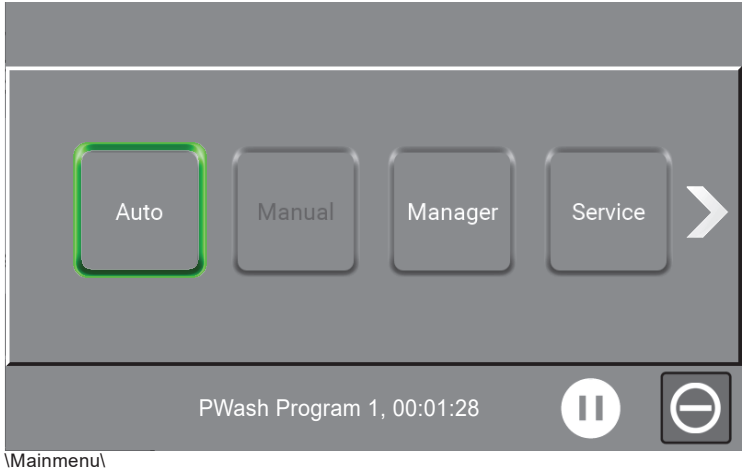

## <span id="page-17-0"></span>**5.2. Pause a wash program**

When a wash program is active the screen will look like this.

To pause a program press the pause button, the start button will appear to indicate that the unit is on pause. All valves are closed and the pause time out initiated. This time out as default set to 10 minutes, but can be adjusted, see ["8.4.1.1. Set Program Pause Time" on page 34](#page-33-1)

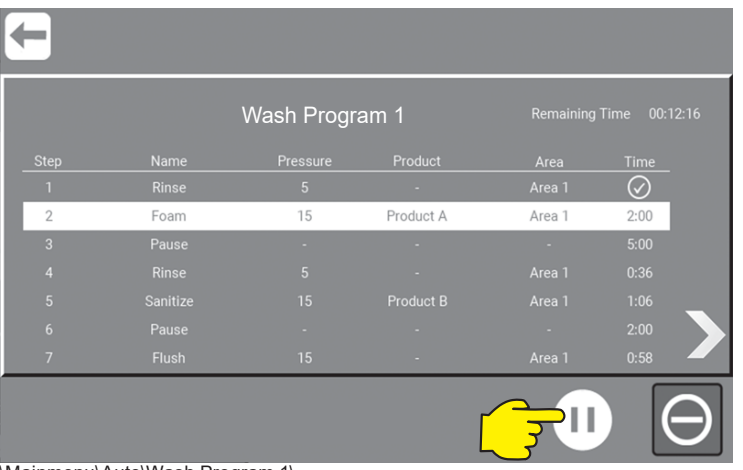

\Mainmenu\Auto\Wash Program 1\...

To restart the program - press the start button. The pause button will re-appear, and the program will continue from the position where it was paused.

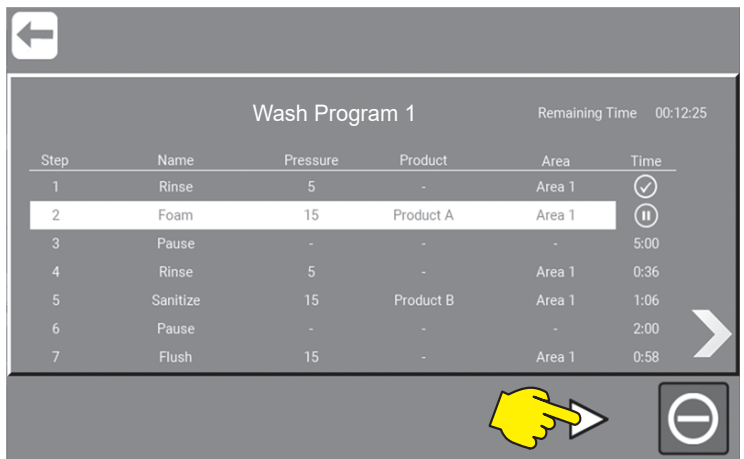

/Mainmenu\Auto\Wash Program 1\...

## **5.3. Stop a wash program**

To stop an ongoing wash program press the stop button.

|                 |              | Wash Program 1 |           | 00:12:16<br><b>Remaining Time</b> |                |
|-----------------|--------------|----------------|-----------|-----------------------------------|----------------|
| <b>Step</b>     | Name         | Pressure       | Product   | Area                              | Time           |
|                 | Rinse        | $\overline{5}$ | ×.        | Area 1                            | $(\checkmark)$ |
| $\overline{2}$  | Foam         | 15             | Product A | Area 1                            | 2:00           |
| $\overline{3}$  | Pause        |                | ۰         | ×                                 | 5:00           |
| $\overline{4}$  | <b>Rinse</b> | $\overline{5}$ | ٠         | Area 1                            | 0:36           |
| $\overline{5}$  | Sanitize     | 15             | Product B | Area 1                            | 1:06           |
| $6\overline{6}$ | Pause        | ٠              | ۰         |                                   | 2:00           |
| $\overline{7}$  | <b>Flush</b> | 15             | a.        | Area 1                            | 0:58           |
|                 | $M = 1$      |                |           | Н                                 |                |

\Mainmenu\Auto\Wash Program 1\...

After pressing the stop button, the green indication will disappear.

It is now possible to select another program or reactvate the same program again.

## <span id="page-18-0"></span>**6. Manual - Manual cleaning**

### **6.1. Start manual cleaning**

To enable manual cleaning, using a manual block or a mainstation / satellite, press the Manual button. \* If the unit is without a manual block, the manual button will not be visible, and activation of the manual function is not possible.

Press "Manual" button in home menu.

Manual cleaning is now active and will start running when there is flow.

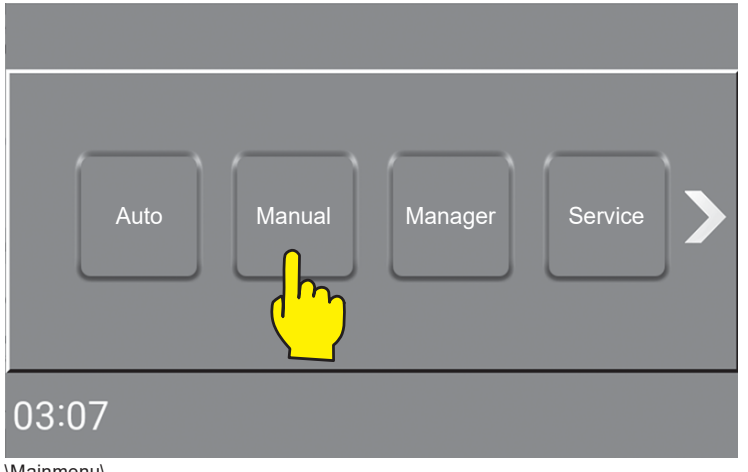

\Mainmenu\

To see more data on the running unit, press "right arrow".

"Return" will send user back to the main menu. See ["3. Symbols, buttons and icons" on page 10](#page-9-1)

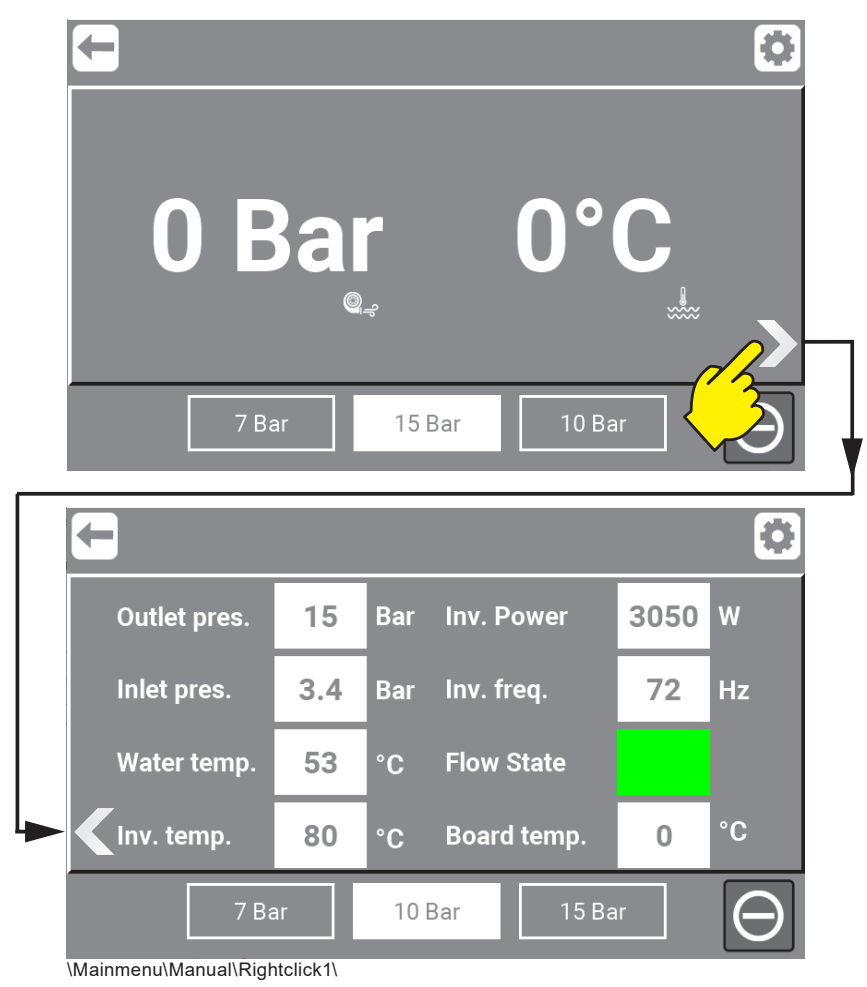

## <span id="page-19-0"></span>**6.2. Preset pressure buttons**

Press the required preset pressure button e.g. "15 Bar" to change pressure.

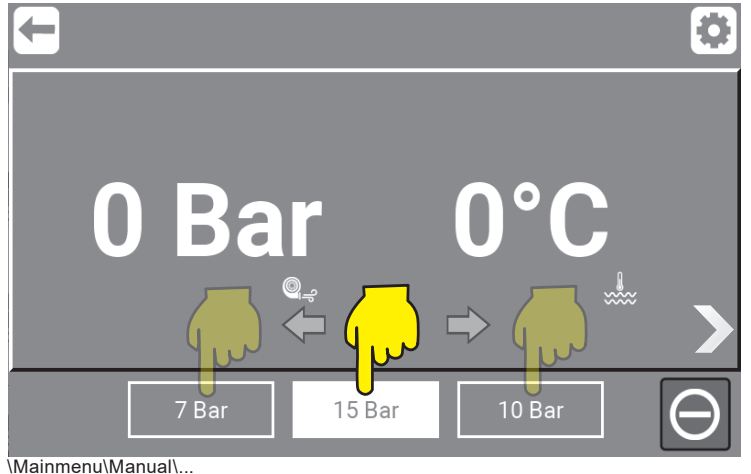

#### **6.3. Change preset pressure buttons**

These 3 preset buttons can be adjusted by pressing "Settings".

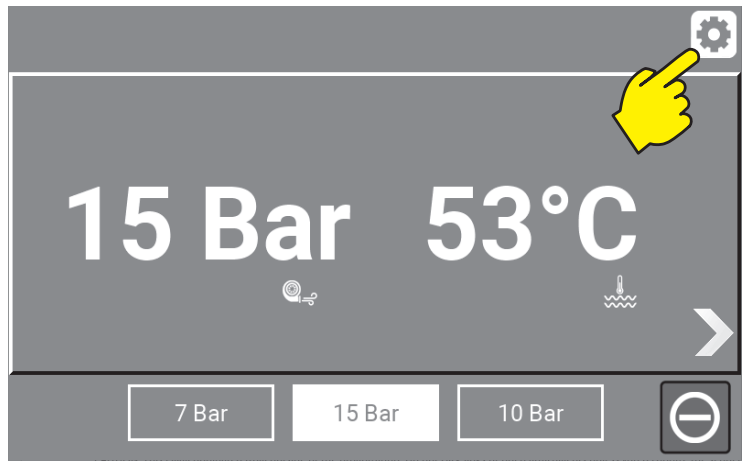

\Mainmenu\Manual\PresetButton\...

Press up or down arrow until the desired setting is reached. Min.7 Bar and max 15 Bar.

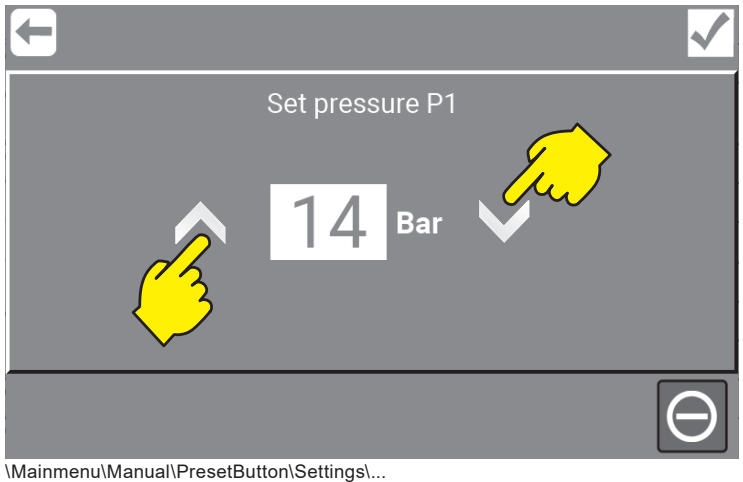

<span id="page-20-0"></span>"Confirm" to approve and store.

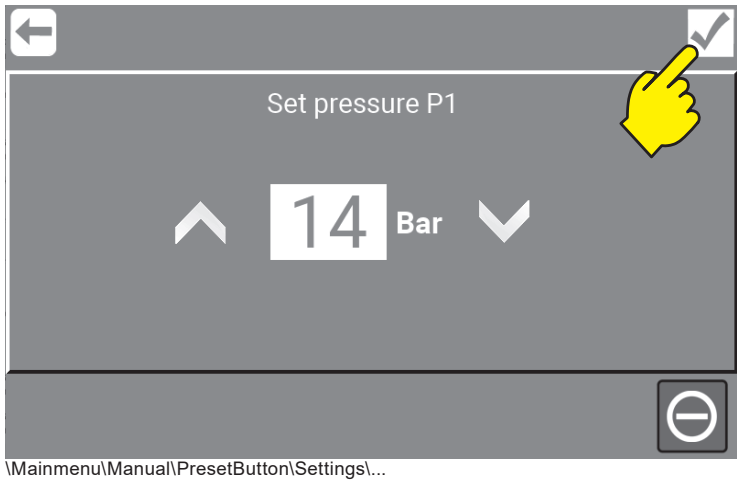

The adjusted pressure will be stored for the next manual cleaning and on all user levels.

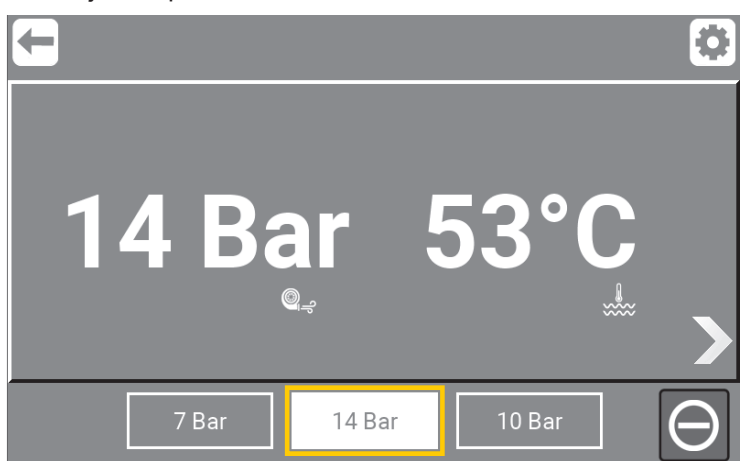

\Mainmenu\Manual\PresetButton\Settings\Confirm\...

**"Return"** will send user back to the main menu.

## **6.4. Stop manual cleaning**

To end manual cleaning, press stop.

After pressing the stop button, the green indication will disappear.

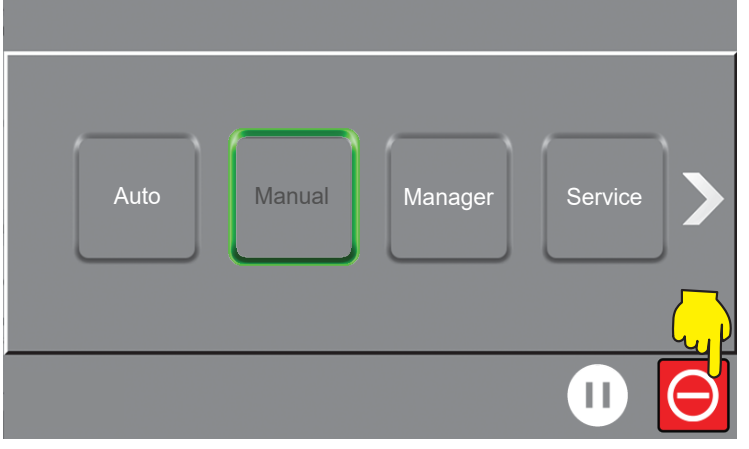

\Mainmenu\

It is now possible to select another program or reactivate the same program again.

<span id="page-21-0"></span>The Manager function has permissions to make functionel changes and adjustments as Wash Programs, I/O settings and other settings for "Users" and "Manager". For setup of the entire system, adding I/O modules and software changes e.g. Service access is needed, for this go to ["8. Service" on page 25](#page-24-1)

## **7.1. Setup and changes / as Manager**

To set up time, date, parameters and unit variables, press the "Manager" button in the main menu.

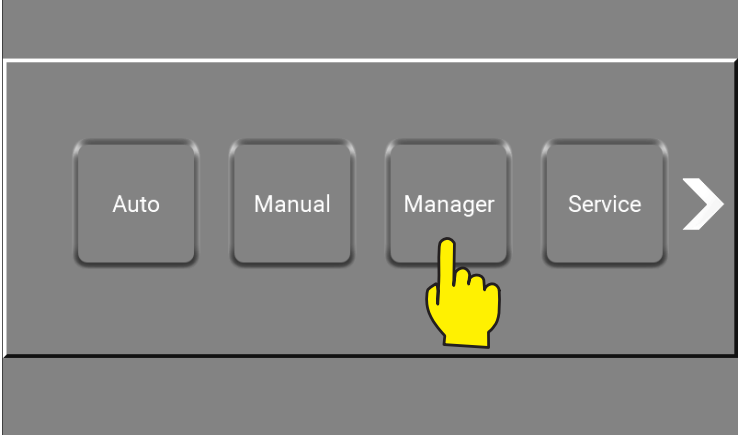

\Mainmanu\

The "Manager" button in main menu is password protected and a numeric keypad will show up. This password can be changed, see "5.2.11. PIN Code change for manager" on page 13 Enter the correct code and complete with OK. (By default : 6802)

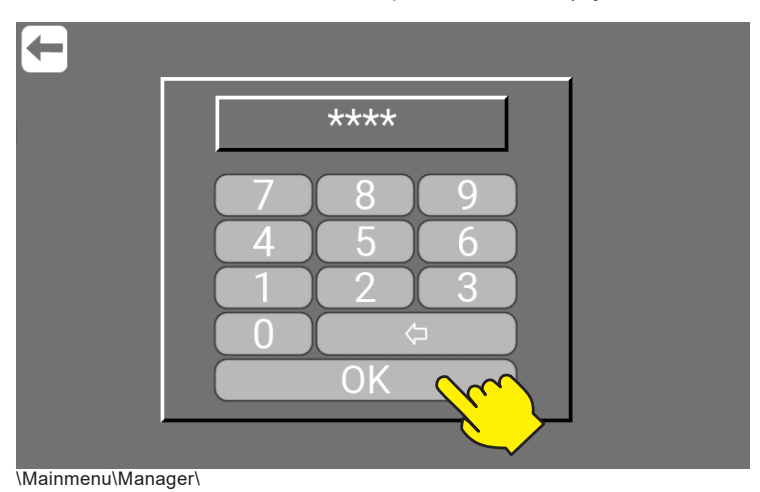

Press "Menu" button.

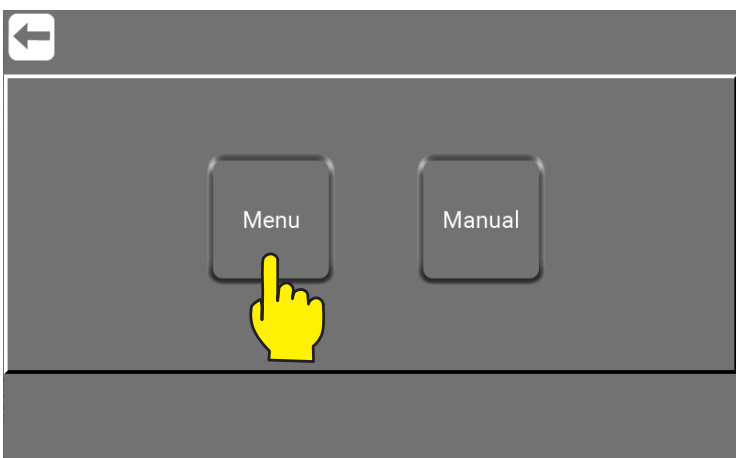

\Mainmenu\Manager\PIN\

22 Use of "Manual" as Manager go to [:"7.5. Manual - Managers test mode" on page 24](#page-23-1)

English (EN) **English (EN)**

## <span id="page-22-0"></span>**7.2. Settings / as Manager**

"Settings" menu for the manager, is very similar to Settings as Service. To se complete menu and how to use it go to ["8.2. Settings / as Service" on page 26](#page-25-1)

Press the "Settings" button.

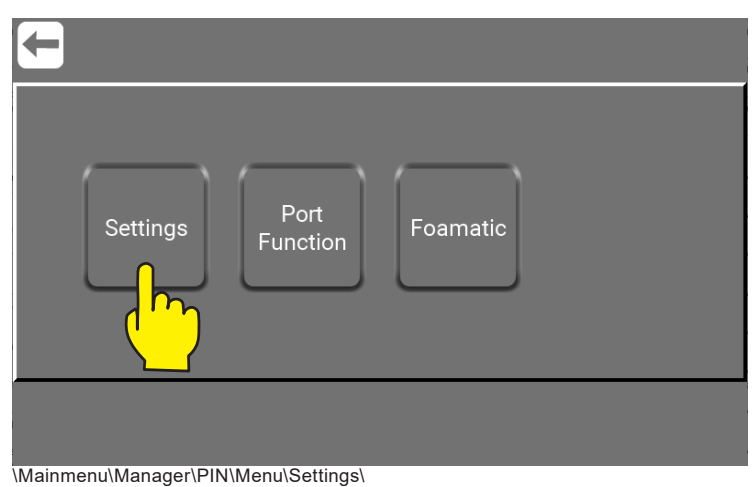

## **7.3. Port Function / as Manager**

The Port function area as Manager is for working with Inputs and Outputs.

Press the "Port Function" button.

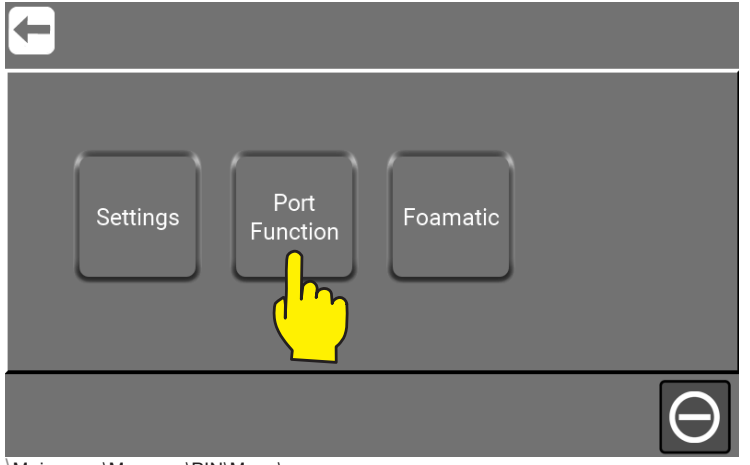

\Mainmenu\Manager\PIN\Menu\...

Press the "Add Input" button.

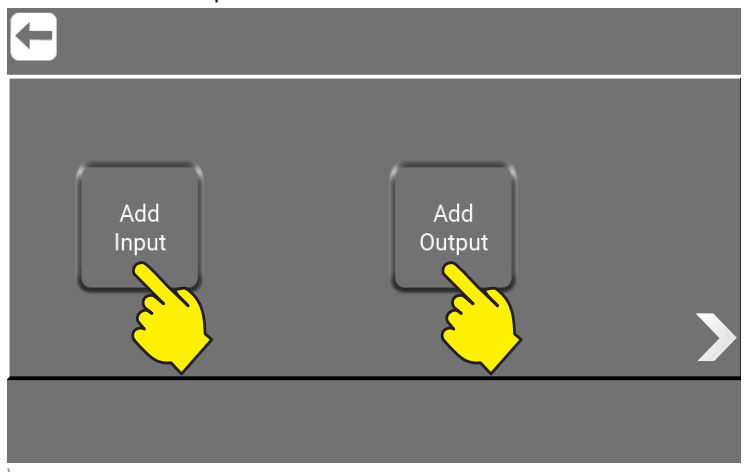

\Mainmenu\Manager\PIN\Menu\PortFunctions\...

<span id="page-23-0"></span>All about inputs and how to make their setup go to : ["8.8.4. What is Inputs, Inputs avalible and their functionalty" on page 43](#page-42-1) All about outputs and how to make their setup go to : ["8.8.6. What is Outputs, Outputs avalible and their functionalty" on page 46](#page-45-1)

For a complete list of all inputs / output connected or in use go to : ["8.9. Show I/O´s connected or in use" on page 50](#page-49-1)

### **7.4. Foamatic / as Manager**

The Foamatic area in which the settings for the Foamatic system can be set and changed, like Wash Programs, Wash Steps, Areas etc.

"Foamatic / as Manager" is very similar to "Foamatic / as Service" for more and how to use it go to ["8.4. Foamatic / as Service" on page 33](#page-32-1)

Press the "Foamatic" button.

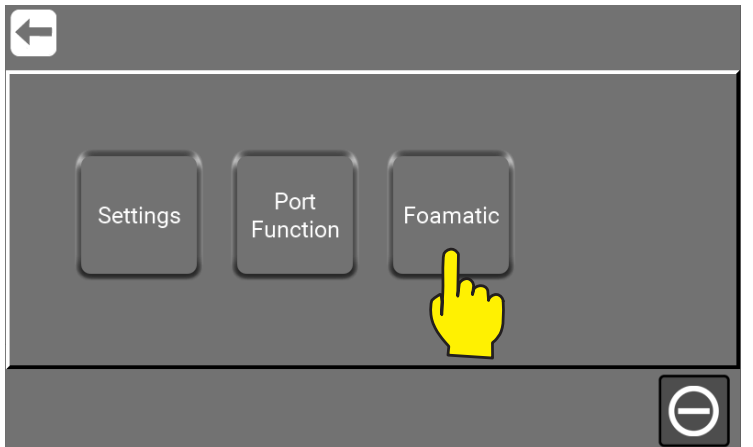

\Mainmenu\Manager\PIN\Menu\...

### <span id="page-23-1"></span>**7.5. Manual - Managers test mode**

The Managers test mode (Manual) is a place to test if the unit's setup is as required. Manager has acces to the settings button in all subscreen in here.

When pressing "Right Arrow" you will find a graphic overview with data from the running unit. In here Manager can tjeck data and make changes by pressing "Settings" anytime wanted.

Manual as "Manager" is very similar to Manual as "Service" for more and how to use it go to ["8.7. Manual / as Service" on page 39](#page-38-1)

Press the "Manual" button.

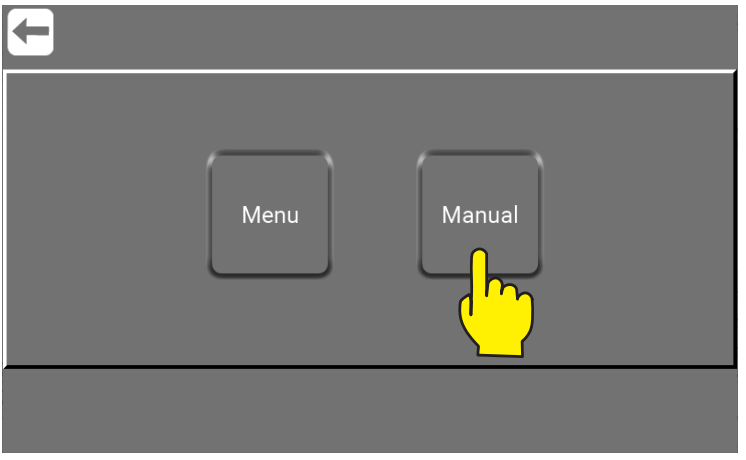

\Mainmenu\Manager\PIN\...

## <span id="page-24-1"></span><span id="page-24-0"></span>**8. Service**

## **8.1. How to use Service menu**

The service menu is for trained service personal only.

Here you can change the setup, make adjustments and changes in general. This on a higher level then Manager. Be aware that changes made in this area, might impact the functionality of your unit and cause that the unit runs poorly or even fails. Thorough training is required.

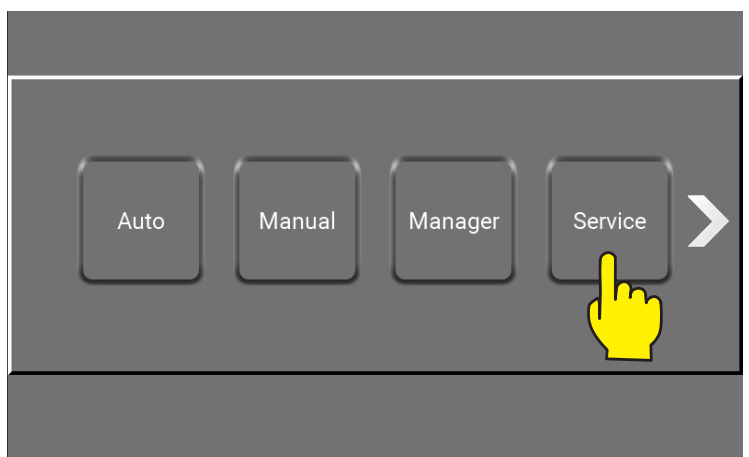

\Mainmenu\

The Service button in main menu is password protected and a numeric keypad will show up. For more about password protection see : ["4. Password protection setup / change" on page 12](#page-11-2)

Enter the correct code and complete with OK.

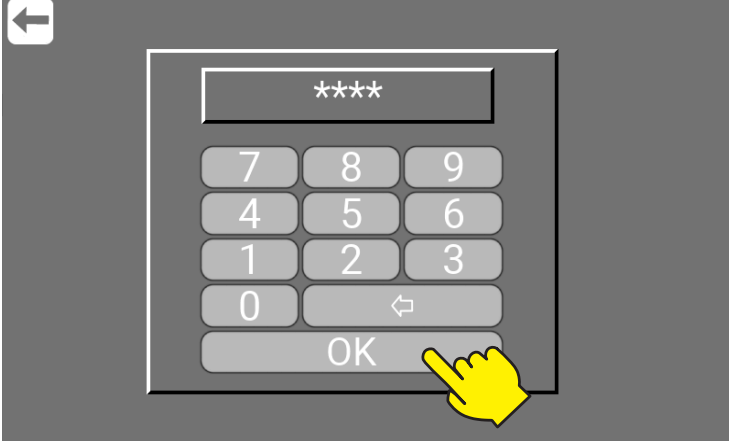

\Mainmenu\Service\...

Press the "Menu" button.

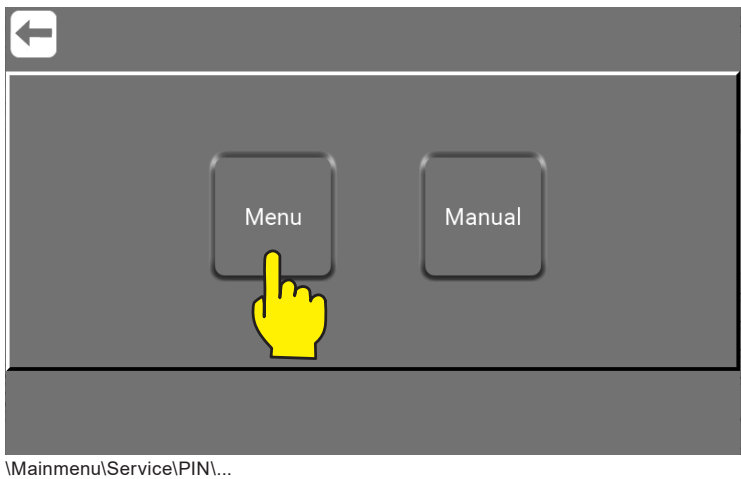

25

## <span id="page-25-1"></span><span id="page-25-0"></span>**8.2. Settings / as Service**

"Settings / as Service" menu is almost the same as "Settings / as Manager", so alle pictures are the same with the exception of the last 4 pictures. First one only for "Settings / as Manager" and last the 3 only for "Settings / as Service" on [page 32](#page-31-1).

**Note :** The **"Users"** and **"Upgrade Software"** (Here marked with yellow boxes.) is only avalible as Service.

Press the "Settings" button.

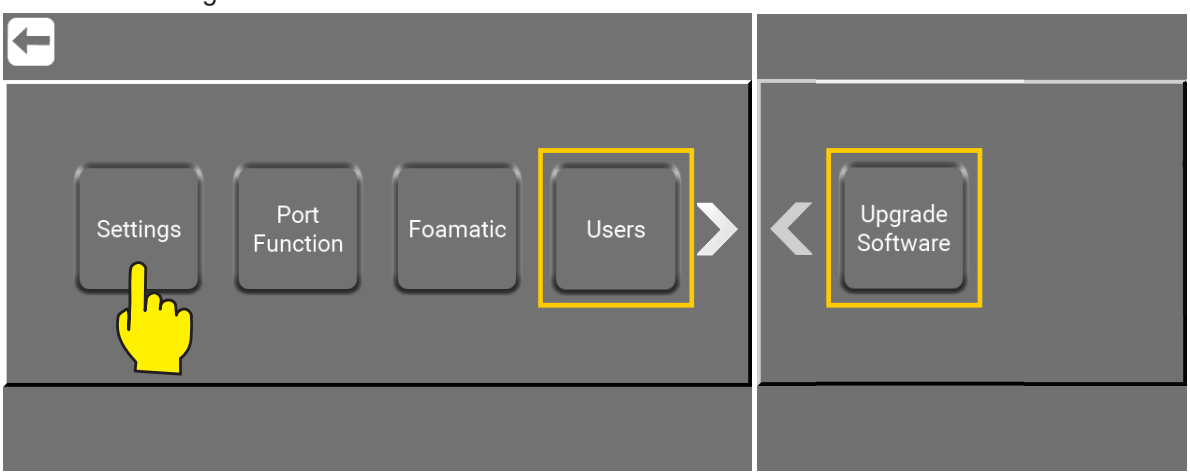

\Mainmenu\ManagerOrService\PIN\Menu\...

In the "Settings" menu for service a long range of settings can be adjusted in order to change the behavior of the unit. Navigation through the settings menu is done using the right and left arrows.

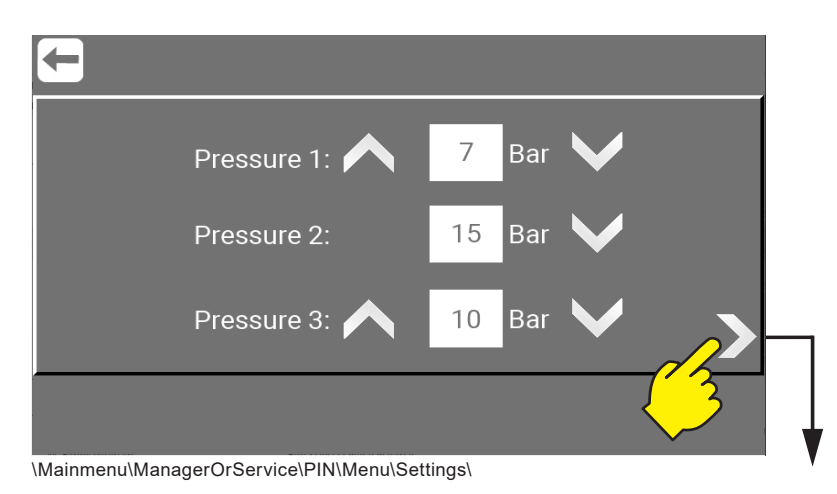

#### **8.2.1. Preset pressure for Manual outlet**

Set the preset pressure located in the Manual cleaning program. Min. 3 Bar and max. 15 Bar. (Only units with Manual outlet) See "4. Manual - Manual cleaning" on page 14 ).

<span id="page-26-0"></span>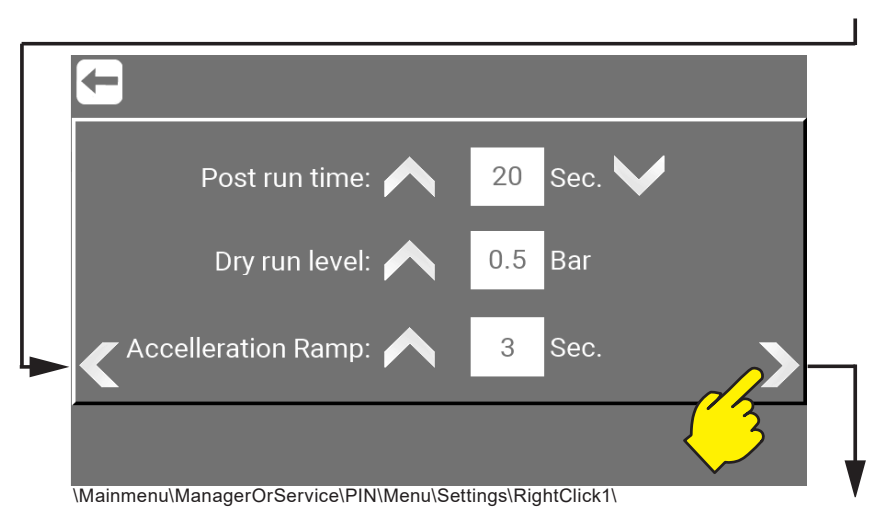

#### <span id="page-26-1"></span>**8.2.2. Post run time**

This time interval is the time from the flow switch detects no flow until the pump stops. Min. 5 sec. and max. 60 sec. (Mainstation only).

#### **8.2.3. Dry run level**

Minimum Dry run level that the unit requires to run. Min. 0.5 Bar and max. 4 Bar. (Mainstation only).

#### **8.2.4. Accelleration Ramp**

The time it takes for the pump to accelerate from standing still until maximum speed is achieved (unregulated). Min. 3 sec. and max. 10 sec. (Mainstation only).

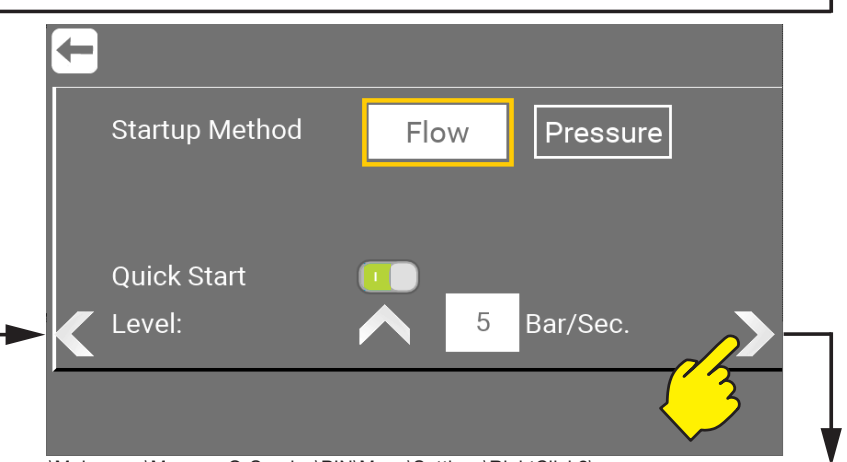

\Mainmenu\ManagerOrService\PIN\Menu\Settings\RightClick2\...

### **8.2.5. Startup Method (Flow)**

As standard, the units factory setting for Startup method is Flow. For Startup method "Pressure" see: ["8.2.7. Startup Method \(Pres](#page-27-1)[sure\)" on page 28](#page-27-1)

FLOW start**,** the pump will start as soon as the flowswitch detects a steady flow above: 2 L/min (Factory default setting), through the pipe system. The pump will then run until the flow is cut off or gets below 1.5 l/min. It is possible to set a postrun time, that allows the pump to continue to run for a selected amount of seconds, even without any flow detected. If the flow is re-established during postrun time, the pump will continue to run. It is possible to adjust the postrun time, see: ["8.2.2. Post run time" on page 27](#page-26-1)

#### <span id="page-27-0"></span>**8.2.6. Quick Start**

When the unit is in Flow start mode, it is possible to select "Quick Start" this function will when activated, monitor how the pressure is in the system and if it is dropping. And if so start the pump if the conditions are met e.g. 5 bar/second.

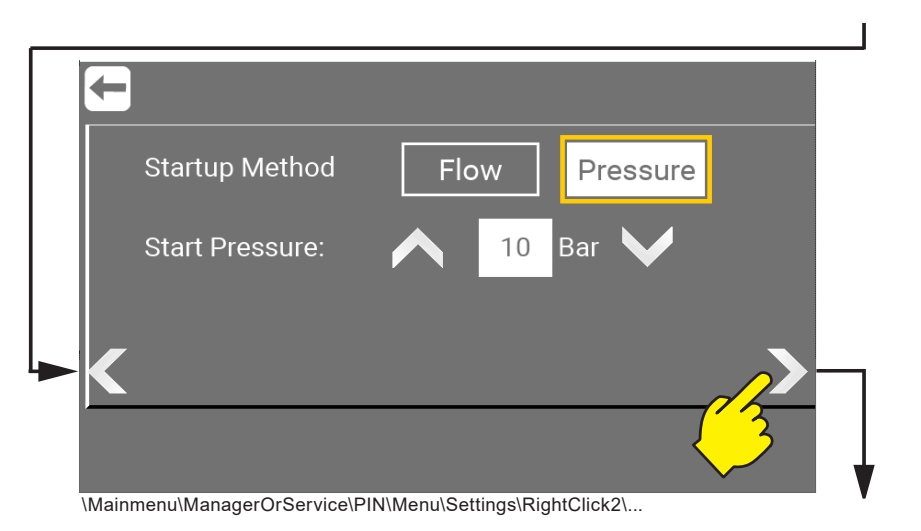

#### <span id="page-27-1"></span>**8.2.7. Startup Method (Pressure)**

PRESSURE start**,** the unit will start when the pressure sensor detects a system pressure below the setpoint "Start pressure" and will remain running as long as the flow switch detects a flow in the system – the above mentioned "Postrun time" will apply to the pressure start method as well. It is possible to adjust the pressure using the arrows up or down – the value can be set between 3 and 15 bar.

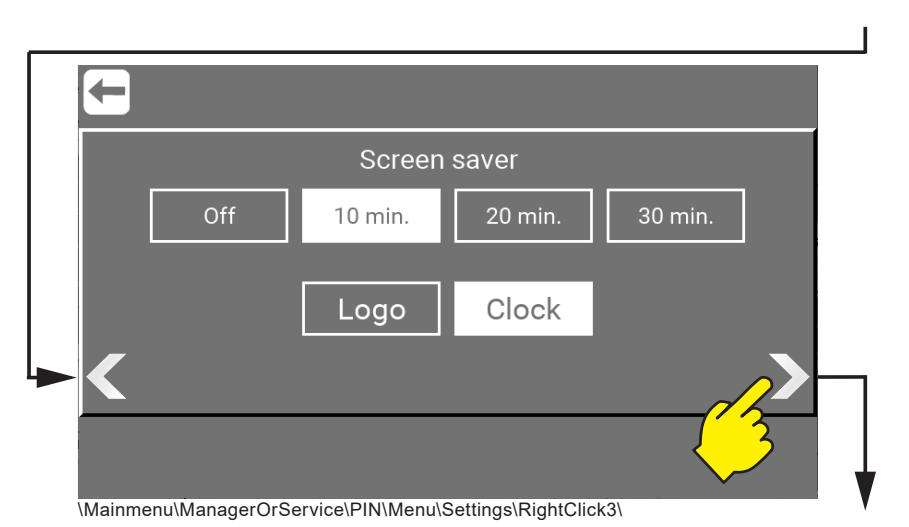

#### **8.2.8. Screen saver**

Set time for the screen saver. And choose if the screen saver should show Logo or Clock when activated.

#### **8.2.9. Unit type**

Select unit type of measure. Pressure and temperature. **SI Metric -** Bars / Celcius or **Imperial** Gallons / Fahrenheit.

English (EN) **English (EN)**

<span id="page-28-0"></span>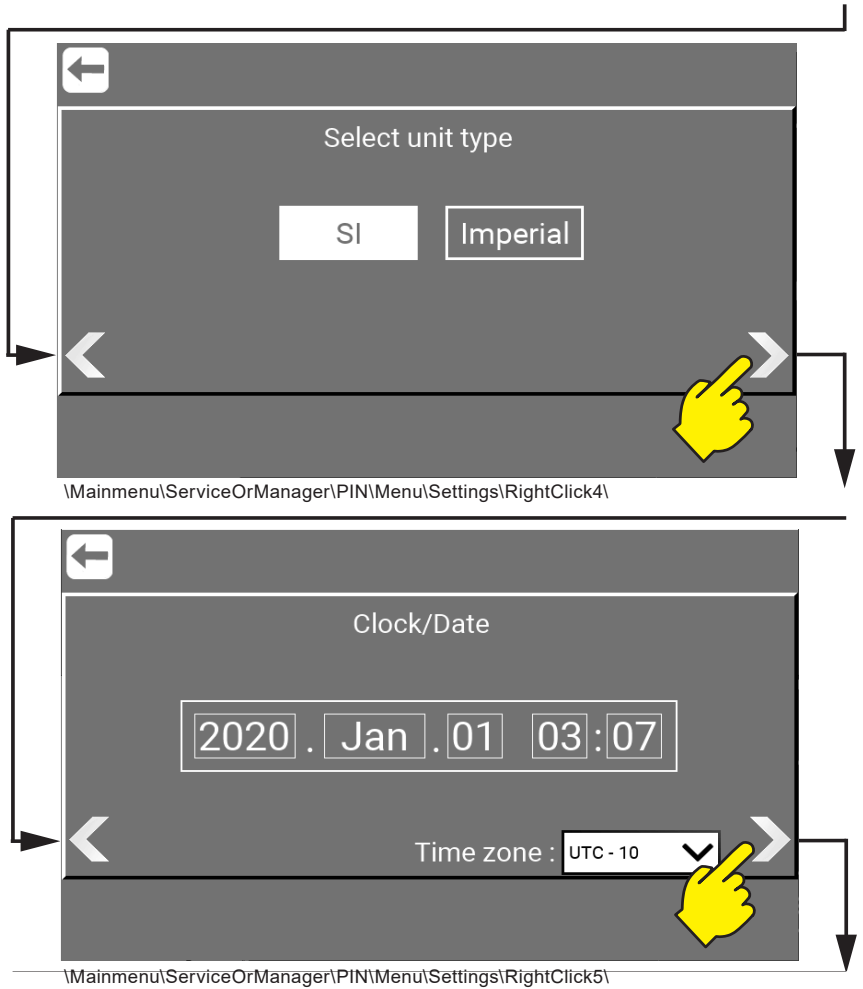

#### **8.2.10. Clock/Date**

Select time for the screen saver. And choose if the screen saver should show Logo or Clock when activated.

#### **8.2.11. Time zone**

Select the units timezone.

<span id="page-29-0"></span>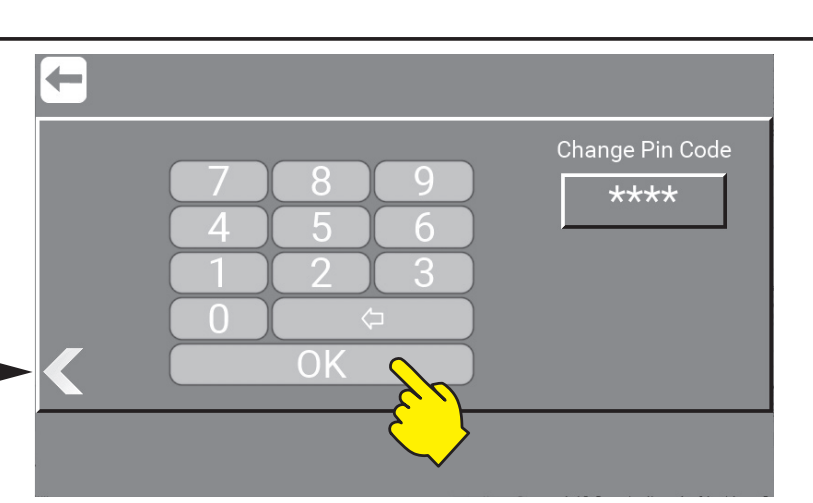

\Mainmenu\Manager\PIN\Menu\Settings\Rightclick7\

#### **8.2.12. PIN Code change for manager (Only as Manager)**

The "Manager" button in mainmenu is password protected. It cannot be disabled, but it can be changed here by Manager. Enter the new code and confirm with OK. (Default code : 6802)

**Note :** PIN Code change for Manager is the last subscreen in Settings for Manager. But as Service there are 3 more subscreens as here below.

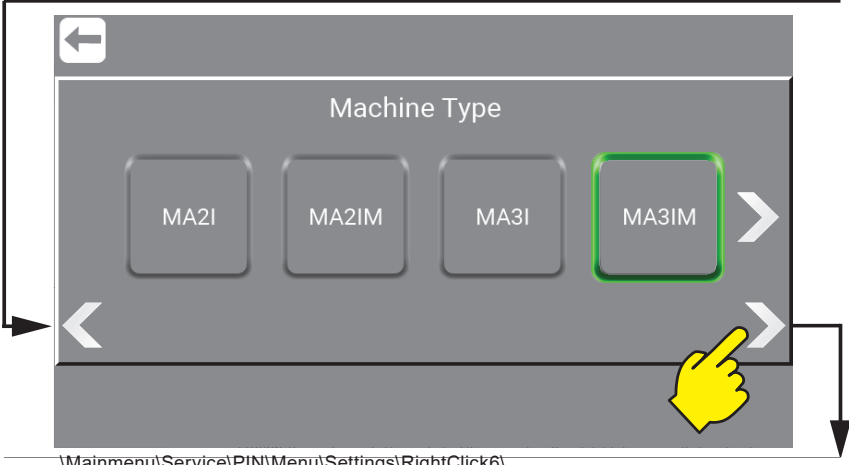

\Mainmenu\Service\PIN\Menu\Settings\RightClick6\

See more ["4. Password protection setup / change" on page 12](#page-11-2)

#### **8.2.13. Change of Machine type (Only as Service)**

Machine type are defined on the identification plate. More about this in the Direction for Use manual.

- **M/S: M:** Mainstation / **S:** Satellite
- **A:** Automatic
- **2/3:** Number of products
- **I:** I/O Moduls
- **M:** Manual Block

The selected machine type is highligthed with a green frame. As Service it can be changed here. Press the right arrow to se all the machine types avalible.

English (EN) **English (EN)**

<span id="page-30-0"></span>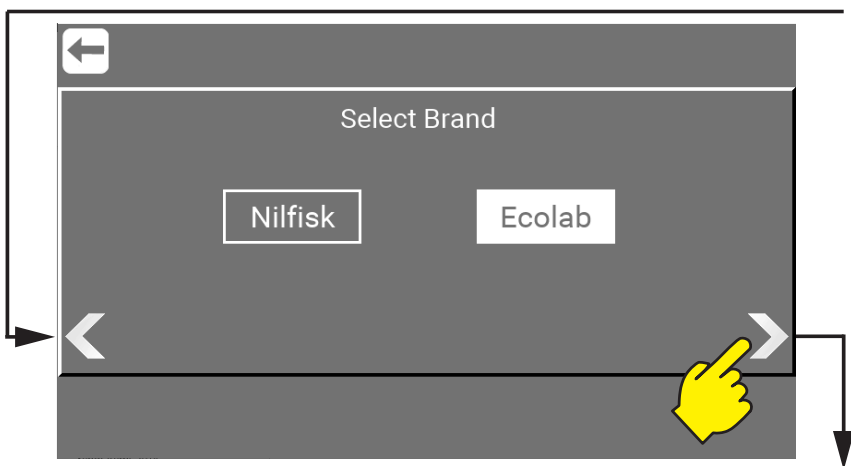

#### **8.2.14. Select Brand (Only as Service)**

As "Service" it is possible to switch the graphic user interface (GUI) between Nilfisk or Ecolab.

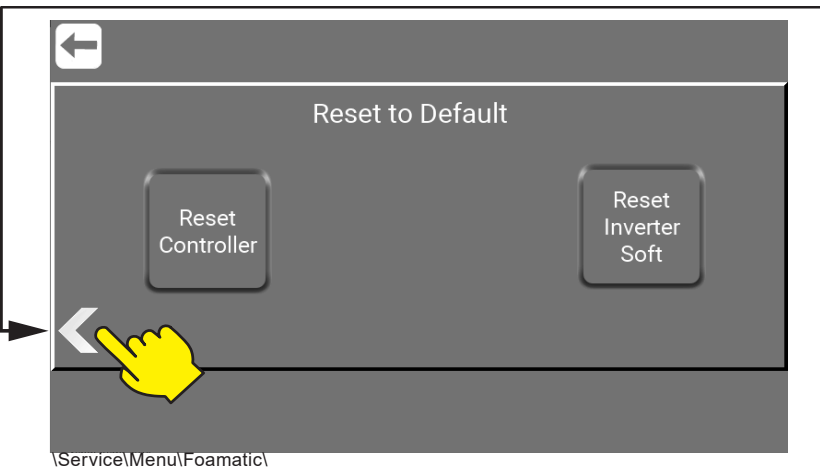

### **8.2.15. Reset to Default (Only as Service)**

**Reset Controller** is only for reset of the Multicontroller. **Reset Inverter Soft** is only for reset of the Inverter Software.

Alle customer settings will be lost when a reset is completed, so when pressing one of theese buttons a warning will appere and ask you to confirm this reset.

## <span id="page-31-1"></span><span id="page-31-0"></span>**8.3. Port Function / as Service**

The Port function area is for working with Inputs and Outputs.

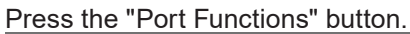

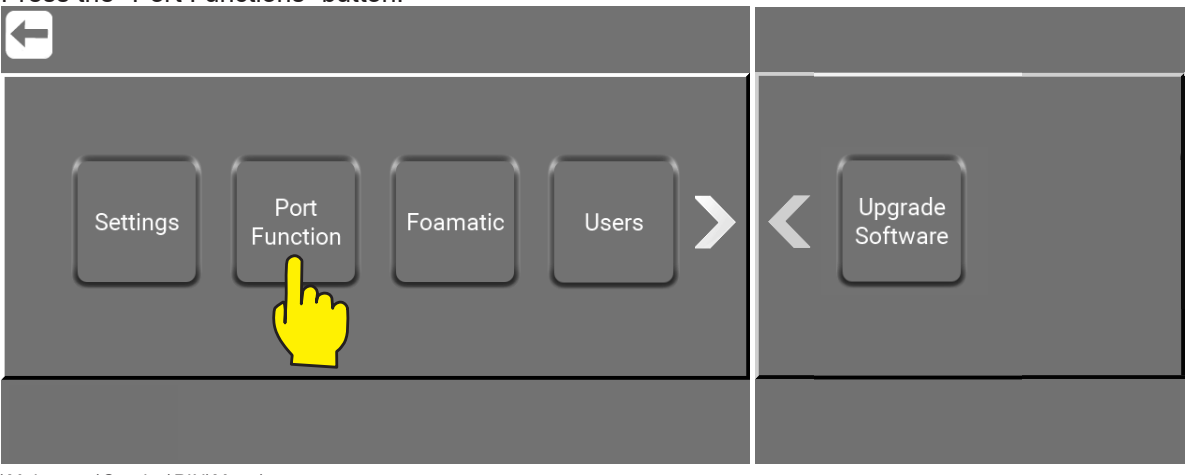

\Mainmenu\Service\PIN\Menu\

For more go to ["8.8.4. What is Inputs, Inputs avalible and their functionalty" on page 43](#page-42-1) and see more. And ["8.8.6. What is Outputs, Outputs avalible and their functionalty" on page 46](#page-45-1) and see more.

## <span id="page-32-1"></span><span id="page-32-0"></span>**8.4. Foamatic / as Service**

The Foamatic area is where the automatic system can be set and changed. Things like Wash Programs, Wash Steps, Areas, Adding additional IO Modules etc.

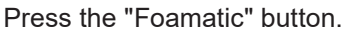

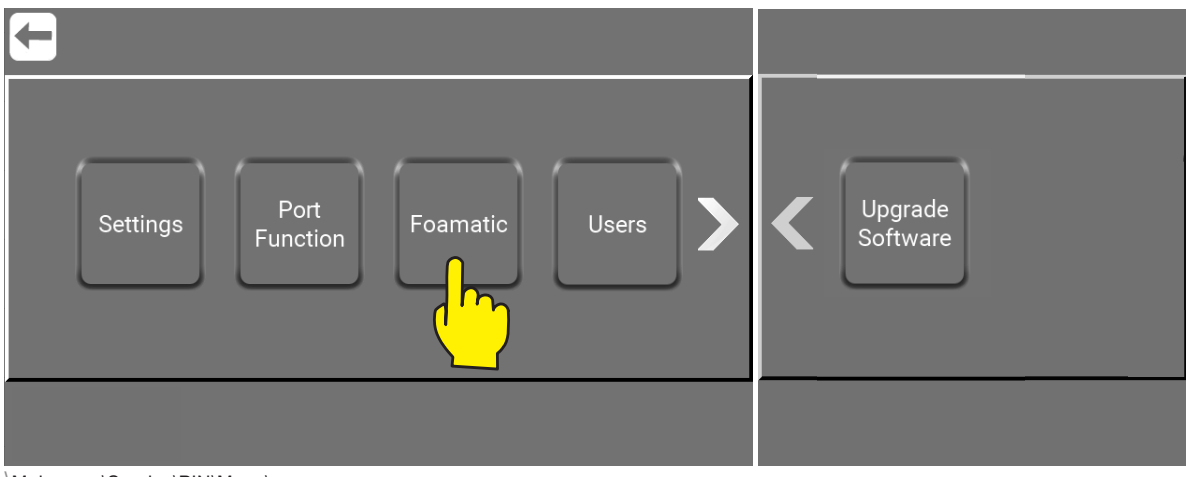

\Mainmenu\Service\PIN\Menu\

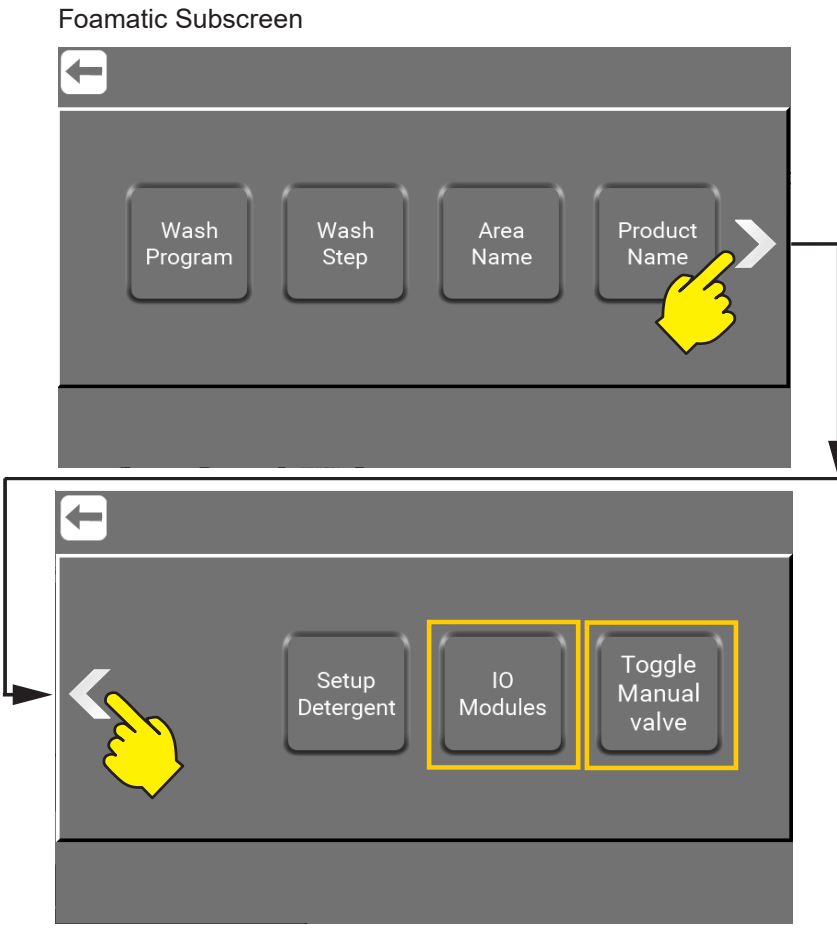

\Service\Menu\Foamatic\

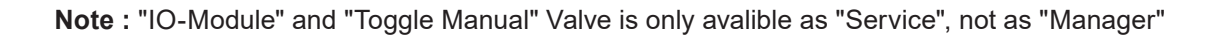

### <span id="page-33-0"></span>**8.4.1. Wash Program / as Service**

Wash programs are used for cleaning; it consists of wash steps, up to 100 steps in each program. This menu describes how to make, edit and delete wash programs. The unit can hold up to 16 wash programs. For more and how to use it go to ["8.9.15. Wash Programs" on page 61](#page-60-1)

#### <span id="page-33-1"></span>**8.4.1.1. Set Program Pause Time**

Set the time the unit can be in pause before it automatically will change from pause to stop, unless it is activated again. Minimum 1 minute, maximum 10 minutes.

Press "Wash Program"

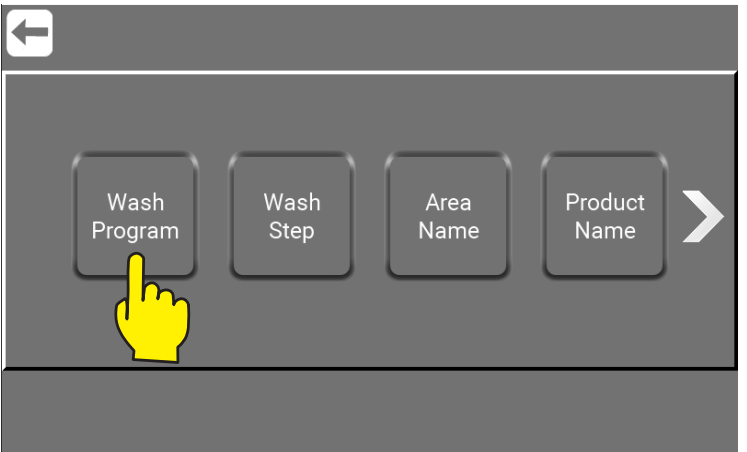

\Mainmenu\Service\PIN\Menu\Foamatic\...

#### Press the "Wash program" button.

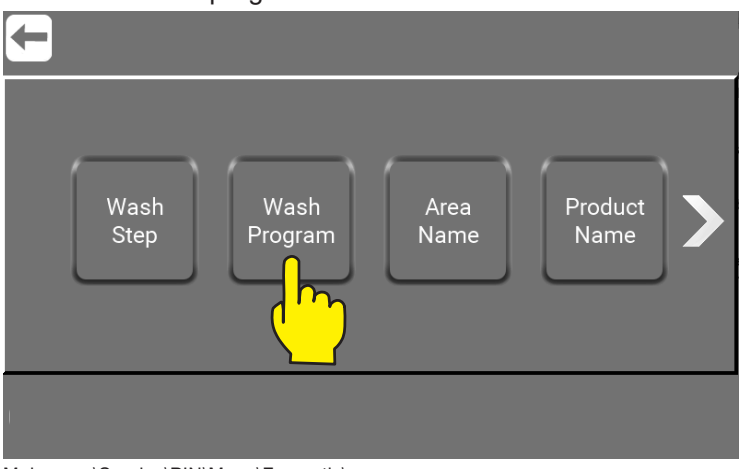

Mainmenu\Service\PIN\Menu\Foamatic\..

#### Press the "Program Pause Time" button.

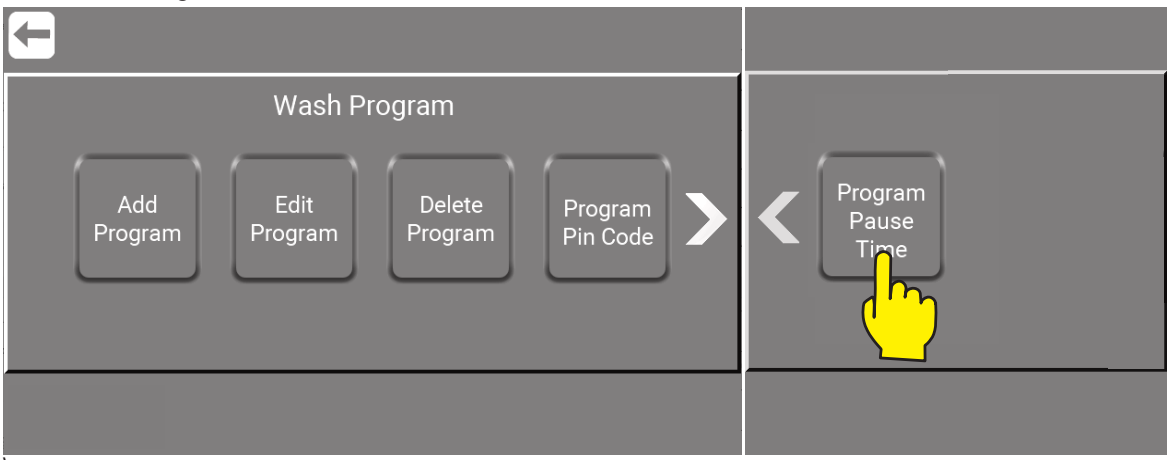

\Mainmenu\Service\PIN\Menu\Foamatic\WashProgram\...

<span id="page-34-0"></span>Set the time the unit can be in pause before it automatically will change from pause until stop, unless it is activated again. Minimum one minute, maximum 10 minutes.

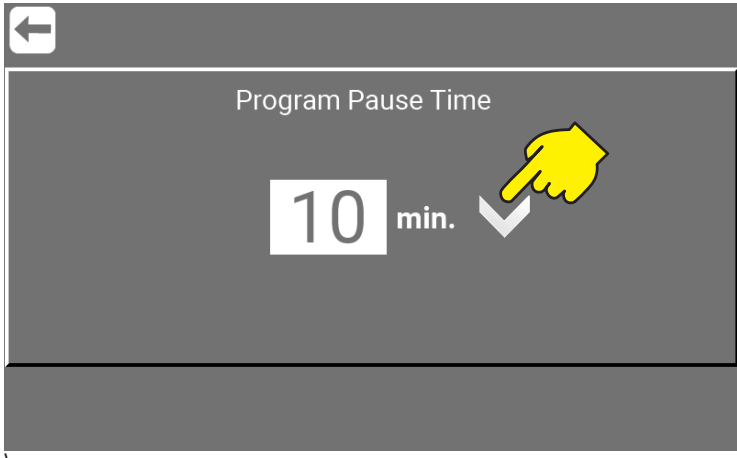

\Mainmenu\Service\PIN\Menu\Foamatic\WashProgram\ProgramPauseTime\...

#### **8.4.2. Wash Step / as Service**

How to use it and more go to ["8.9.14. Wash steps" on page 55](#page-54-1)

#### **8.4.3. Area Names / as Service**

How to use it and more go to ["8.8.3. Area Name - Setup" on page 42](#page-41-1)

#### **8.4.4. Product Names / as Service**

Area to change names of products connected to the unit. Press the required product e.g. "Product A" button.

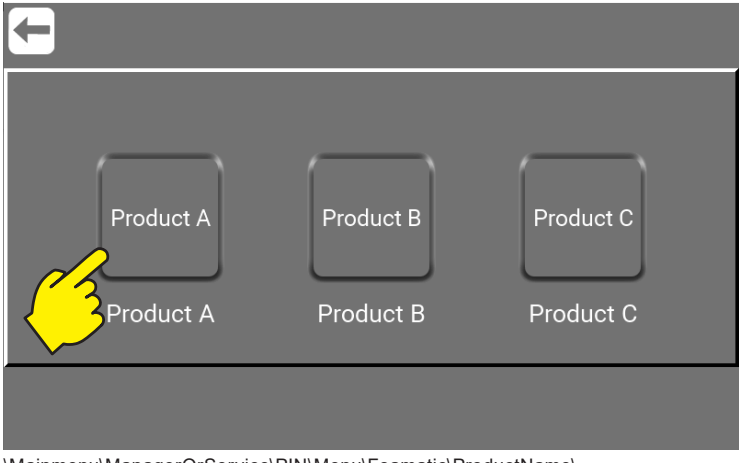

\Mainmenu\ManagerOrService\PIN\Menu\Foamatic\ProductName\

Enter new name of product and Confirm.

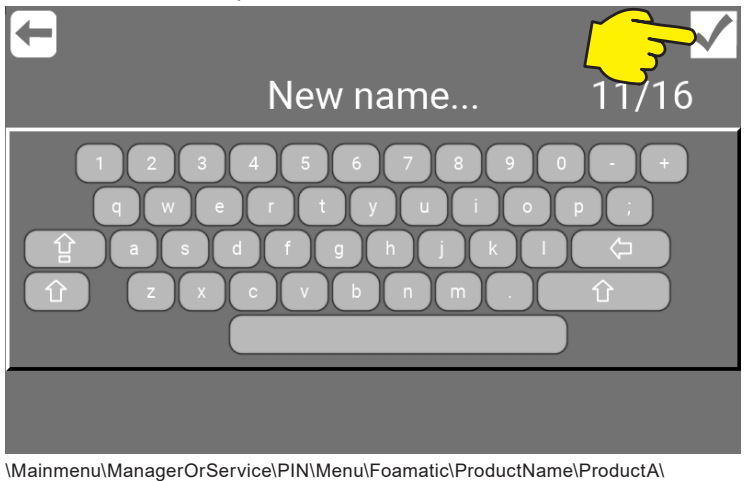

## <span id="page-35-0"></span>**8.4.5. Setup Detergent / as Service**

Press the required e.g. "Spray" button.

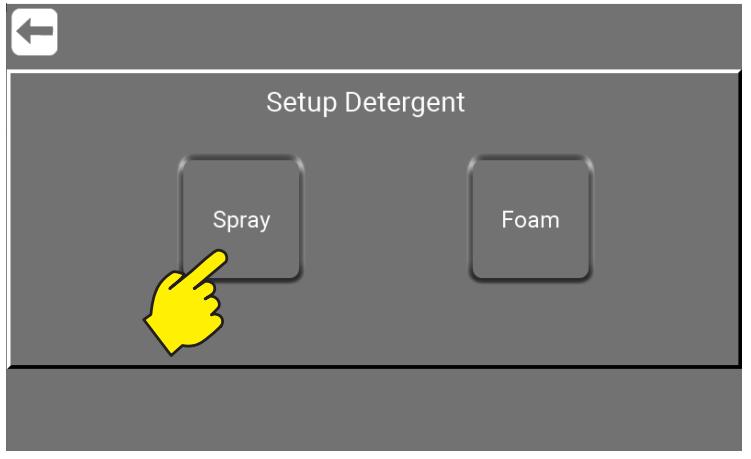

\Mainmenu\ManagerOrService\PIN\Menu\Foamatic\SetupDetergent\

**Spray :** is for controlling/adjusting concentration of chemistry in water. **Foam : is for controlling foam quality.** 

Press the required product e.g. "Product A" button. ← Setup Detergent Product C Product A Product B Valve A Valve B Valve C

\Mainmenu\ManagerOrService\PIN\Menu\Foamatic\ProductName\ProductA\

#### **8.4.6. Flow Detect**

The time for the unit to detect flow in a washprogram, if valves that creates flow are opened, if no flow is detected an error will occur.

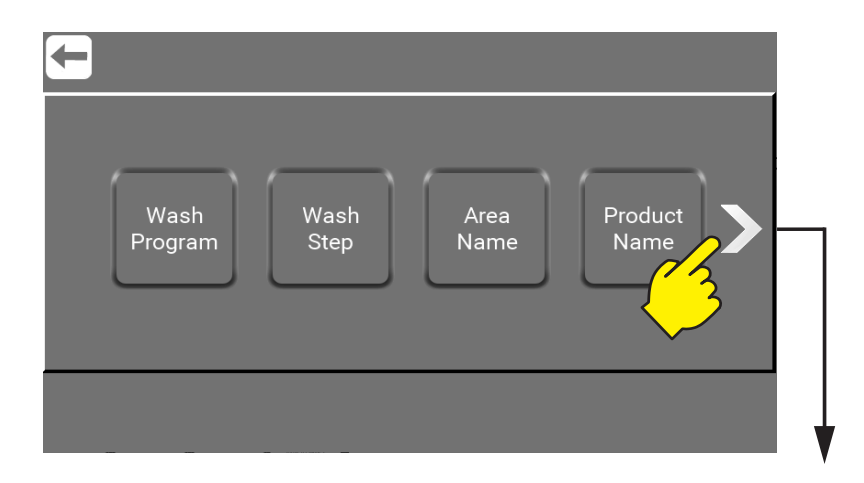
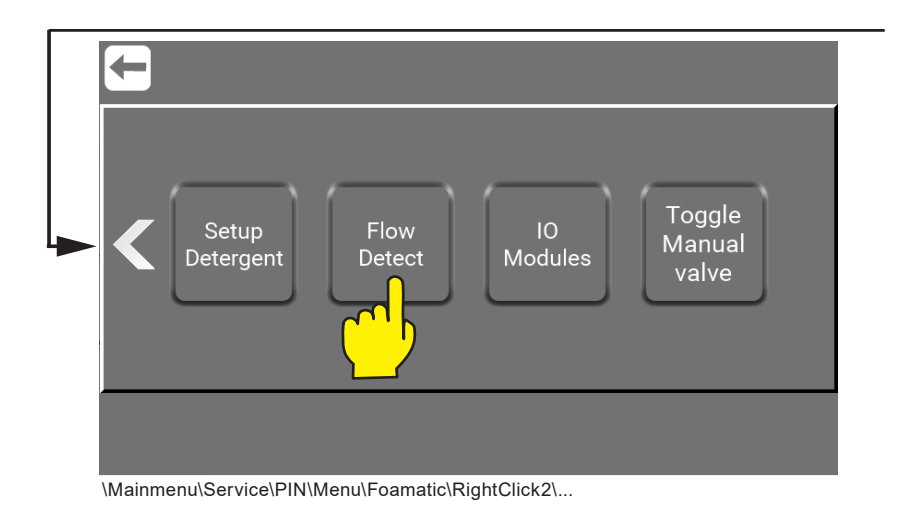

- **1. Press to disable "flow detection" or to enable when disabled.**
- **2. Set the required "Detection Delay" by pressing arrow up or down. Min. value 3 sec., max. 30 sec. (mainstation only).**

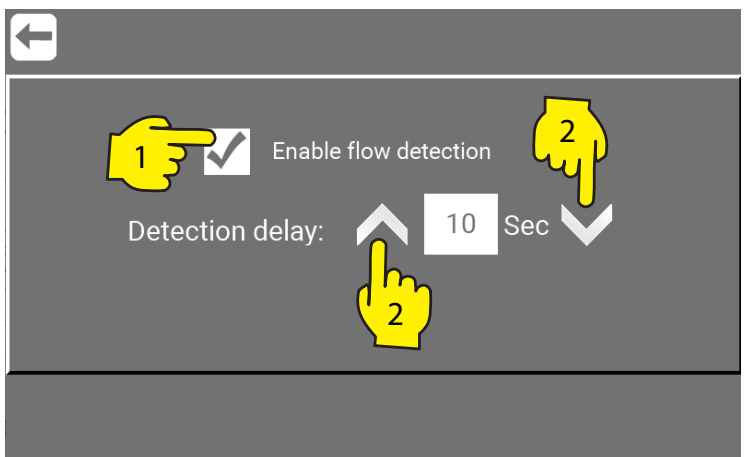

\Mainmenu\ManagerOrService\PIN\Menu\Foamatic\RightClick2\FlowDetect\...

Error that occurs when running a program and no flow is detected. And "Flow detection" is enabled.

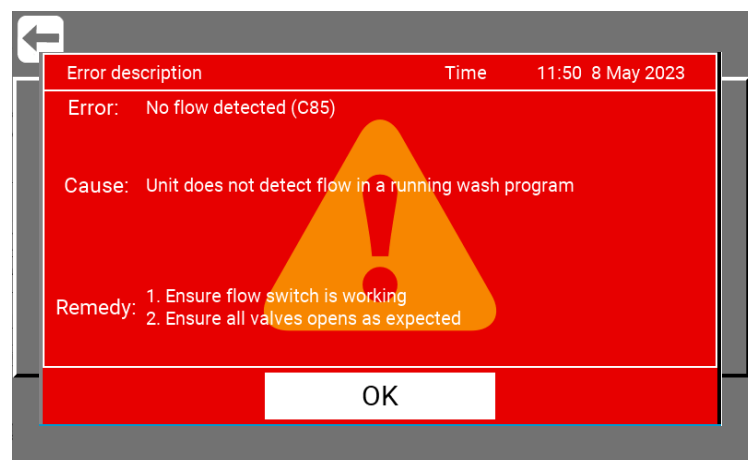

\Mainmenu\ManagerOrService\PIN\Menu\Foamatic\\RightClick2\FlowDetect\...

# **8.4.7. IO Modules / as Service**

Go to ["8.8.2. Add external I/O Modules \(Accessory / Add on\)" on page 41](#page-40-0)

# **8.4.8. Toggle Manual Valve / as Service**

The "Toggle Manual Valve" button is for adjusting the flowswitch located on the manual outlet. (Button is only avalible on units with manual outlet) The flowswitch is adjusted from the factory, so this is only for service situations afterwards where adjustment is nesesary. (Only avalible on units with manual outlet).

# **8.4.9.9. Adjust the flowswitch on manual outlet**

Press the "Toggle Manual Valve" and the button will light up green. Valve will open but not start the machine.

**Note :** "Toggle Manual Valve" button are only avalible as "Service", not as "Manager"

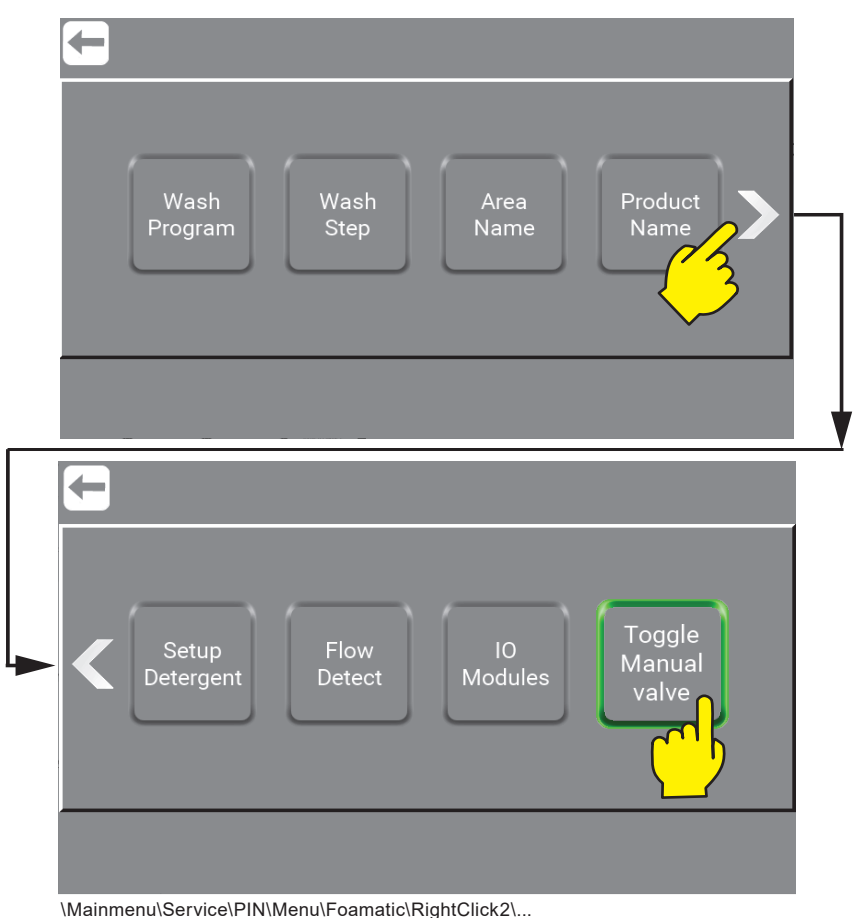

# **8.5. Users / as Service**

The Users area is where Service can make changes regarding the "Manager" like password, name etc. For more go to ["4.4. Change PIN Code for Manager / as Service" on page 13](#page-12-0)

# **8.6. Upgrade Software / as Service**

For instructions for how to Upgrade Software go to ["11. Software update" on page 76](#page-75-0)

# **8.7. Manual / as Service**

The Services test mode (Manual) is a place to test if the unit`s setup is as required. Service has access to the settings button in all subscreen in here.

Press the "Manual" button.

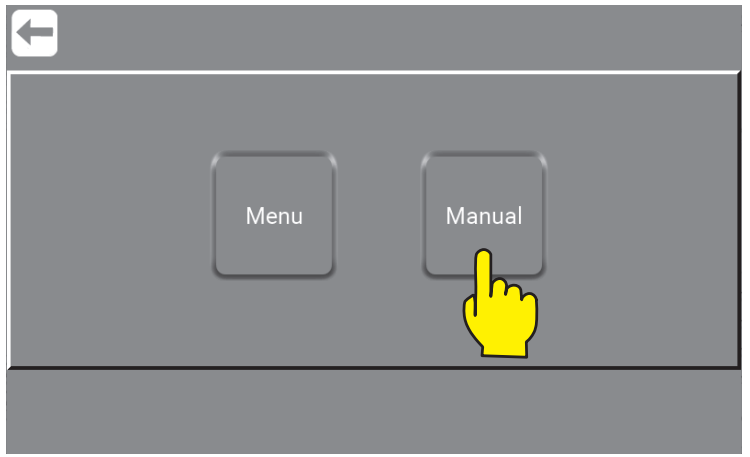

\Mainmenu\ManagerOrService\PIN\

Press the required preset pressure button to activate the unit. Manual cleaning is now active and will start running when there is flow.

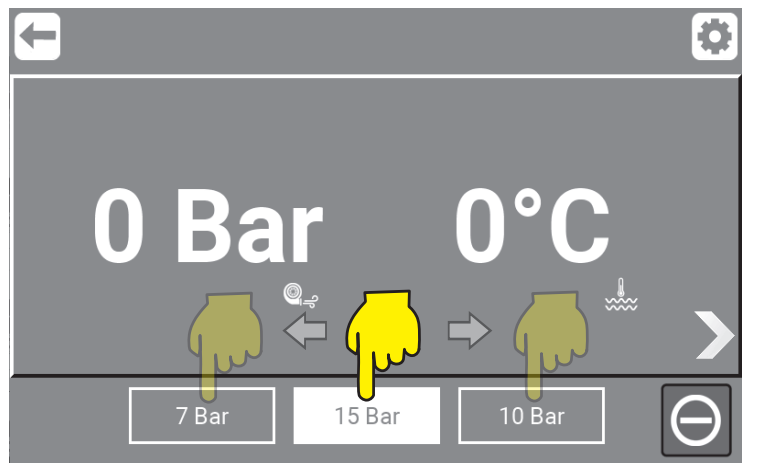

\Mainmenu\ManagerOrService\PIN\Manual\

# **8.7.1. Manual mode graphic overview**

When pressing "Right Arrow" you will find a graphic overview with data from the running unit. In here Serviceand Manager can check data and make changes by pressing "Settings" anytime wanted.

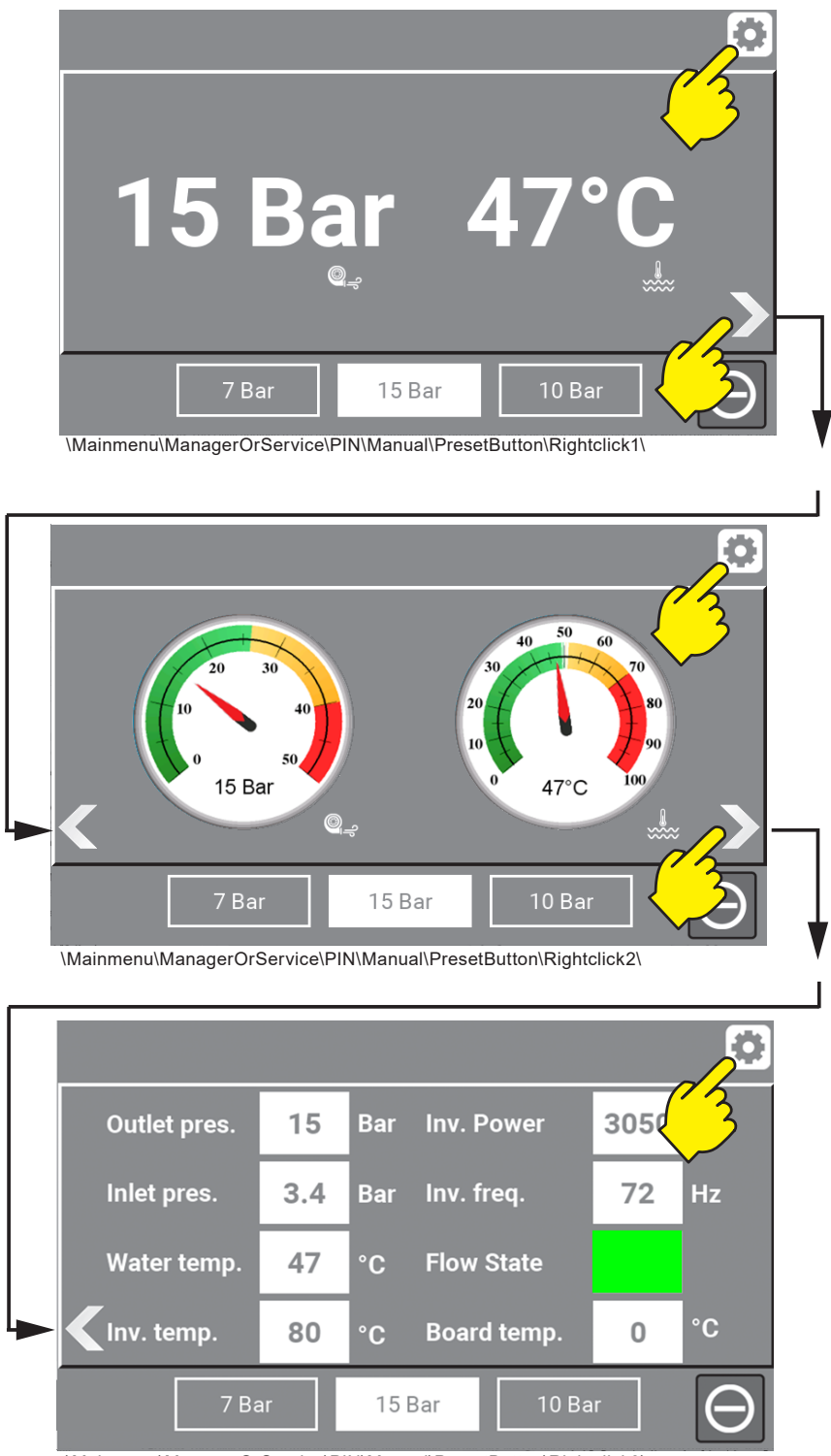

\Mainmenu\ManagerOrService\PIN\Manual\PresetButton\Rightclick3\

# **8.8. Quick guide setup - Step by Step / as Service**

Below is a quick guide for "Service" to setup this new foamatic unit.

# **8.8.1. Select Machine Type**

Press the right arrow to see all the machine types avalible.

Go to \Mainmenu\Service\PIN\Menu\Settings\RightClick6\

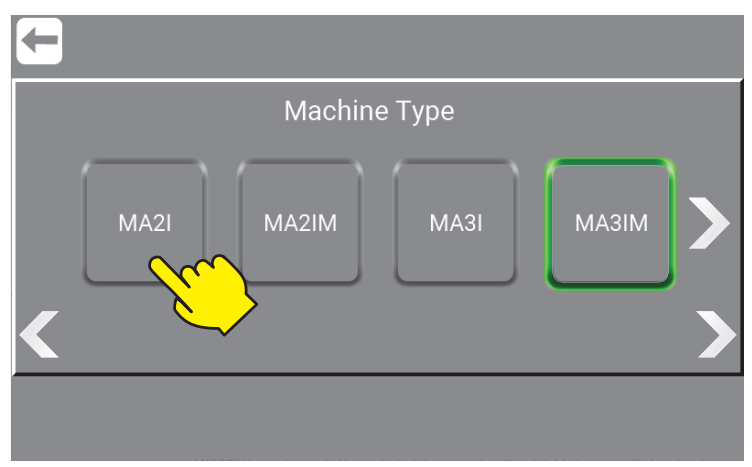

\Mainmenu\Service\PIN\Menul\Settings\RightClick6\

Machine type are defined on the identification plate. More about this in the Direction for Use manual 110009190 / 110009193.

- **M/S: M:** Mainstation / **S:** Satellite
- **A:** Automatic
- **2/3:** Number of products
- **I:** I/O Moduls
- <span id="page-40-0"></span>**M:** Manual Block

The selected machine type is highligthed with a green frame.

# **8.8.2. Add external I/O Modules (Accessory / Add on)**

If external I/O Modules have been purchased, they need connection to the multicontroller. How to connect go to \Mainmenu\Service\PIN\Menu\Foamatic\IExtra IO Modules\

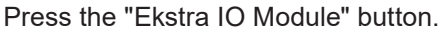

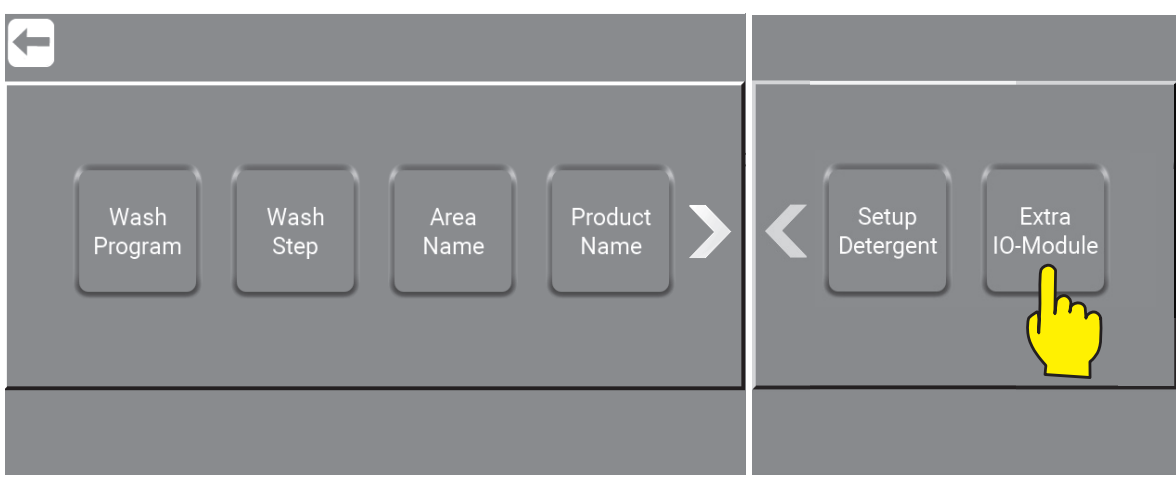

\Mainmenu\Service\PIN\Menu\Foamatic\

Press the arrow up to add 1 or 2 external I/O Moduls. And then Confirm the number of modules.

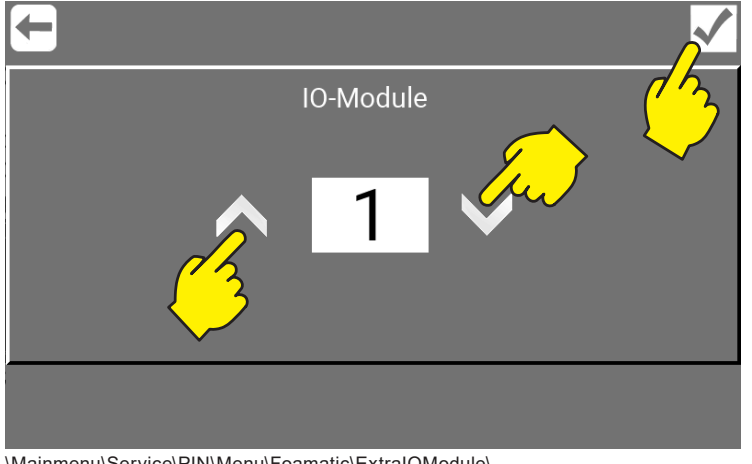

#### \Mainmenu\Service\PIN\Menu\Foamatic\ExtraIOModule\

# <span id="page-41-0"></span>**8.8.3. Area Name - Setup**

Naming, the different areas connected to the unit. (Min. 1 Max. 32 Areas).

Go to \Mainmenu\Service\PIN\Menu\Foamatic\AreaName\

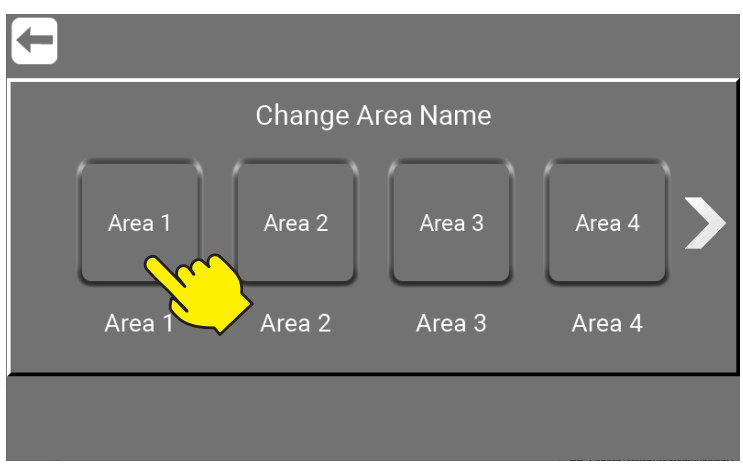

\Mainmenu\Service\PIN\Menu\Foamatic\AreaName\

Enter the new name e.g. "Production 1" and Confirm. (Character limit 1/16).

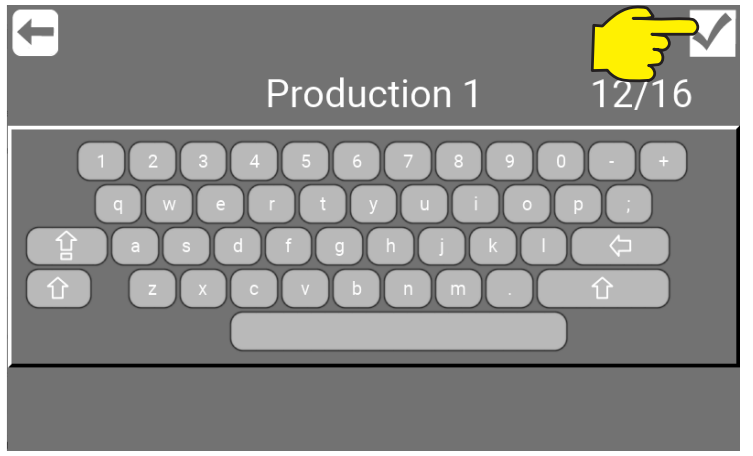

\Mainmenu\Service\PIN\Menu\Foamatic\AreaName\

# **8.8.4. What is Inputs, Inputs available and their functionality**

Input signals are in general electrical signals given to the unit to achieve a given behavior, for example, start wash program, warning or error. For more about the different kinds of inputs and how to make them follow the next steps. Maximum number of Input is 48 (Standard 1 x IO and 2 x IO modules added.(Assesorys)

## **8.8.4.1. Start Program**

The Wash Program attached to this function will start when input is activated.

# **8.8.4.2. Stop Program**

When this input function is activated, the Wash Program(s) attached to this function will stop.

## **8.8.4.3. Pause Program**

 When this input function is activated, the Wash Program(s) attached to this function will be paused. If wash program is not started again within the pause timeout, the wash program will stop.

## **8.8.4.4. Release Program**

 When this input function is activated, This signal must be there for the wash program to start, it can be removed again after the start without the wash program stopping.

## **8.8.4.5. Release Hold Program**

 If this input is activated, The wash program(s) can only start if the input is active. If input signal is removed during wash program run, the wash program will stop.

## **8.8.4.6. Lance Empty**

 Makes it possible for the Multicontroller to make an error when the product can of a specific prod uct is empty. This error will prevent the unit from being started. Input can be either Product A, B, C or Global. Global means that the it doesn´t pay attenttion to which can is empty. Must be connected to a level switch.

## **8.8.4.7. Lance Low**

 Warning that indicates that the level in the product can of a specific product is getting criti cal. If this is activated the program running, will run to the end, but a new program cannot be started. Input can be either Product A, B, C or Global. Global means that the it dosent pay attent tion to which can is empty. Must be connected to a level switch.

## **8.8.4.8. External Error**

Function to let an external source generate an error, for example a booster error signal.

## **8.8.4.9. External Activation**

 Input if used in a wash step, will hold the wash step at the current action, and wait for this input to be activated before continuing, this signal is related to Zone Valves.

## **8.8.4.10. Release**

 If this input is activated, it is a release for the entire machine. This signal is required in order for the machine to run, regardless of whether it is a wash program or manual. If removed it stops the machine.

## **8.8.4.11. Blocked**

 If this input is activated, This is a block for the entire machine. This signal is required in order for the machine to run, regardless of whether it is a wash program or manual. If removed it tops the machine.

## **8.8.4.12. Safety active**

Could be used to indicate a safety error, coming from an external component.

To add functionality to the Multicontroller, inputs are needed.

Go to \Mainmenu\ManagerOrService\PIN\Menu\PortFunction\

#### Press the "Add Input" button.

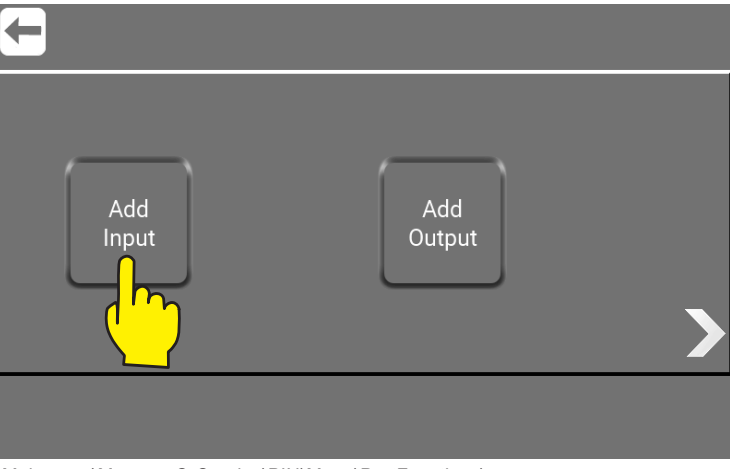

\Mainmenu\ManagerOrService\PIN\Menu\PortFunctions\...

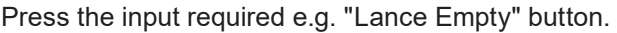

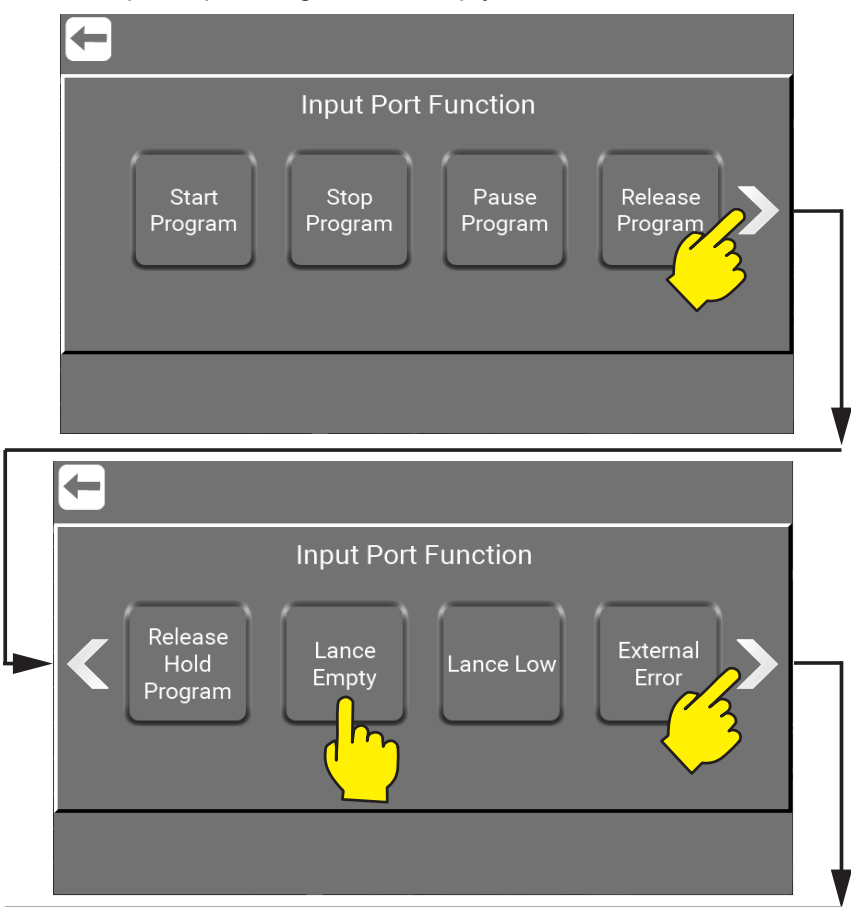

English (EN) **English (EN)**

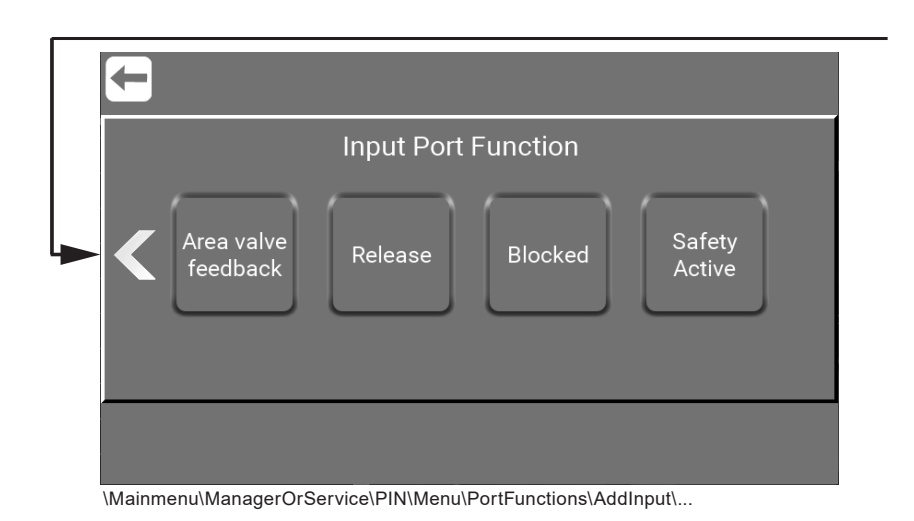

**Note :** For a complete list of all inputs as well as how to use the setup functions - go to : ["8.9. Show I/O´s connected or in use" on page 50](#page-49-0)

Press the function e.g. "Product A" button.

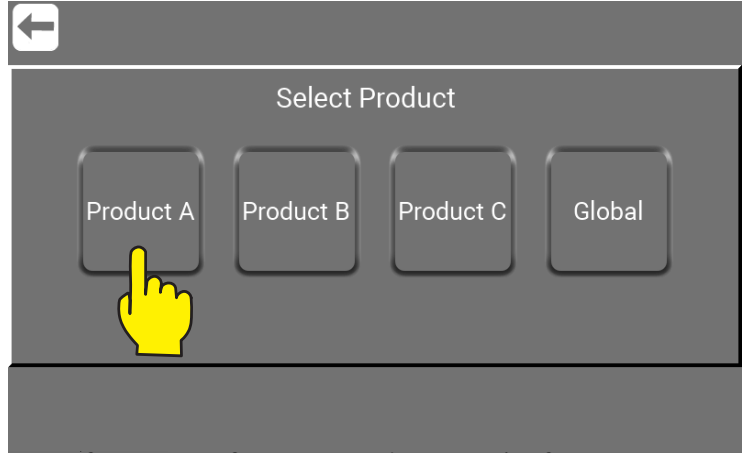

\Mainmenu\ManagerOrService\PIN\Menu\PortFunctions\AddInput\LanveEmpty\...

#### Press the required port for input.

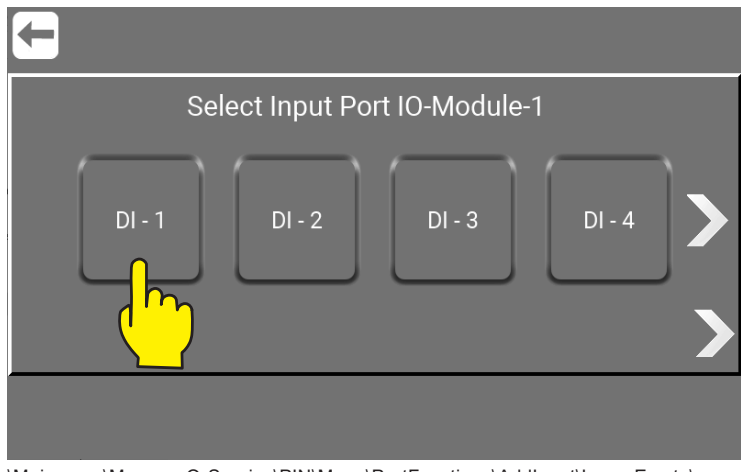

\Mainmenu\ManagerOrService\PIN\Menu\PortFunctions\AddInput\LanveEmpty\...

Select Input e.g. Port Module -1 by pressing the one of your choice. ("DI - 1" means Direct Input no.1) and outputs ("DO - 1" means Direct Output no.1)

The standard unit has input port 1 and up to 16.

To add more ports 2 external IO Modules can added. (Accessory) Each external module will add editinal 16.

# **8.8.6. What is Outputs, Outputs avalible and their functionalty**

Output signals is used to indicate a given behavior or state, to another control, light tower etc. could for e.g. be system active or program finished.

# **8.8.6.1. Area Valve**

Used for adding Area valves to the installation.

# **8.8.6.2. Program Active**

Output activated when the related wash program(s) is running.

# **8.8.6.3. Program Finish**

 Activated when the related wash program(s) is ended. If a program is stopped when running, this signal will not be activated.

## **8.8.6.4. System Active**

Output activated when the unit is running.

# **8.8.6.5. System Not Active**

 Output indicates that the system is Not Active, not running or in standby and no washprogram is active.

# **8.8.6.6. System Ready**

Output indicates that the system is ready to run, no errors is currently pending.

# **8.8.6.7. Manual Cleaning**

Activated when manual cleaning is activated.

## **8.8.6.8. Running**

Activated when pump is running.

## **8.8.6.9. Not Running**

Activated when pump is NOT running

## **8.8.6.10. Error**

 Output signal activated when an error is detected in the system, could be low inlet pressure, no communication etc.

## **8.8.6.11. No Error**

Output signal activated when there is no error detected in the system.

## **8.8.6.12. Stopped**

Activated when system is stopped, could be when stop button is pressed.

## **8.8.6.13. External Release**

 Ouput activated when the related program is released via the release input function. This to indi cate to an external source that the program may/can be started.

## **8.8.6.14. Hot Water Valve**

 Hot water valve enables the use of both hot and cold water. To use this function a valve for switching between hot and cold water, must be installed.

# **8.8.7. Add Output - How to add Output signals.**

To add functionality to the Multicontroller, Outputs is needed.

Go to \Mainmenu\ManagerOrService\PIN\Menu\PortFunction\

#### Press the "Add Output" button.

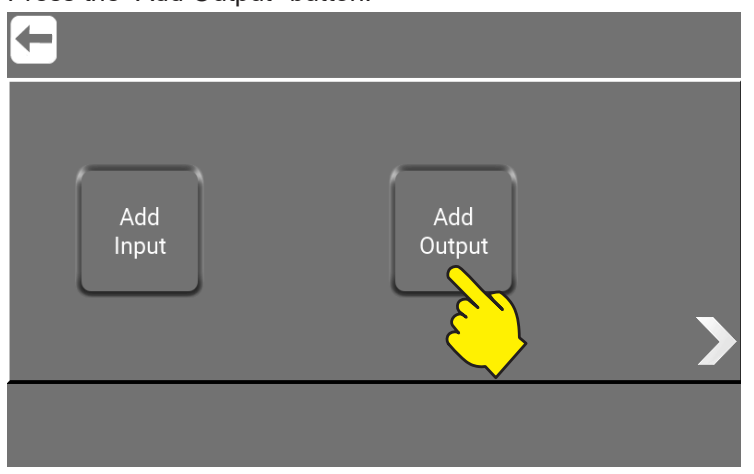

\Mainmenu\ManagerOrService\PIN\Menu\PortFunctions\...

Press the output required e.g. "System Ready" button.

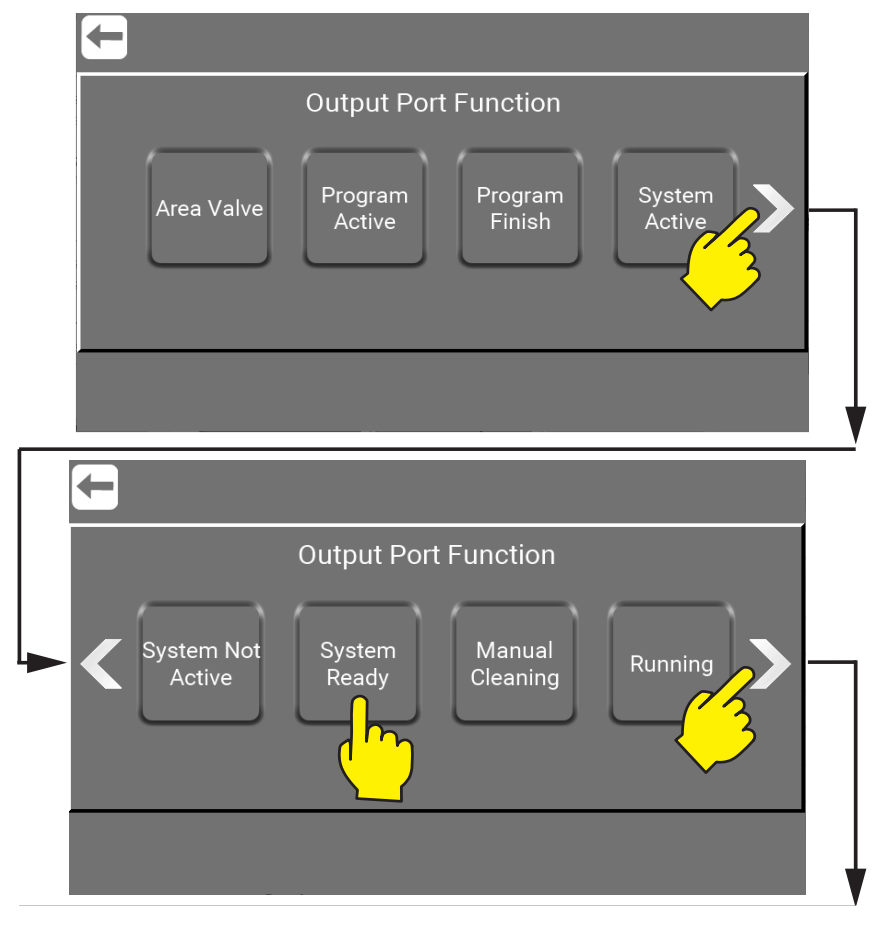

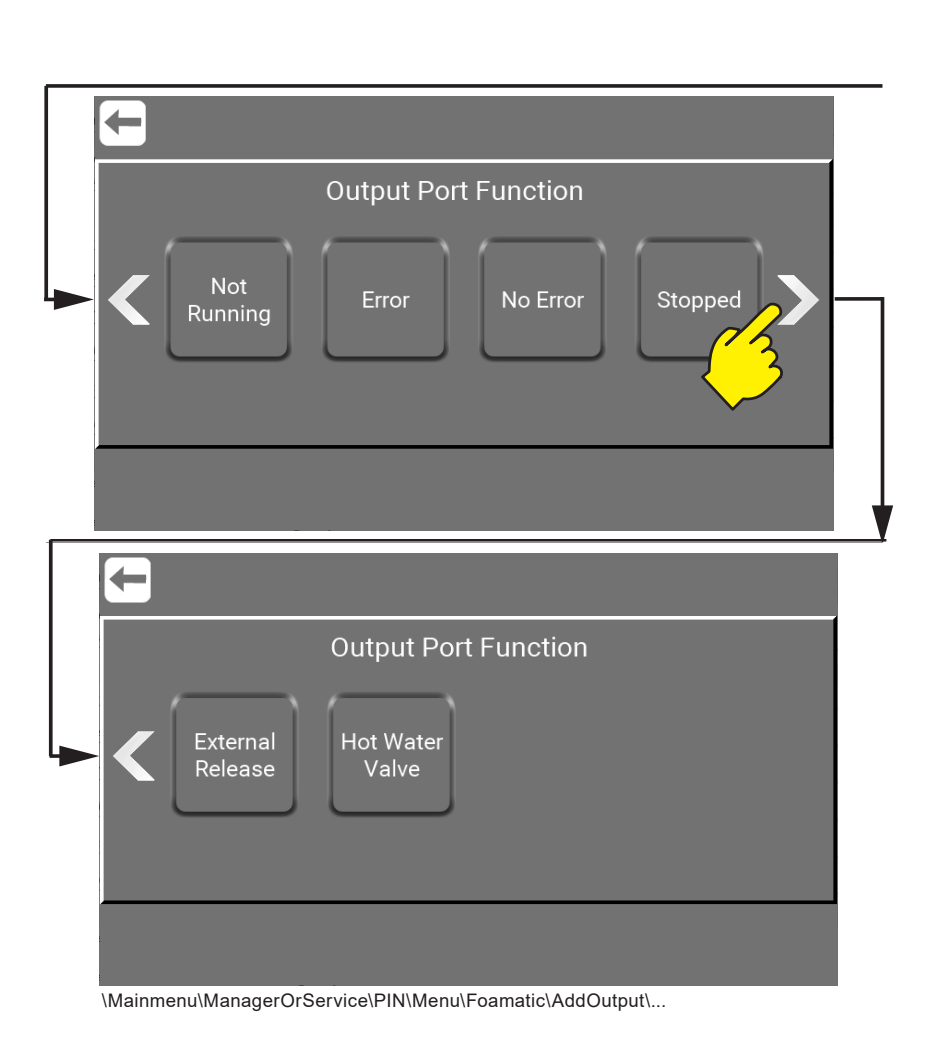

Press the required port for output.

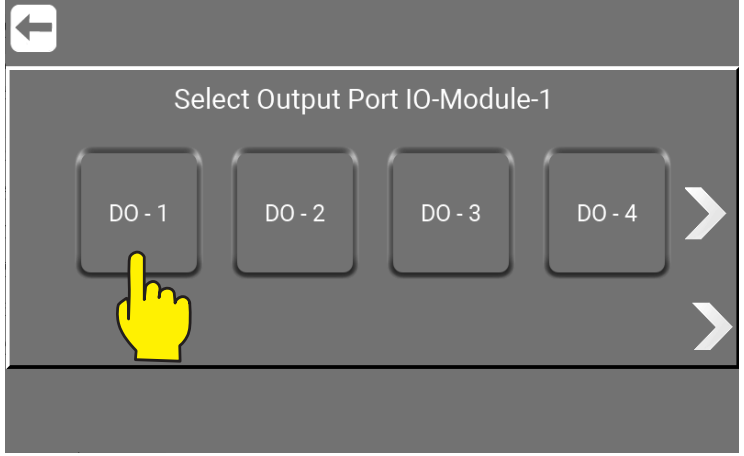

\Mainmenu\ManagerOrService\PIN\Menu\PortFunctions\AddOutput\...

Select Output e.g. Port Module -1 by pressing the one of your choice. ("DI - 1" means Direct Input no.1) and outputs ("DO - 1" means Direct Output no.1)

The standard unit has input port 1 and up to 16. To add more ports 2 external IO Modules can added. (Accessory) Each external module will add editinal 16.

# **8.8.8. Remove Input / Output signals**

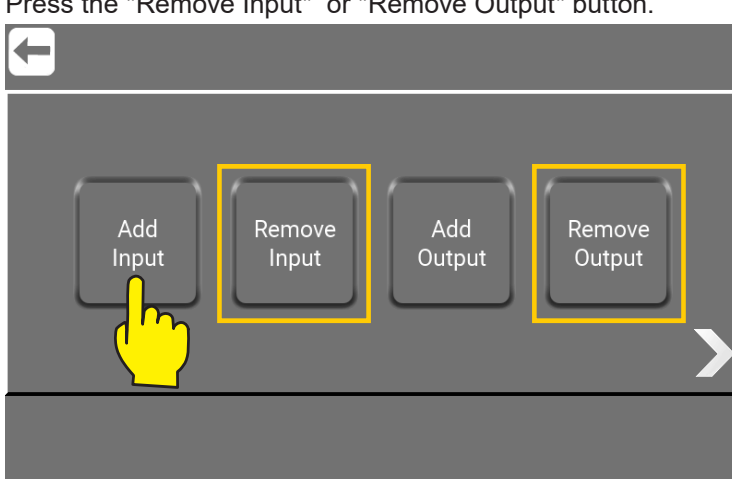

Press the "Remove Input" or "Remove Output" button.

\Mainmenu\ManagerOrService\PIN\Menu\PortFunctions\...

**Note :** The **"Remove Input"** and **"Remove Output"** will only be visible when a input or output has been added. (Here marked with yellow boxes.)

Press on the button with the Input / Output to remove.

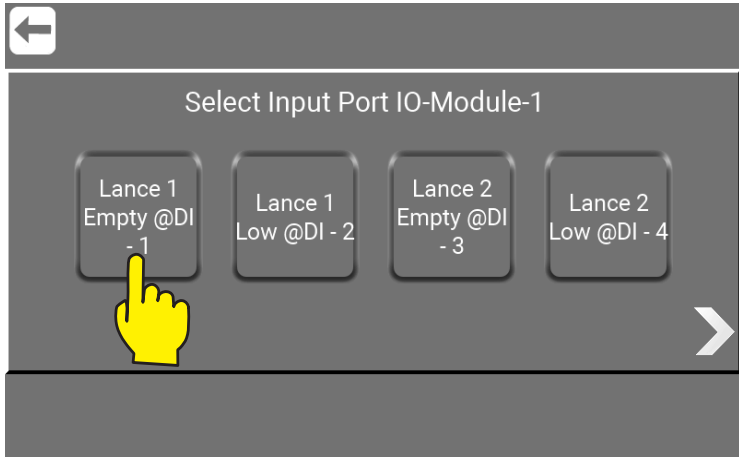

\Mainmenu\ManagerOrService\PIN\Menu\PortFunctions\RemoveInPutOrOutput\...

<span id="page-49-0"></span>Af graphical overview of which I/Os are connected to the Multicontroller and in use, can be shown by pressing "Right Arrow" in this subscreen \Mainmenu\ManagerOrService\PIN\Menu\PortFunctions\.

To see graphic overview go to :

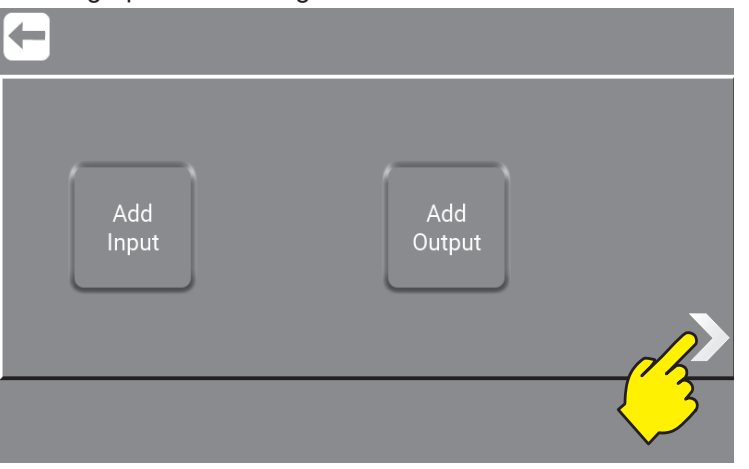

\Mainmenu\ManagerOrService\PIN\Menu\PortFunctions\...

When clicking the "Right Arrow" a sequal of subscreens acure with an overview of inputs ("DI - 1" means Direct Input no.1) and outputs ("DO - 1" means Direct Output no.1) in use or active is marked with a green diode. The subscreens will apperer in this order:

# **8.9.1.1. Output Port State,**

This is the standard outputs.

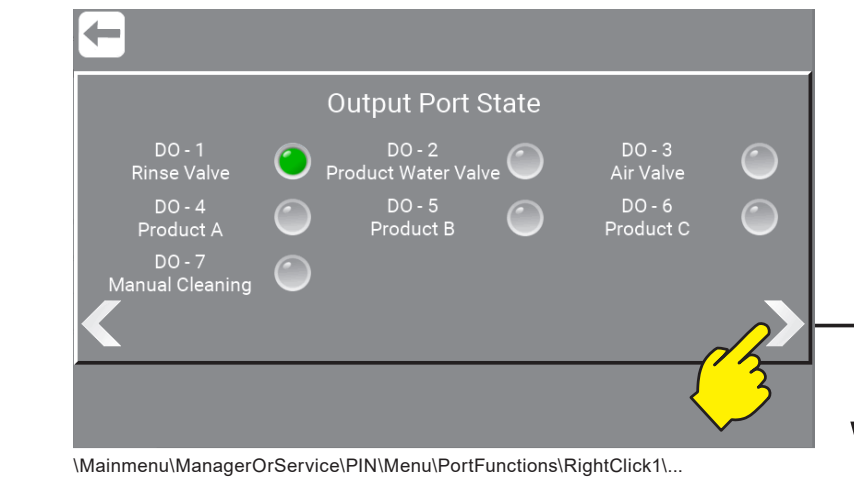

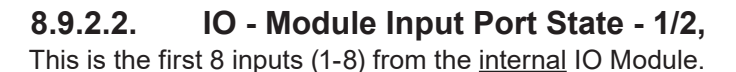

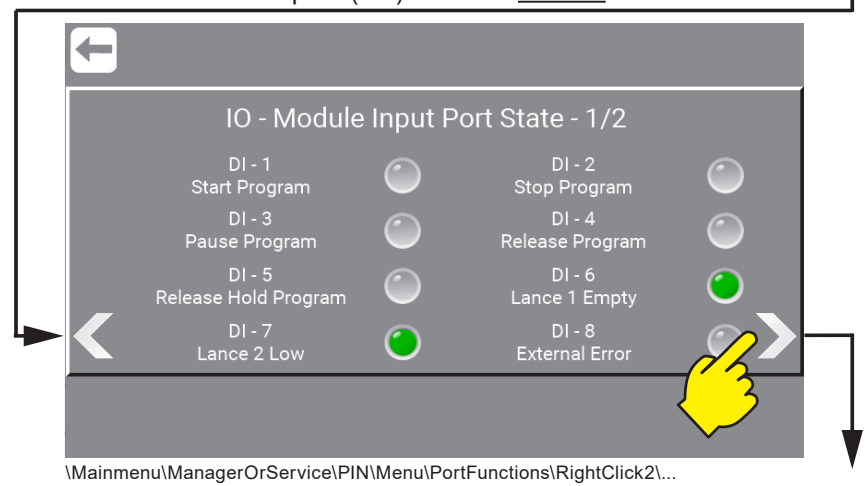

50

# **8.9.3.3. IO - Module Input Port State - 2/2,**

This is the last 8 inputs (9-16) from the internal IO Module.

 $\mathbf{L}$ 

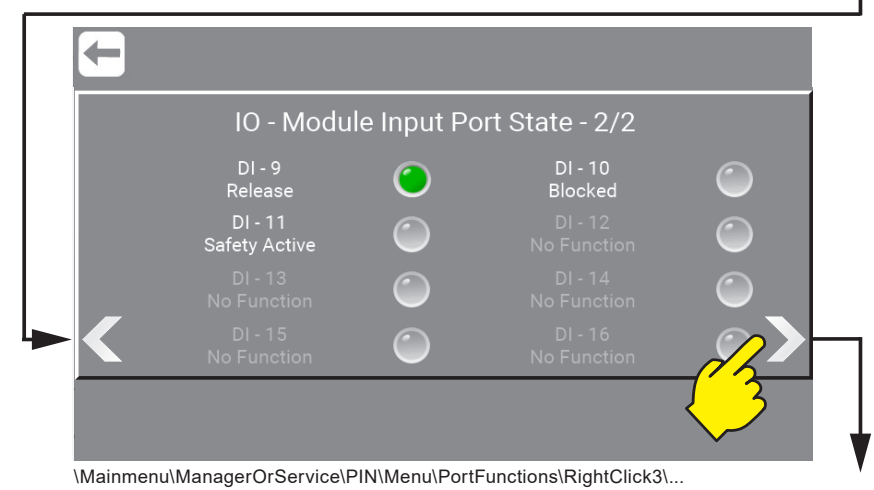

# **8.9.4.4. IO - Module\_2 Input Port State - 1/2,**

This is the first 8 inputs (1-8) from the external IO Module. (Only as Accessory)

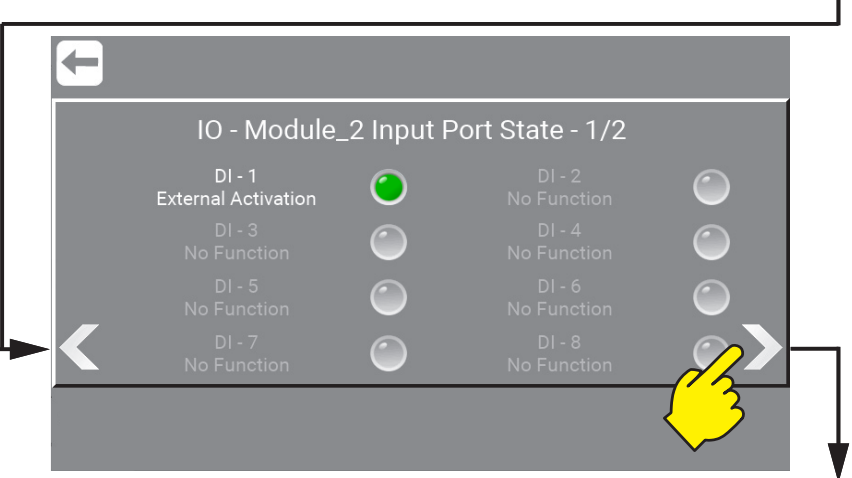

\Mainmenu\ManagerOrService\PIN\Menu\PortFunctions\RightClick4\...

# **8.9.5.5. IO - Module\_2 Input Port State - 2/2,**

This is the last 8 inputs (9-16) from the external IO Module. (Only as Accessory)

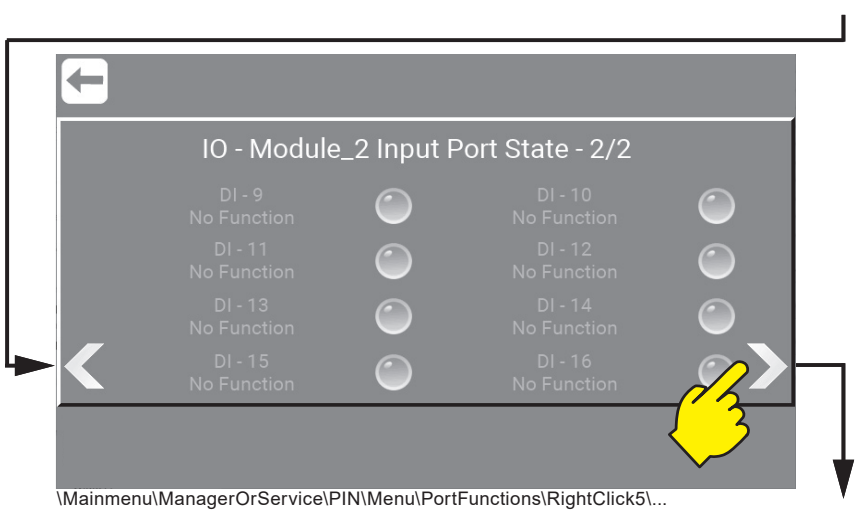

# **8.9.6.6. IO - Module\_3 Input Port State - 1/2,**

This is the first 8 inputs (1-8) from the external IO Module. (Only as Accessory)

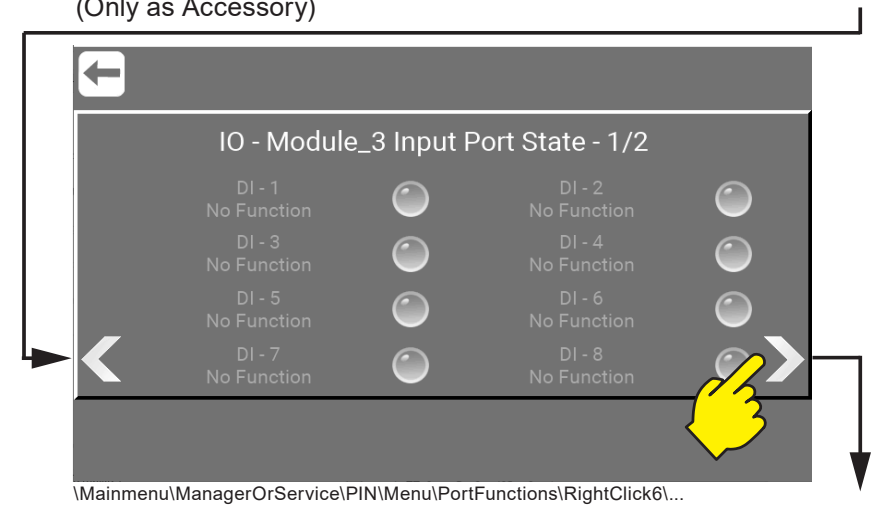

# **8.9.7.7. IO - Module\_3 Input Port State - 2/2,**

This is the last 8 inputs (9-16) from the external IO Module. (Only as Accessory)

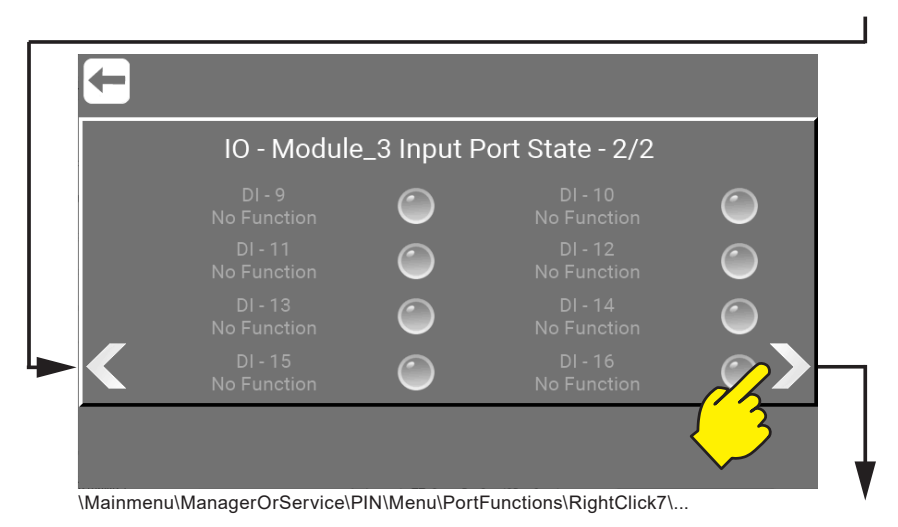

# **8.9.8.8. IO - Module Output Port State - 1/2,**

This is the first 8 outputs (1-8) from the internal IO Module. (Only as Accessory)

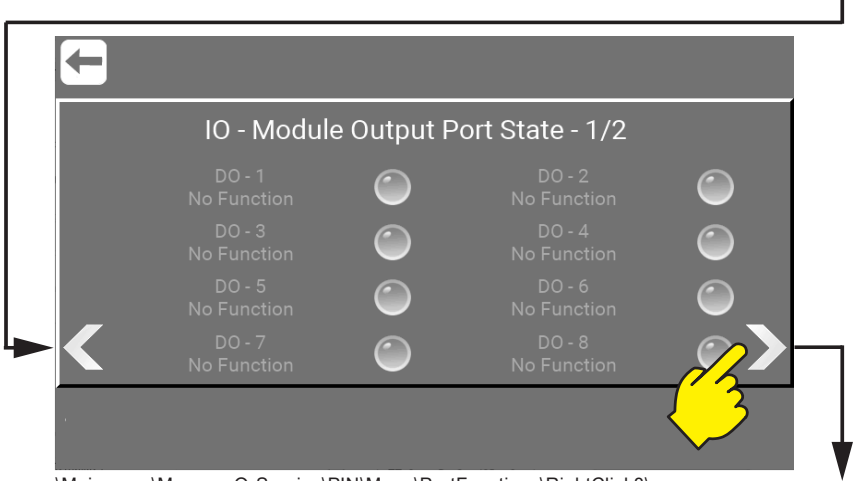

\Mainmenu\ManagerOrService\PIN\Menu\PortFunctions\RightClick8\...

# **8.9.9.9. IO - Module Output Port State - 2/2,**

This is the last 8 outputs (9-16) from the internal IO Module.

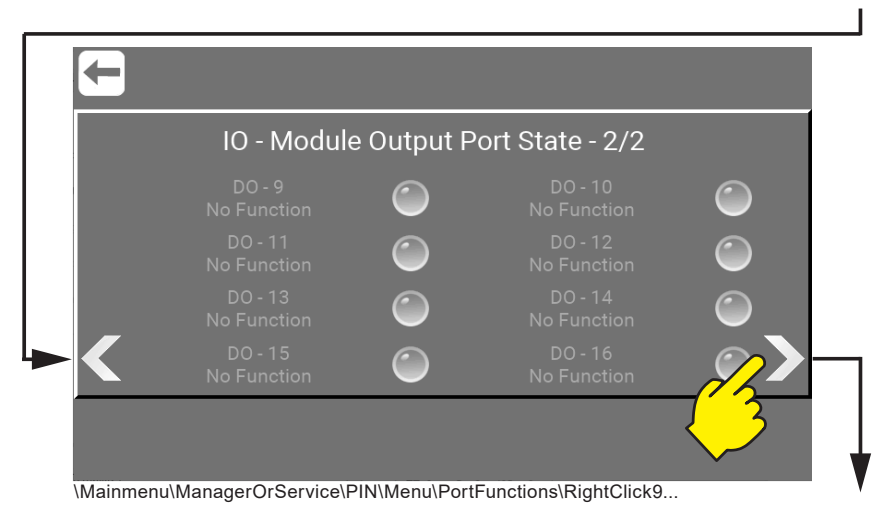

**8.9.10.10. IO - Module\_2 Output Port State - 1/2,**  This is the first 8 outputs (1-8) from the external IO Module. (Only as Accessory)

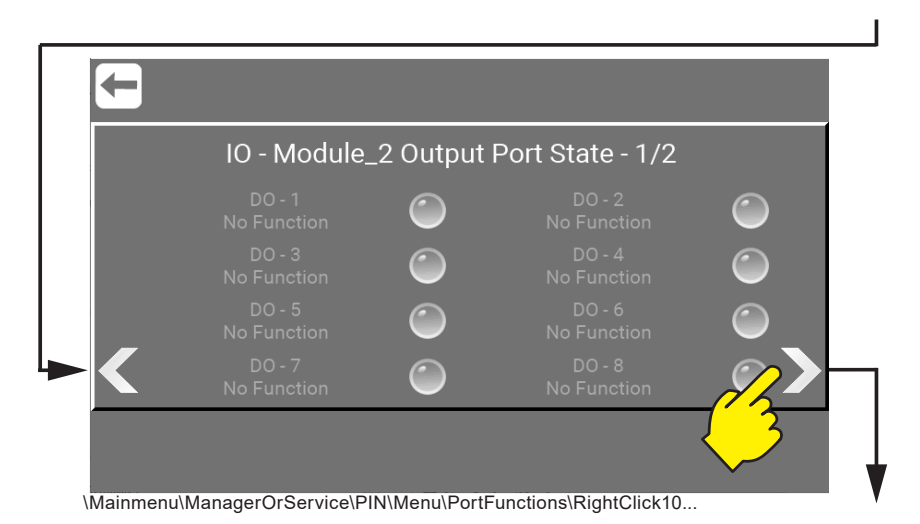

# **8.9.11.11. IO - Module\_2 Output Port State - 2/2,**

This is the last 8 outputs  $(9-16)$  from the external IO Module.

(Only as Accessory)

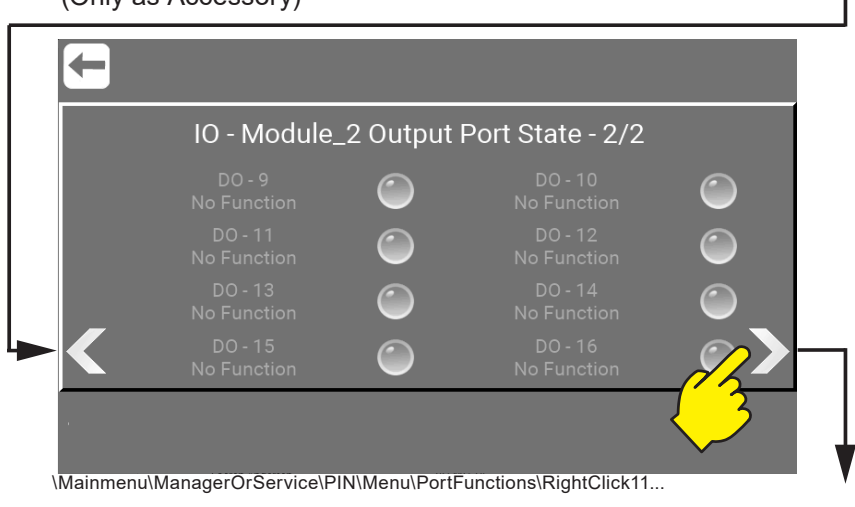

# **8.9.12.12. IO - Module\_3 Output Port State - 1/2,**

This is the first 8 outputs (1-8) from the external IO Module. (Only as Accessory)

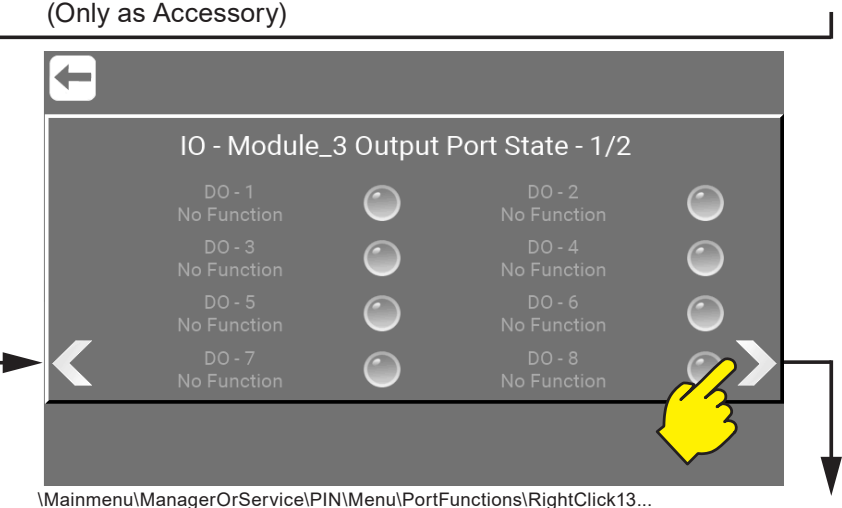

# **8.9.13.13. IO - Module\_3 Output Port State - 2/2,**

This is the last 8 outputs (9-16) from the external IO Module. (Only as Accessory)

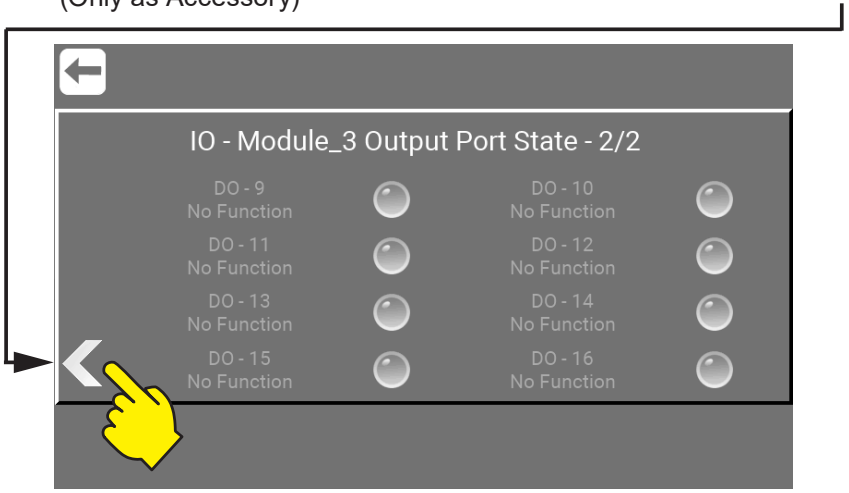

#### \Mainmenu\ManagerOrService\PIN\Menu\PortFunctions\RightClick13...

# **8.9.14. Wash steps**

Wash steps are items used to build wash programs. Each wash program is made of a number of wash steps, and each wash step is made of a number of wash actions. This menu is used for building, editing and deleting wash steps. Go to \Mainmenu\ManagerOrService\PIN\Menu\Foamatic\...

# **8.9.14.1. Add Wash Step**

Press the "Wash Step" button.

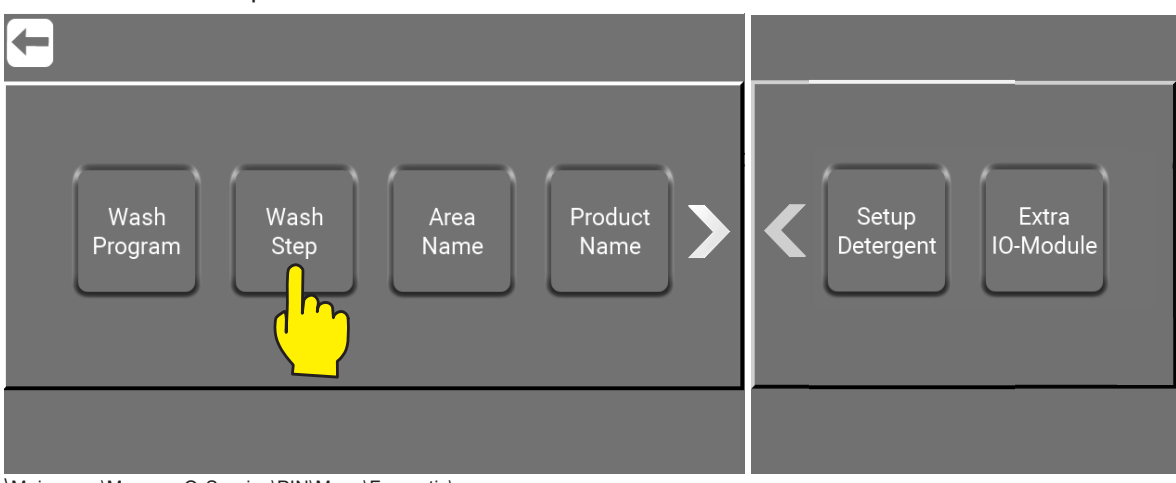

\Mainmenu\ManagerOrService\PIN\Menu\Foamatic\

Press "Add Step".

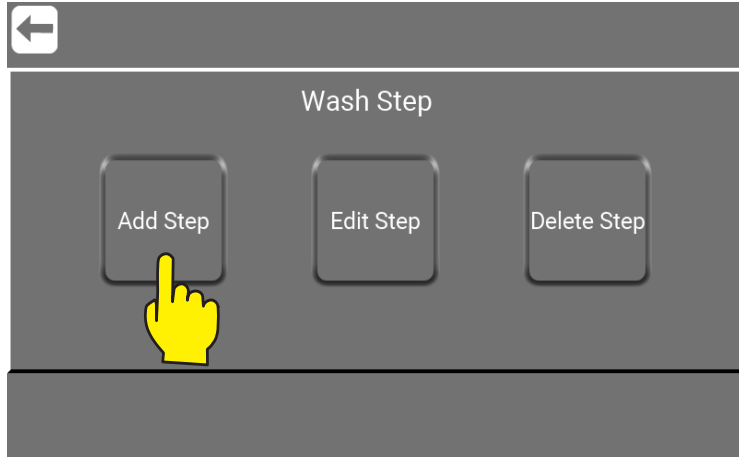

\Mainmenu\ManagerOrService\PIN\Menu\Foamatic\WashStep\

Type in the desired name in for the wash step. Only standard characters and numbers are accepted for the name. It is required for a wash step to have a name, so this field cannot be left blank. The program name can hold a maximum of 16 characters. And then mark if the wash step should use adjustable pressure and/or mix product. When the wash step name, pressure control and mix product is choosen press right arrow.

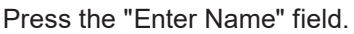

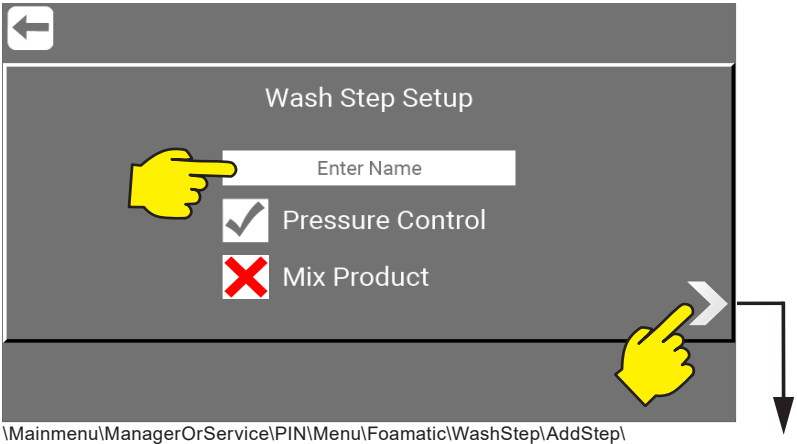

**Pressure control:** Allows the wash step to use different pressure; the pressure will then be set in the wash program. If the wash step includes an activation/deactivation of product valves, this checkmark has no function. the pressure will always be set to maximum (15 bar).

**Mix product:** this enables the mix feature of the block, so it will be possible to open two product valves at the same time. Which product valves will be set when adding the wash step to a wash program. Press "Add" to ad a wash step action.

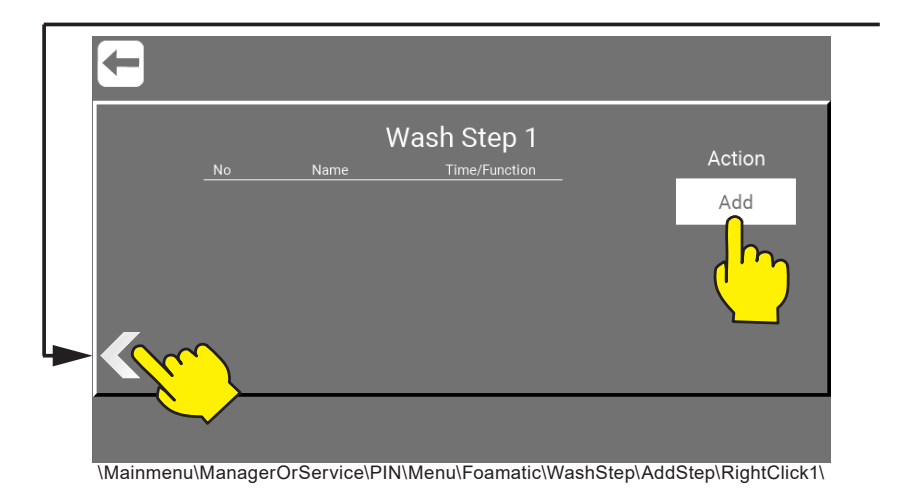

Press the required wash step action e.g. "Activate Output".

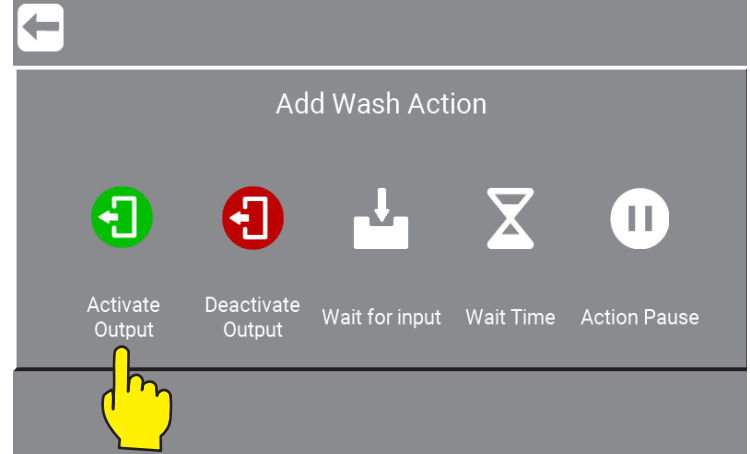

\Mainmenu\ManagerOrService\PIN\Menu\Foamatic\WashStep\AddStep\RightClick1\Add\

**Activate Output:** function used to let the wash step/program activate an output of the PLC, it could for example be a zone valve, active signal etc. When pressing this symbol a list of available output functions will appear.

**Deactivate Output:** function used to let the wash step/program deactivate an output. Always make sure outputs activated by previous symbol is also deactivated. The same list as for activating output will appear.

**Wait for input:** function used when a wash step/program should wait for a given signal before continuing. It could be a feedback signal from a zone valve telling that the zone is actually open or closed.

**Wait Time:** This function is used to place an adjustable pause in a wash step; the period of the pause is set when creating a wash program. An example could be the time between opening and closing a valve.

**Action Pause:** this is a pause defined in the wash step; it could for example be a short pause waiting for a valve to close.

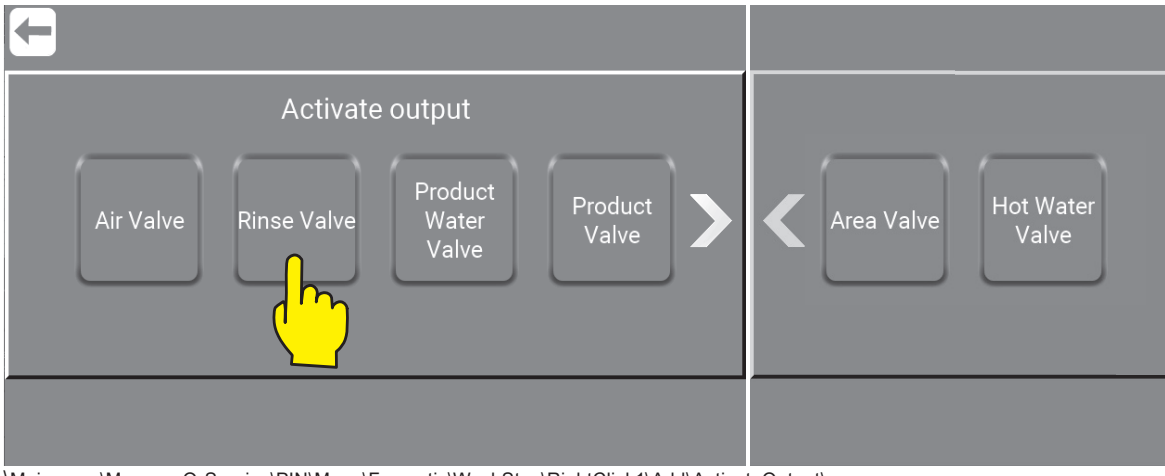

Choose the required wash step action, by pressing e.g. "Rinse Valve" button.

\Mainmenu\ManagerOrService\PIN\Menu\Foamatic\WashStep\RightClick1\Add\ActivateOutput\...

English (EN) **English (EN)**

Describtion og the different kinds of Outputs possible to activate.

**Air Valve :** Air valve on automatic block

**Rinse Valve :** Flush valve on automatic block

**Product Water Valve:** water to injector on automatic block

**Product Valve:** chemistry valve from chemistry to injector on automatic block

**Area Valve :** area valves that are used in the washing program

**Hot Water Valve :** can be used to open for hot water in the washing program

# **8.9.14.2. Edit Wash Step**

Press "Edit Step".

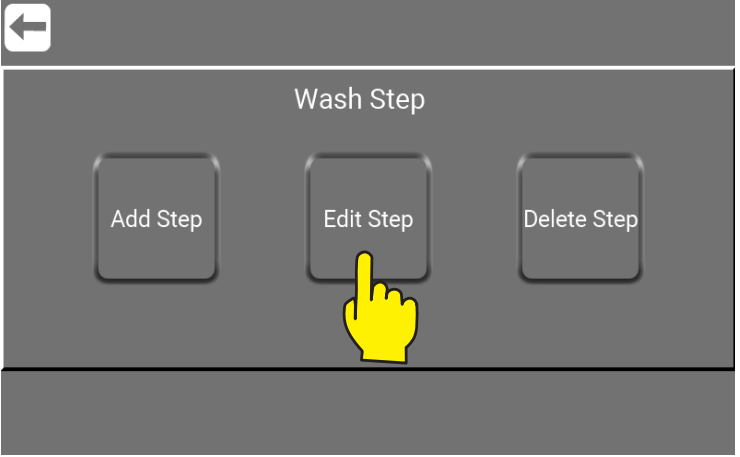

\Mainmenu\ManagerOrService\PIN\Menu\Foamatic\WashStep\

Choose the required wash step action to edit, by pressing e.g. "Rinse" button.

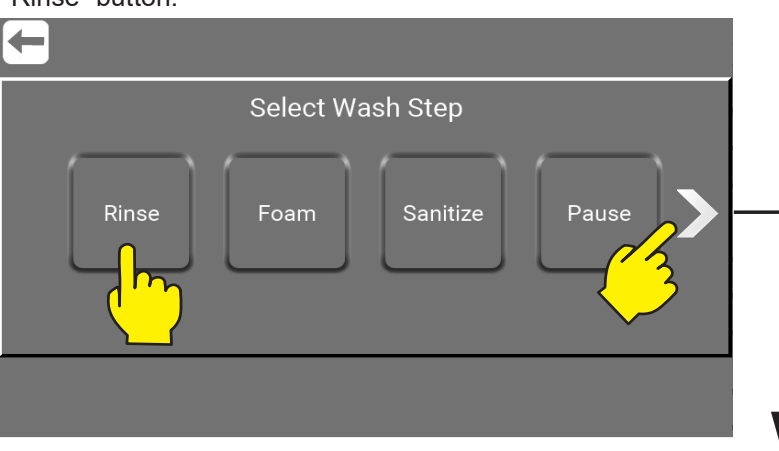

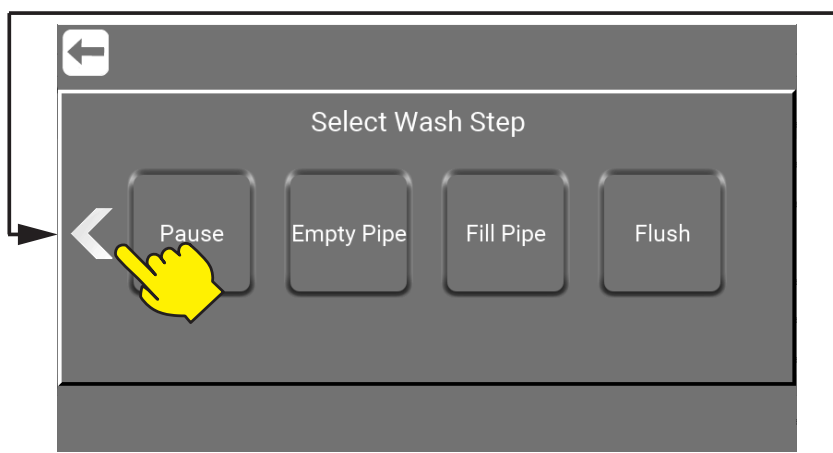

\Mainmenu\ManagerOrService\PIN\Menu\Foamatic\WashStep\RightClick1\

Select Wash Step e.g. "Rinse" to add it to the wash program.

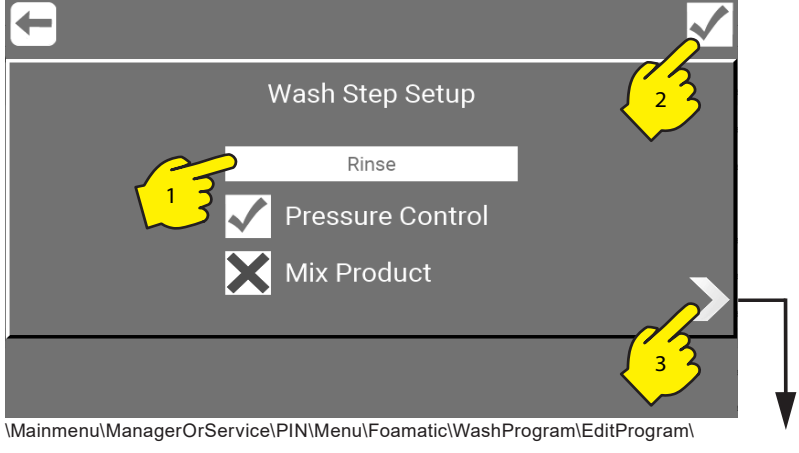

WashProgram1\

- 1) Press to change Wash Step name.
- 2) Confirm changes.
- 3) Edit the program wash steps.

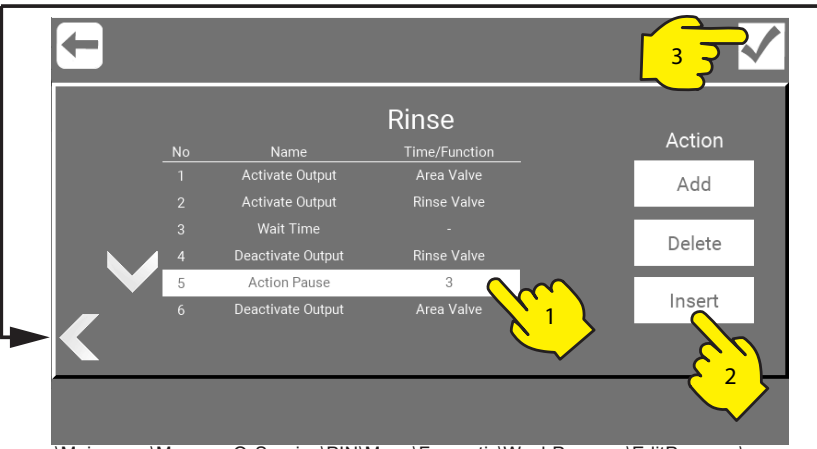

\Mainmenu\ManagerOrService\PIN\Menu\Foamatic\WashProgram\EditProgram\ WashProgram1\RightClick1\

- 1) Press the the Wash Step that need editing.
- 2) Add, Delete, Insert og Edit wash step.
- 3) Confirm changes.

# **8.9.14.3. Delete Wash Step**

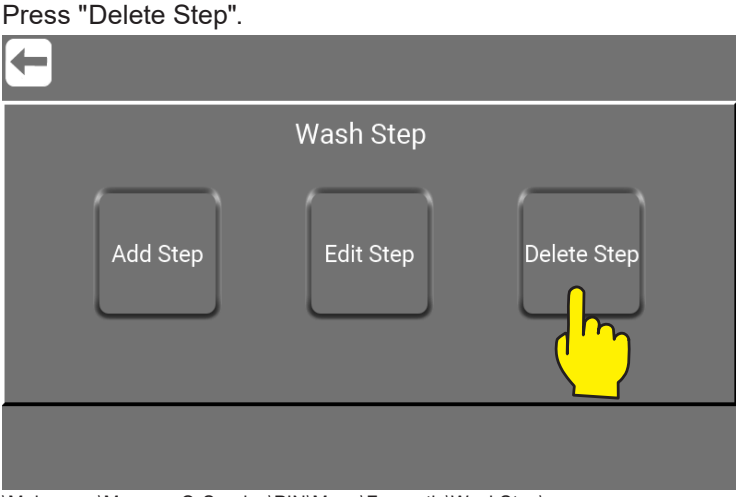

\Mainmenu\ManagerOrService\PIN\Menu\Foamatic\WashStep\

Choose the required wash step action to delete. By pressing e.g. "Rinse" button, it will be deleted immediately.

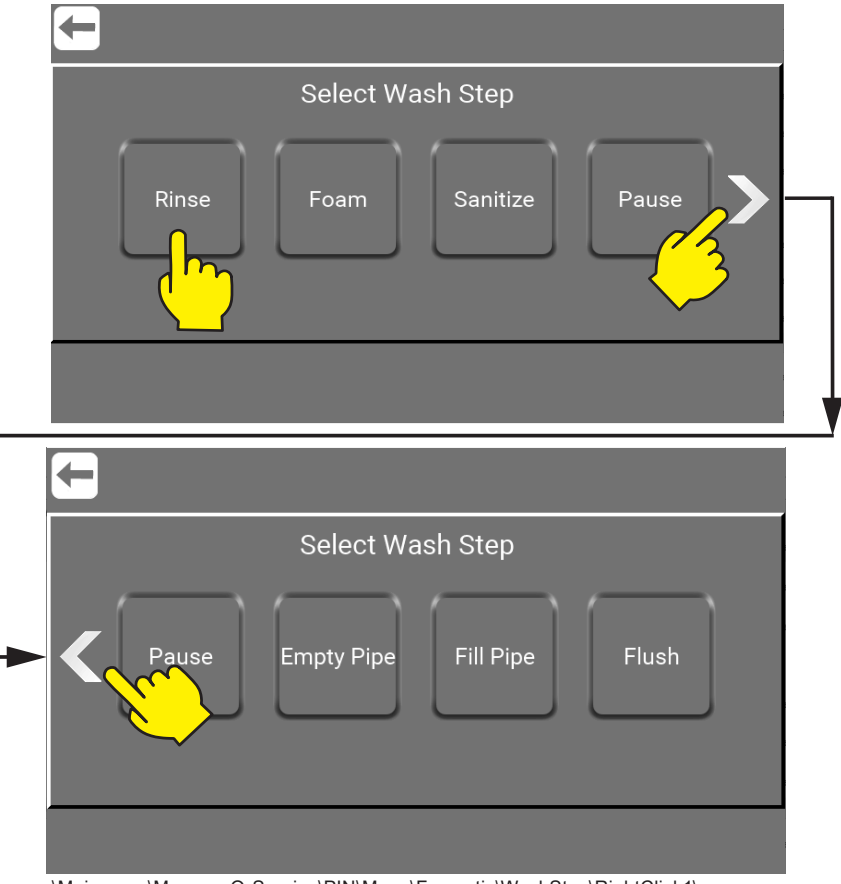

\Mainmenu\ManagerOrService\PIN\Menu\Foamatic\WashStep\RightClick1\

# **8.9.15. Wash Programs**

Wash programs are used for cleaning; they consists of wash steps, up to 100 steps in each program. This menu describes how to make, edit and delete wash programs. The unit can hold up to 16 wash programs. The wash programs can be created in two ways. In the GUI as shown below or in Nilfisk FOOD Foamatic App.

**Important :** If the wash program is created in Nilfisk FOOD Foamatic App the file must always for the Multicontroller to be able to recognize it be named **washprg.jso**.

# **8.9.15.1. Create wash program**

Press the "Wash Step".

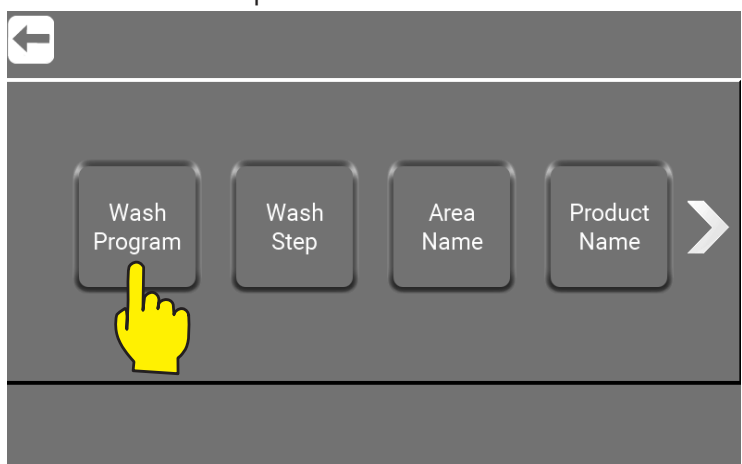

\Mainmenu\ManagerOrService\PIN\Menu\Foamatic\

Press the "Add Program" button.

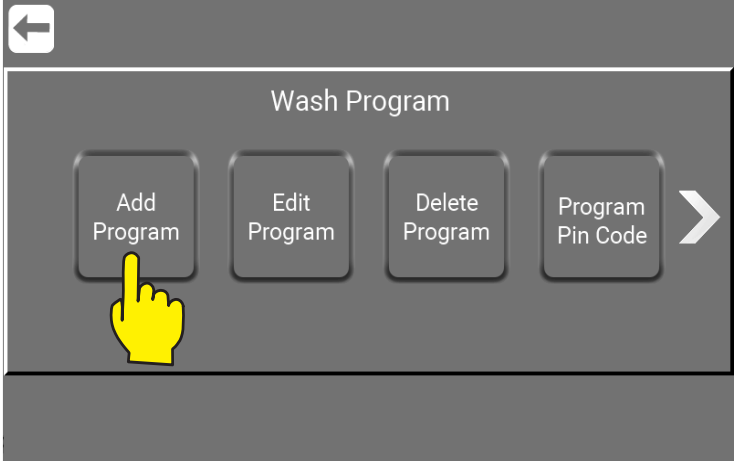

\Mainmenu\ManagerOrService\PIN\Menu\Foamatic\WashProgram\

Press the "Enter Name" field.

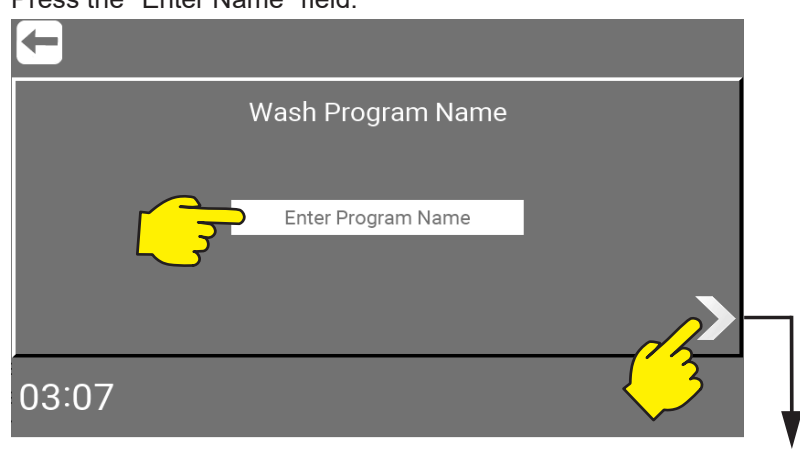

Type in the desired name in for the wash step. Only standard characters and numbers are accepted for the name. It is required for a wash program to have a name, so this field cannot be left blank. The program name can hold a maximum of 16 characters. When done press right arrow.

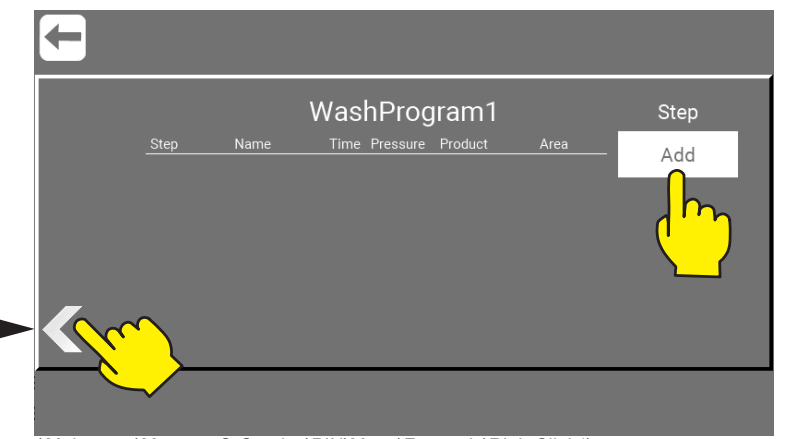

\Mainmenu\ManagerOrService\PIN\Menu\Foamatic\RightClick1\

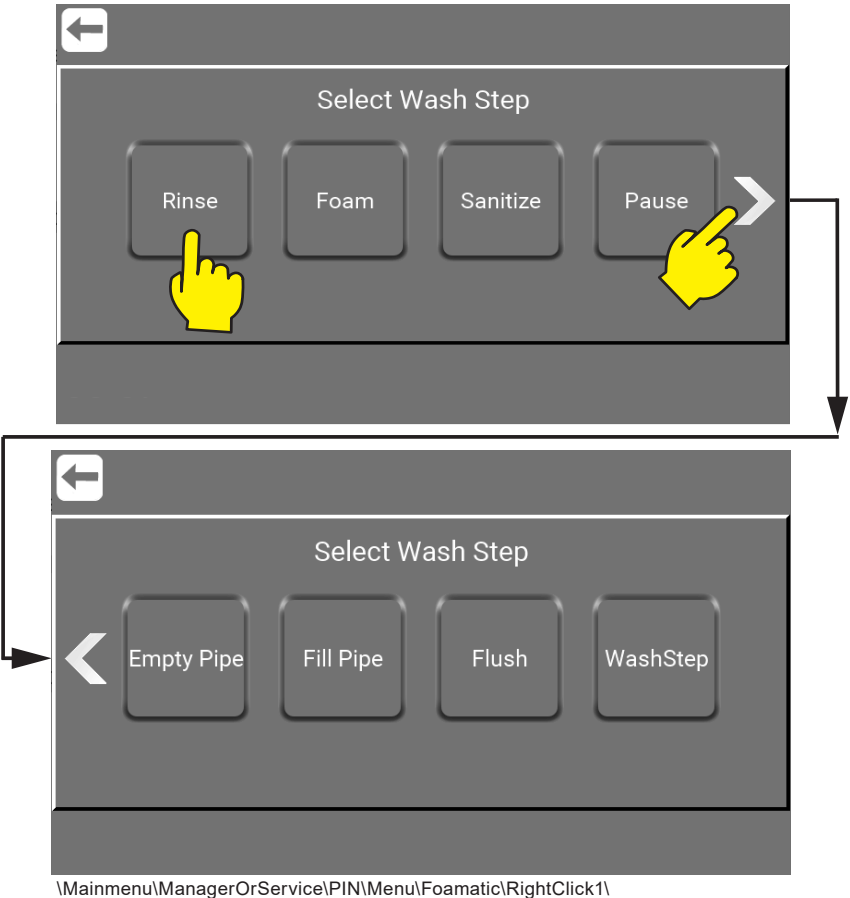

Select Wash Step e.g. "Rinse" to add it to the wash program.

Press time field and press arrow up / down to Set Step Time.

Set Step Time: is the time for wait step time in wash step setup, normally the time the wash step will run. For example the time for rinsing, the maximum time is 166 minutes and 36 sec (9999 sec).

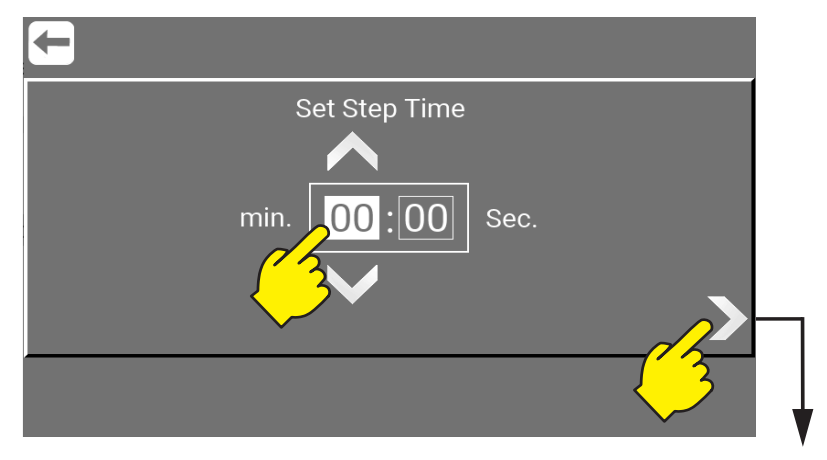

Press arrow up / down to set Step Pressure.

Pressure: Select the desired pressure for the current wash step. Pressure is only visible if the wash step support pressure control, and do not include an activate/deactivate product valve step action, under these circumstance, pressure is set to max (15 bar), for optimal function of the injector

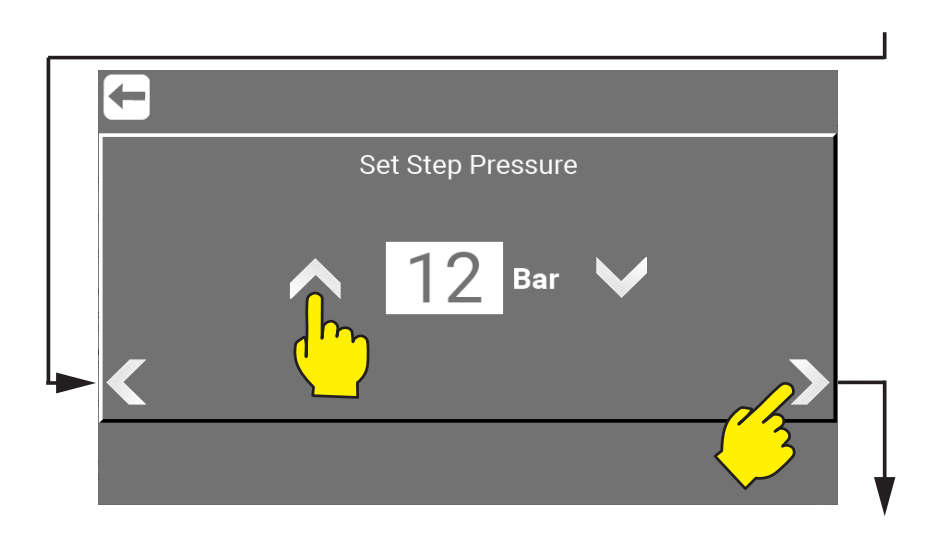

**Select Step Area:** select which areas that will be activated during wash step. Only enabled if wash step includes an activate / deactivate Area valve action. Only one of the five needs to be set but all five can be set.

More about area go to : ["8.8.3. Area Name - Setup" on page 42](#page-41-0)

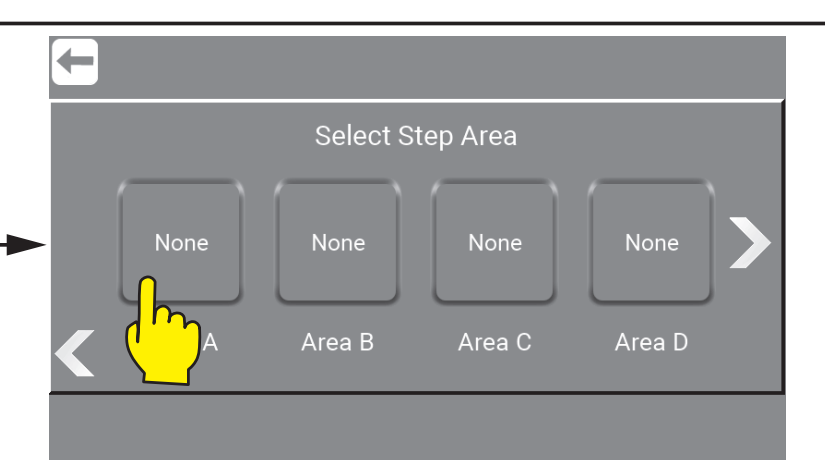

\Mainmenu\ManagerOrService\PIN\Menu\Foamatic\RightClick1\

# **8.9.15.2. Edit wash program**

Press the "Edit Program" button.

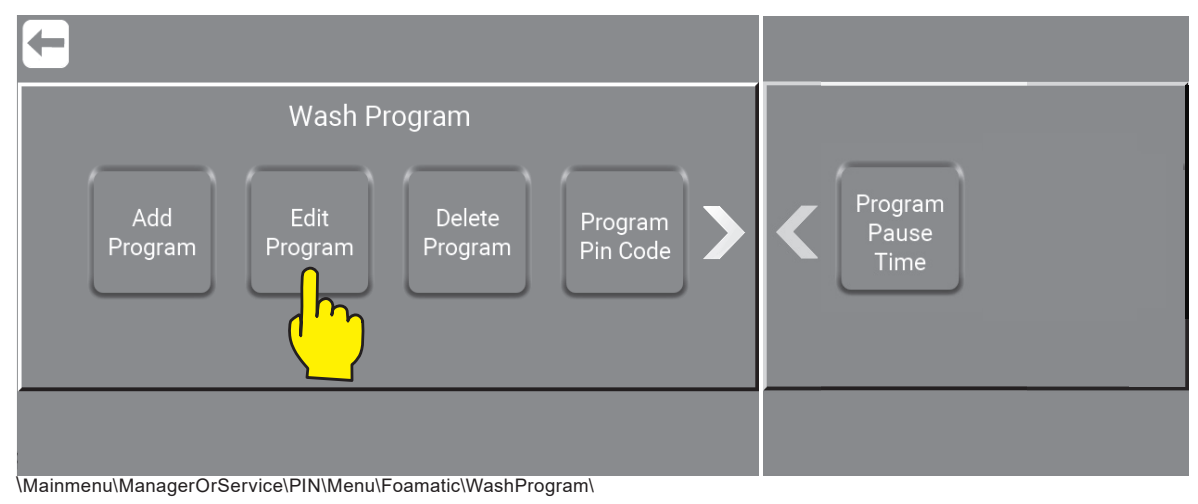

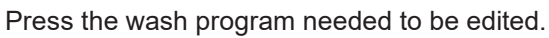

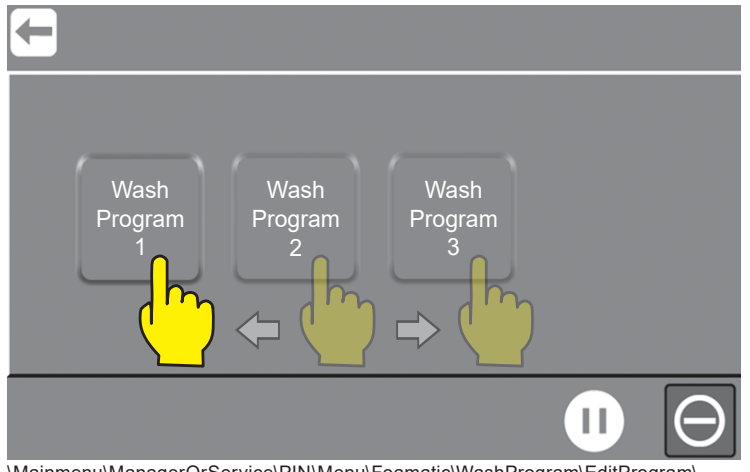

\Mainmenu\ManagerOrService\PIN\Menu\Foamatic\WashProgram\EditProgram\

#### Select Wash Step e.g. "Rinse" to add it to the wash program.

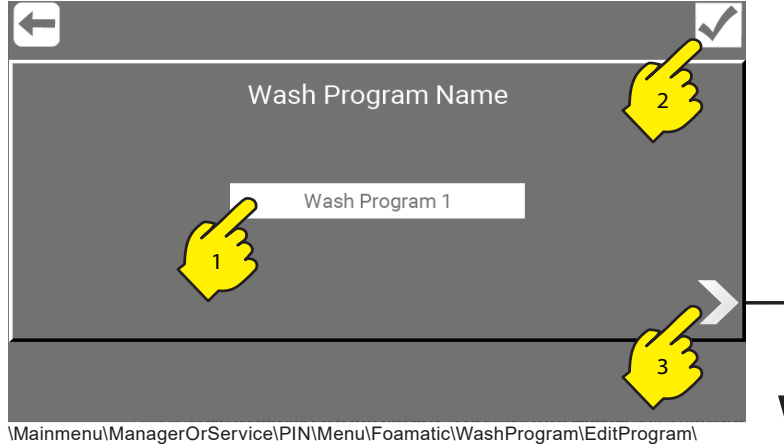

WashProgram1\

- 1) Press to change Wash Program name.
- 2) Confirm changes.
- 3) Edit the program wash steps.

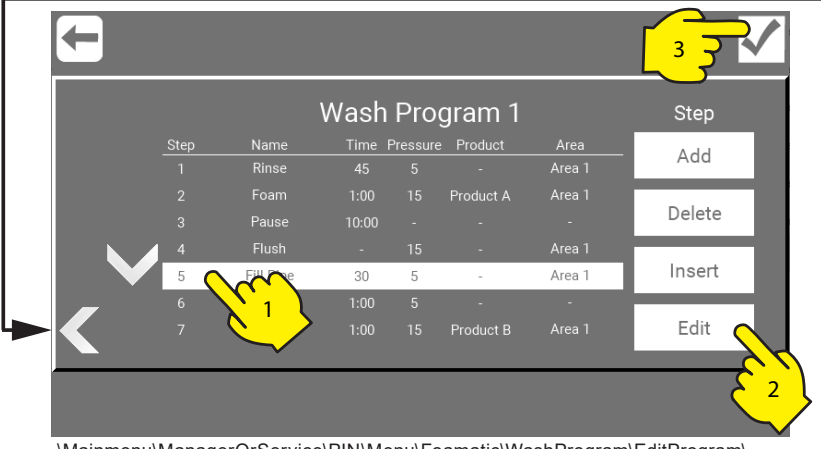

\Mainmenu\ManagerOrService\PIN\Menu\Foamatic\WashProgram\EditProgram\ WashProgram1\RightClick1\

- 1) Press the the Wash Step that need editing.
- 2) Add, Delete, Insert og Edit wash step.
- 3) Confirm changes.

# **8.9.15.3. Delete wash program**

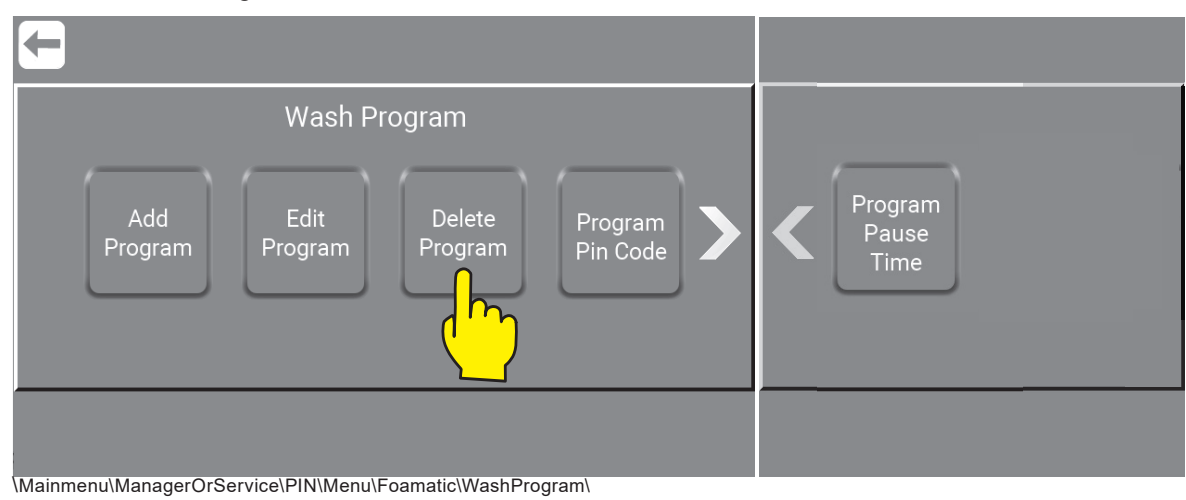

#### Press the wash program needed to be deleted.

By pressing e.g. "Wash Program 1" button, it will be deleted immediately.

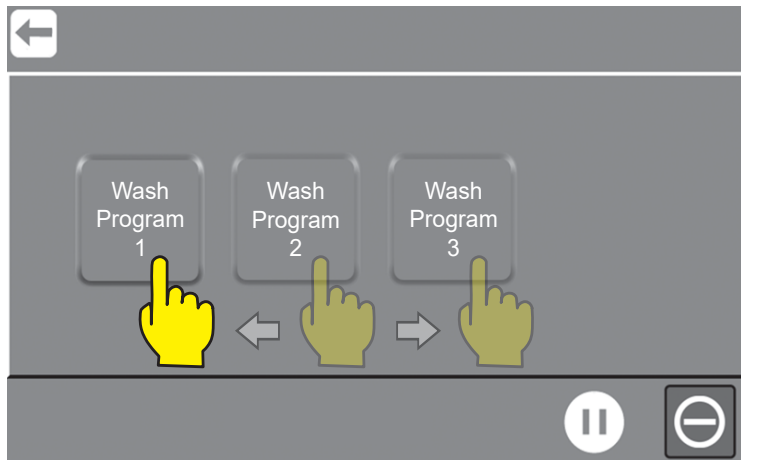

\Mainmenu\ManagerOrService\PIN\Menu\Foamatic\EditProgram\

# **8.9.15.4. Program PIN Code**

Go to : ["4.1. Change PIN Code for Auto / as Manager" on page 12](#page-11-0)

Go to : ["4.2. Change PIN Code for Auto / as Service" on page 12](#page-11-1)

# **9. Info**

Info about the satellite or mainstations data like machine type, software versions, installation date and differrent kind of time parameters regarding performance. All data will allways automatically be stored / logged.

# **9.1. Where to find "Info" menu**

From the main menu, press the option "Info".

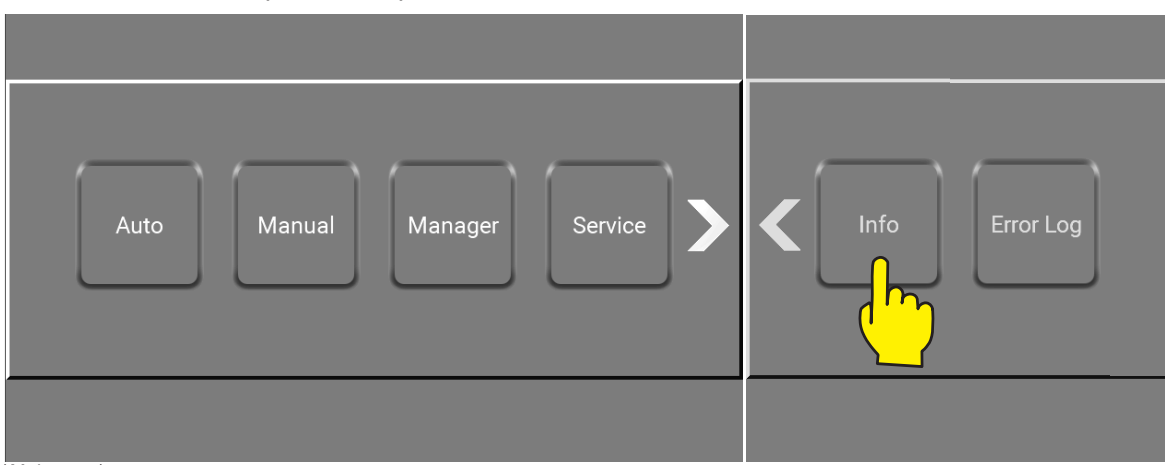

\Mainmenu\

# **9.1.1. What kind of data to find in "Info".**

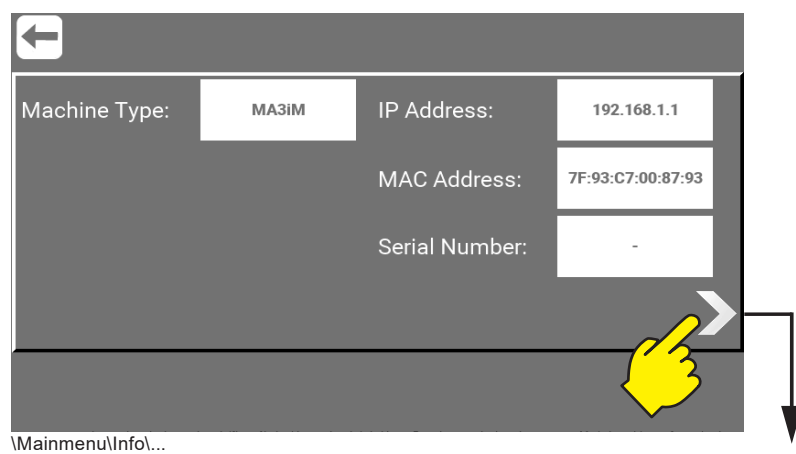

# **9.1.2.2. Machine type**

Machine type is defined on the identification plate. More about this in Direction for Use manual.

## **M/S: M:** Mainstation / **S:** Satellite

- **A:** Automatic
- **2/3:** Number of products
- **I:** I/O Moduls
- **M:** Manual Block

# **9.1.3.3. IP Address**

IP Adress, for this unit.

# **9.1.4.4. MAC Adress**

MAC Adress, for this unit.

# **9.1.5.5. Serial Number**

Serial Number, for this unit.

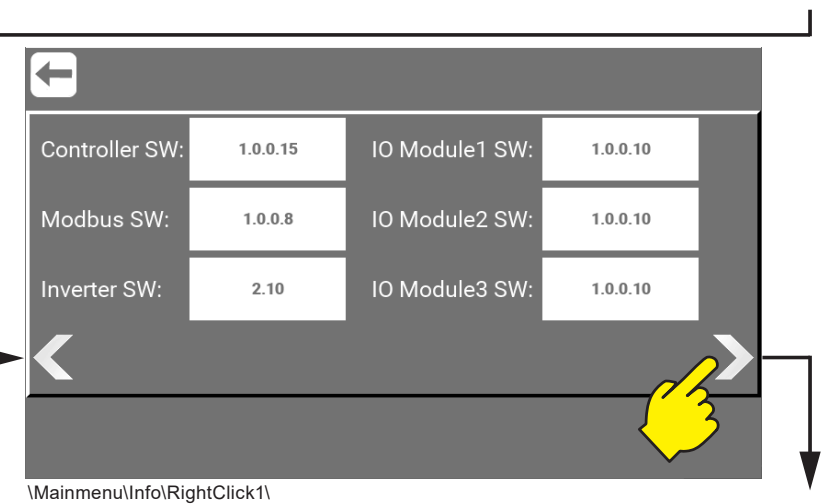

# **9.1.6.6. Controller SW version**

MultiController software, this is the current version.

# **9.1.7.7. GUI SW version**

Graphic User Interface (GUI) software, this is the current version.

## **9.1.8.8. Modbus SW version**

Modbus software, this is the current version.

## **9.1.9.9. Inverter SW version**

Inverter software, this is the current version.

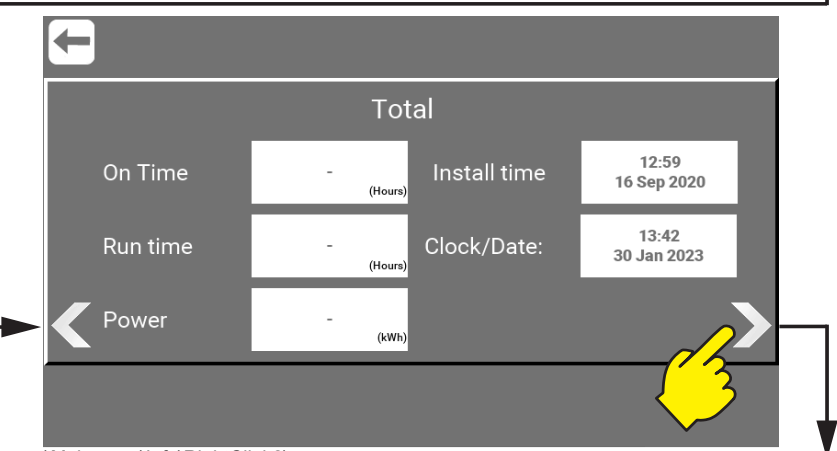

\Mainmenu\Info\RightClick2\

## **9.1.10.10. On Time**

The total amount of hours the unit has been turned on.

## **9.1.11.11. Run Time**

The total amount of hours the unit has been running.

#### **9.1.12.12. Power**

The total amount kWh used in the units lift time.

#### **9.1.13.13. Install time**

The time, date and year for the units installation.

## **9.1.14.14. Clock/Date**

The current time, date and year.

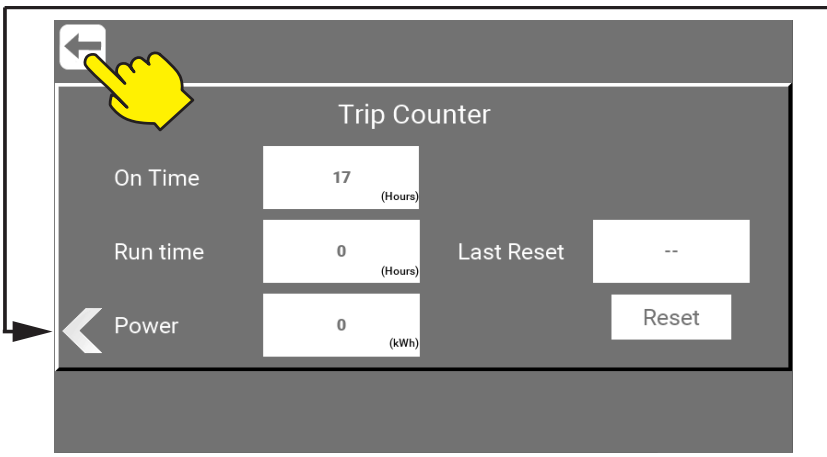

\Mainmenu\Info\RightClick3\

# **9.1.15.15. On Time**

The number of hours the unit has been turned on sins last reset.

# **9.1.16.16. Run Time**

The total number of hours running sins last reset.

#### **9.1.17.17. Power**

The total amount kWh used sins last reset.

#### **9.1.18.18. Last Reset**

The time, date and year when the last reset took place.

## **9.1.19.19. Reset button**

This button will reset trip counter.

English (EN) **English (EN)**

# **10.Error Log**

In the Error log menu it is possible to see the latest errors and warnings (up to 200 logs). All data will allways automatically be stored / logged.

From the main menu, press the "Error Log" button.

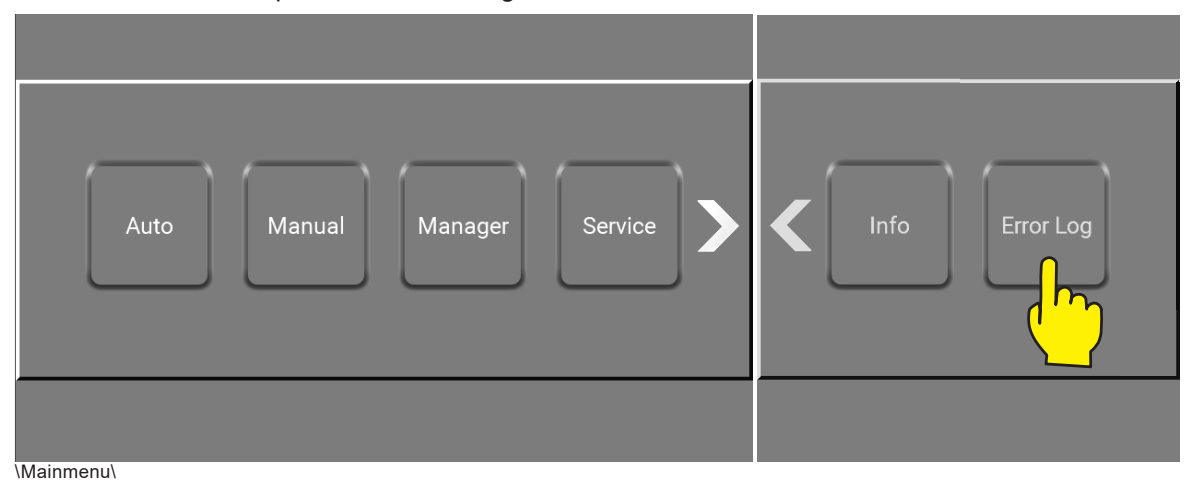

When entering the Error Log menu, the errors and warnings will be shown in chronological order. New ones first. To go to next error or warning press right arrow.

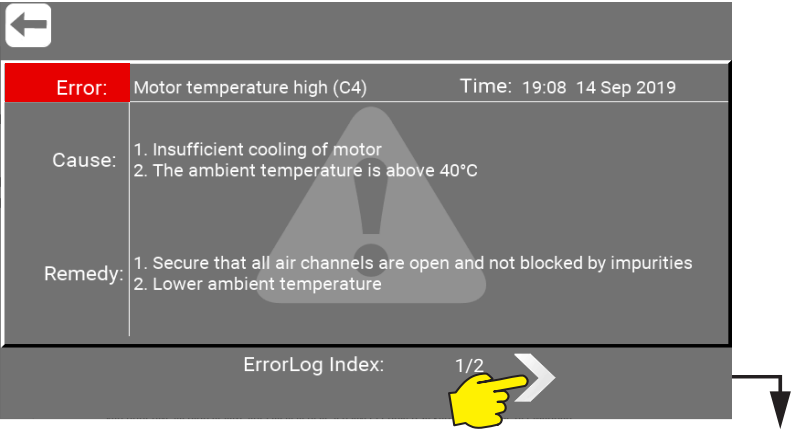

The type of error or warning will be shown in top. In this case: Error (Red) : "Motor temperature high (C4)" and Warning (Yellow) : Critical inlet pressure (C11). A complete list of error and warning codes as. Can be found here. ["10.1. Cause/Remedy" on page 72](#page-71-0).

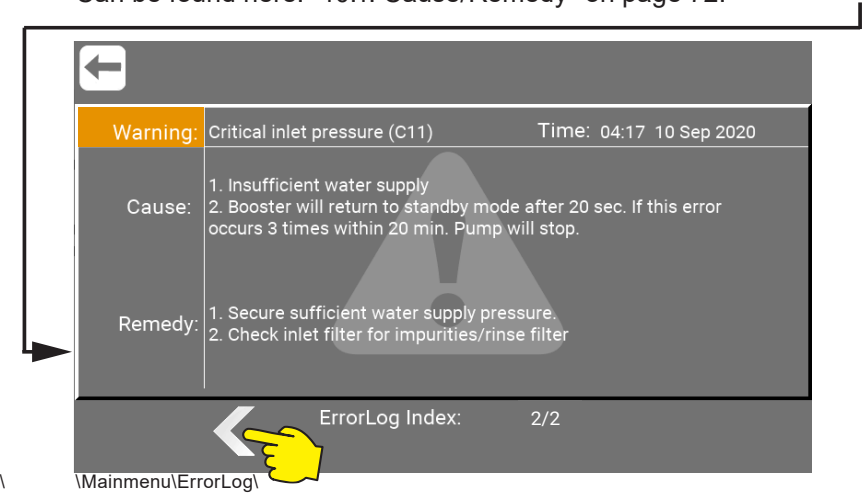

# <span id="page-71-0"></span>**10.1. Cause/Remedy**

This is a complete list of all Error and Warning codes.

Columme 1 : Show the identification code. Underneah there is a "E" if it iis a error and a "W" if it is a Warning. Columme 2 : Show the describtion of the error or warning.

Columme 3 : Show the cause of the error or warning.

Columme 4 : Show what can be done to resolve the error or warning.

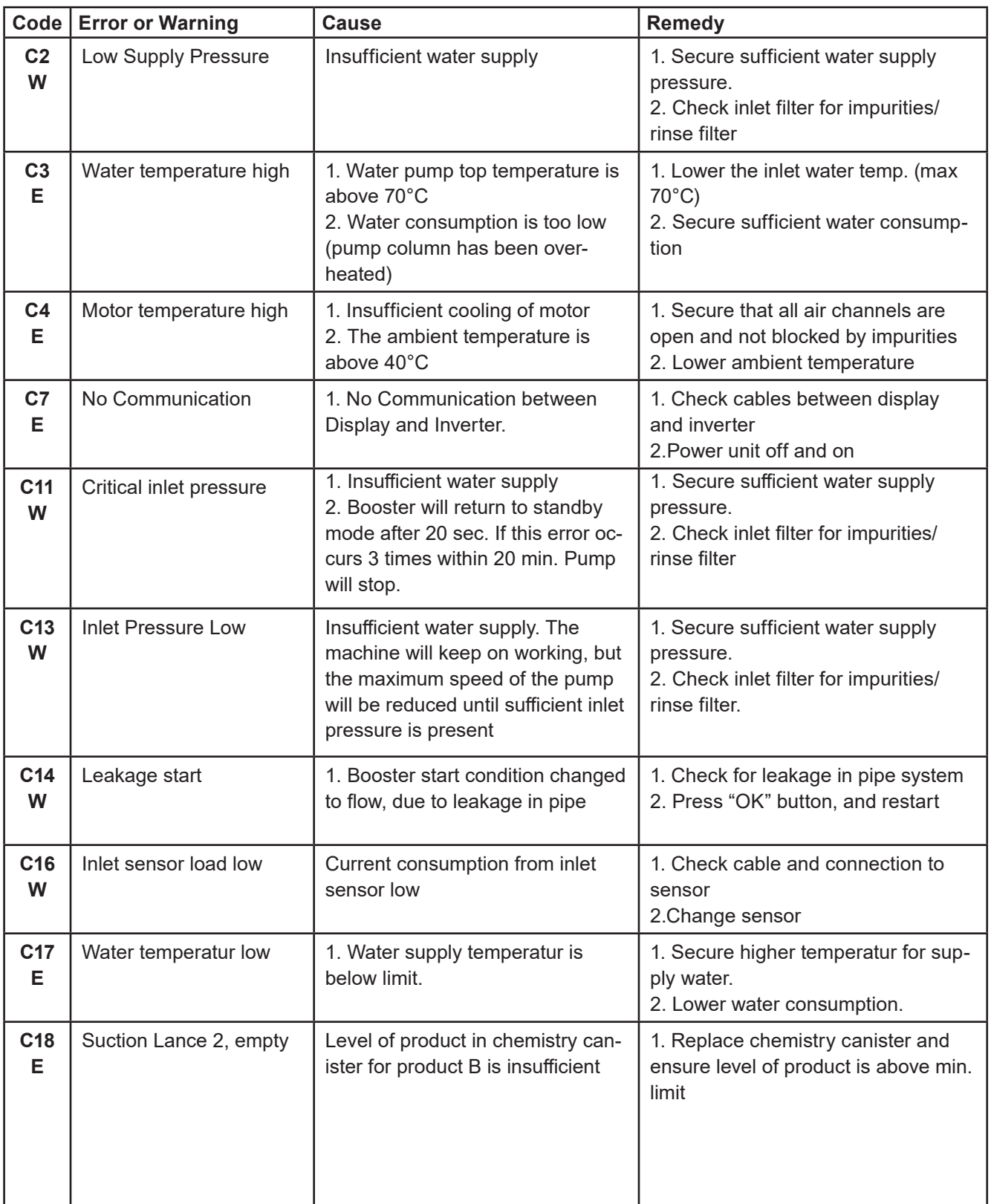
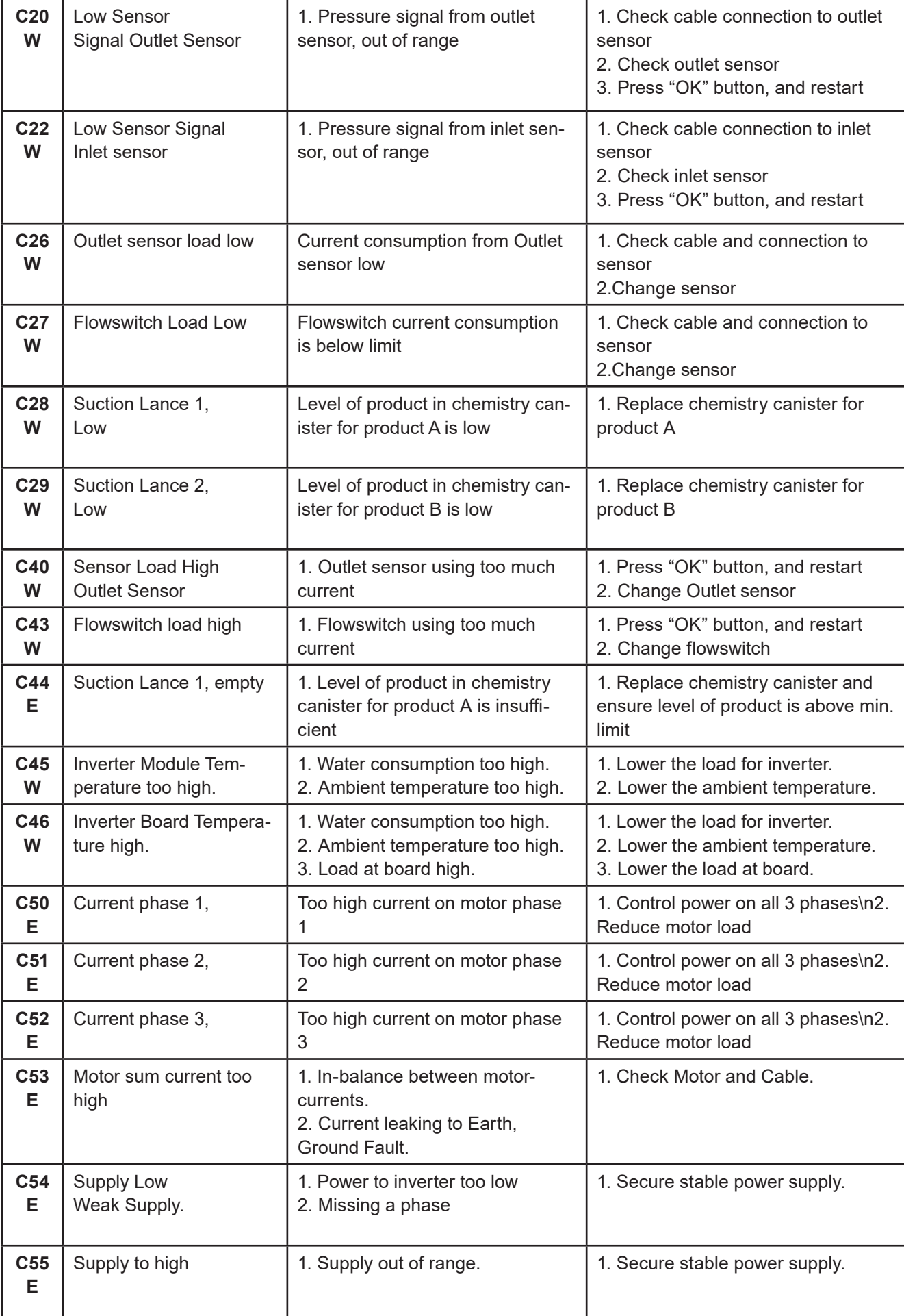

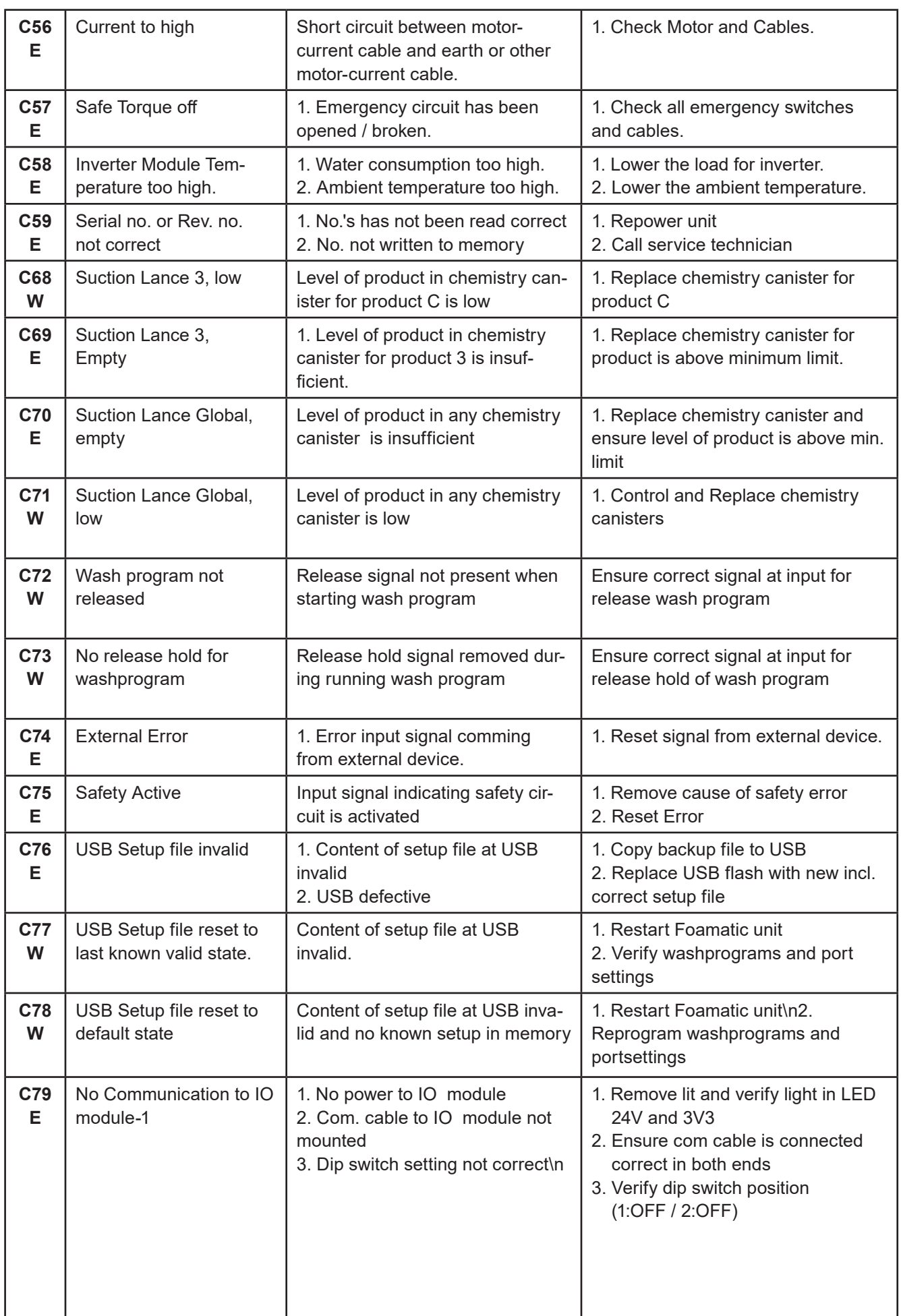

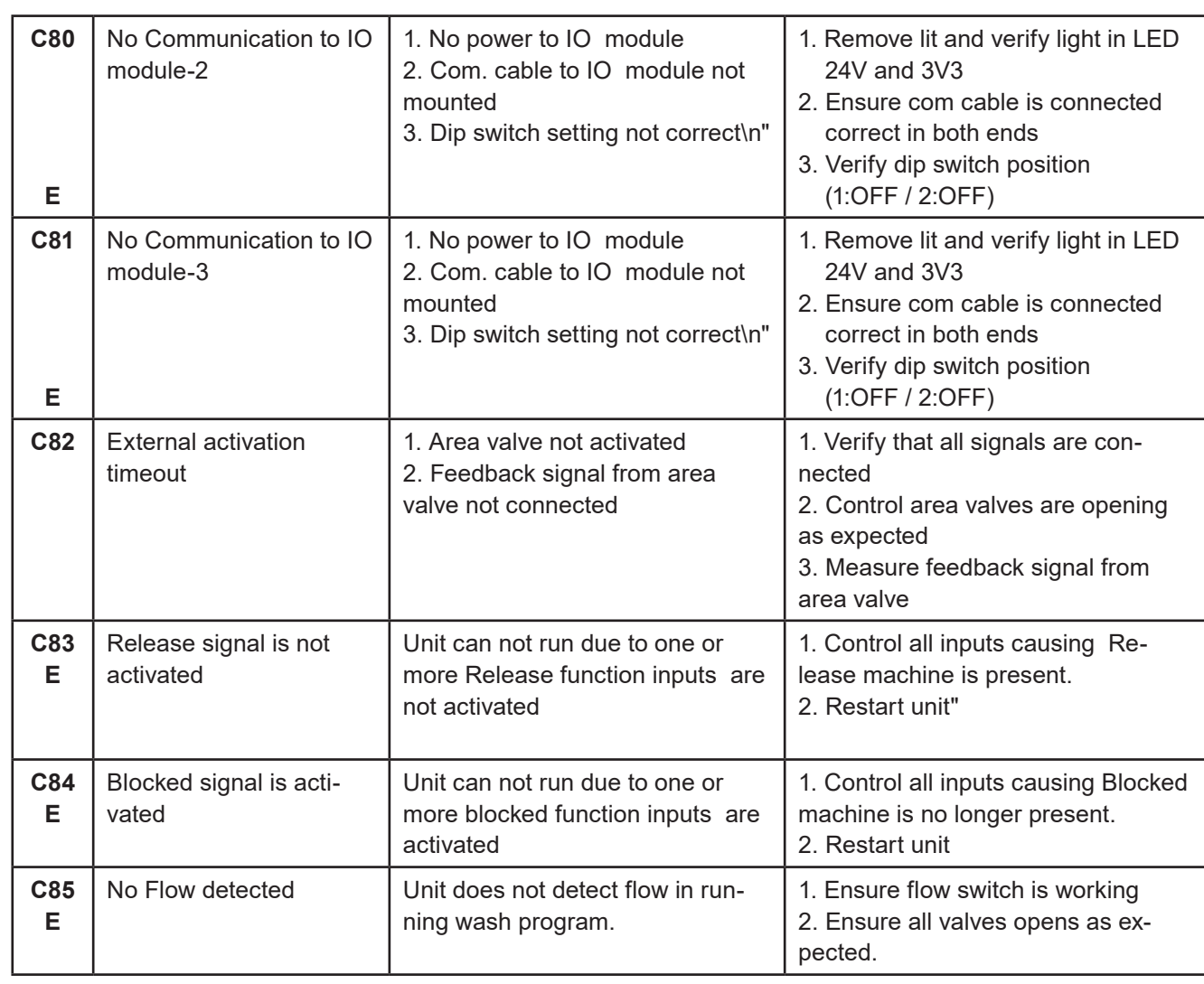

When in doubt or if error still occurs, please contact your local service technician.

# **11.Software update**

To update software for Multicontroller, Inverter, Internal I/O and / or extenal I/O Modules use the following instructions.

### **11.1. Hardware needed to update software**

We recommend using a USB flash drive with Min. 1GB and Max. 32GB. Sparepart no.: 110009400 with newest HYBRID 7 Software on it.

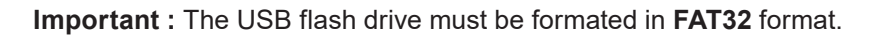

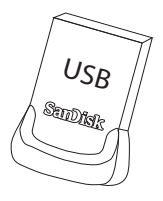

It is also highly recommended to use a separate USB flash drive for the units software updates, and not use the same as for other things.

**Important :** We highly recommend that a backup of the Washprg folder is stored on secondary location before the software upgrade is started.

### **11.2. Download of the new software**

The software for updating the Multicontroller, Inverter, Internal I/O and / or extenal I/O Modules can be found at Nilfisk Food website **www.nilfiskfood.com** in the automatic download section. When the software is located and verified :

- **1. Download the zip file to a PC.**
- **2. Open and extraxt the zip file,**
- **3. Copy the files to a USB Flash Drive.**
- **4. The file structure should look like this (No prioriticed order):**

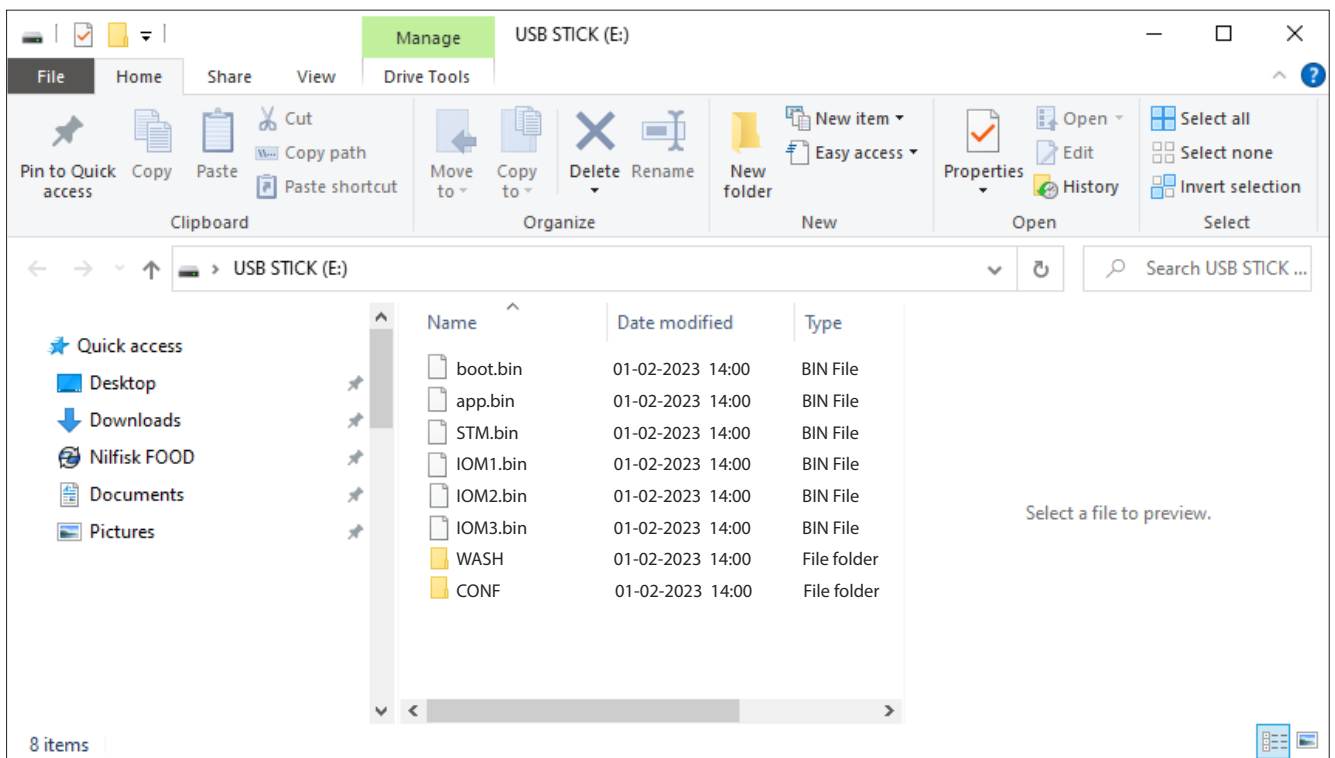

76 This is the order in which the software / update files should be used.

### **11.3. Update files and their functions**

When the software needs an update each of the 6 files have functions of their own. These functions are specified here:

### **boot.bin :**

Bootloader for Nilfisk FOOD software updates. The Bootloader is the first file you need to run as it provides an interface for the user to load the applications.

### **app.bin :**

Update file for the MultiController application. Update file for the Grafich User interface (GUI) Update file for the Inverter communication.

#### **STM.bin :**

Update file for the Inverter communication. Update file for the Modbus.

### **IOM1.bin :**

Update file for the **internal** I/O module application. Updates for the communication between I/O module 1 and the Multicontroller.

#### **IOM2.bin :**

Update file for the **external** I/O module application. Updates for the communication between I/O module 2 and the Multicontroller.

#### **IOM3.bin :**

Update file for the **external** I/O module application. Updates for the communication between I/O module 3 and the Multicontroller.

### **11.4. Installation of the updates**

Press "Upgrade Software".

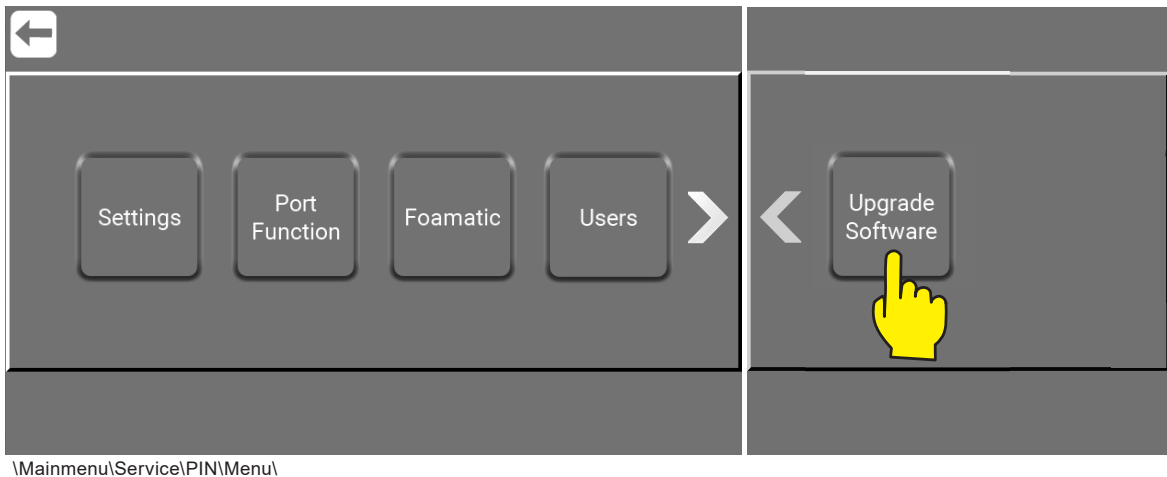

English (EN) **English (EN)**

### Press "Upgrade Local"

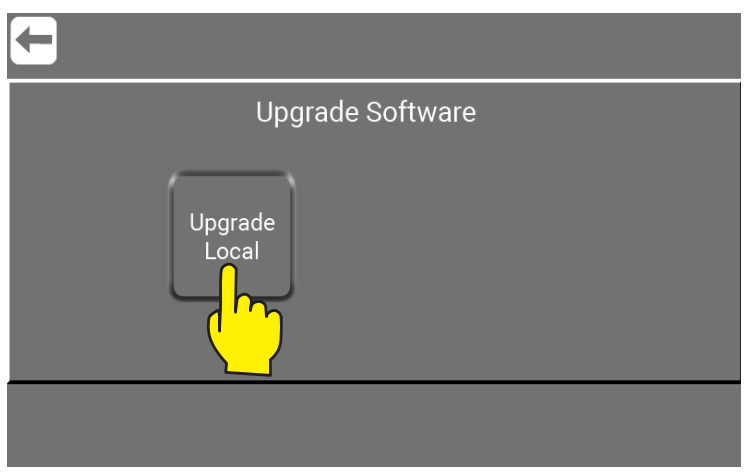

\Mainmenu\Service\PIN\Menu\UpgradeSoftware\

**1. Remove the 7 screws in front to open the multicontroller.**

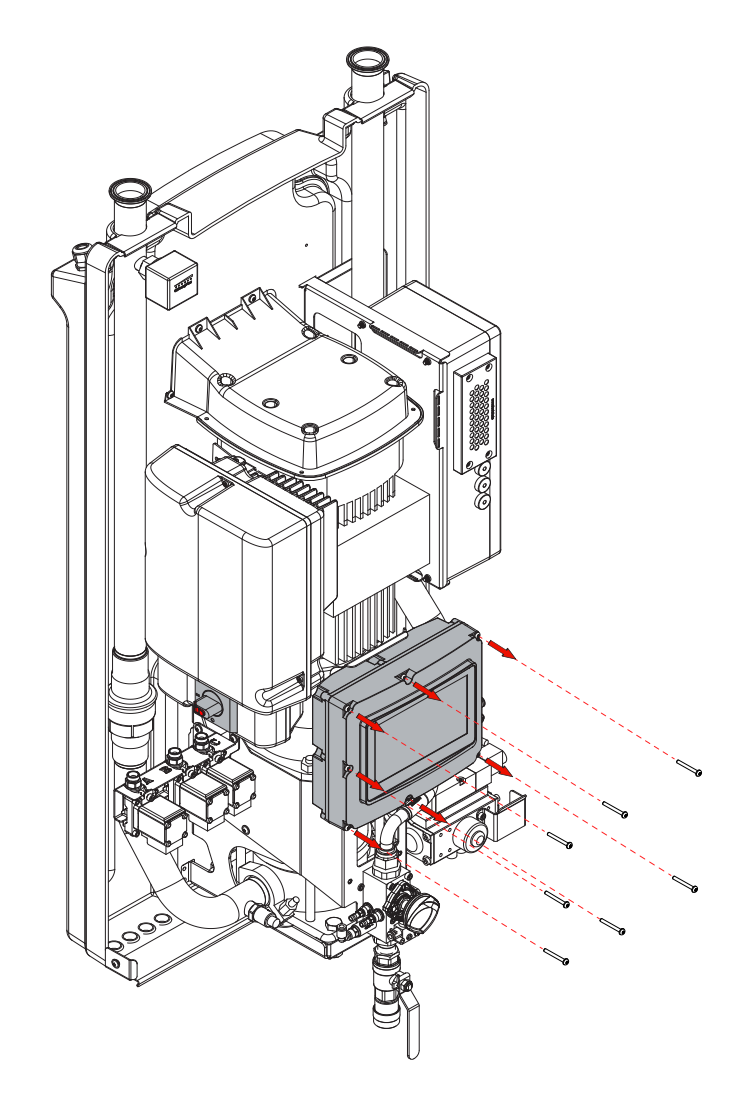

**2. When the multicontroller is open you will inside see a USB connection in the right part.**

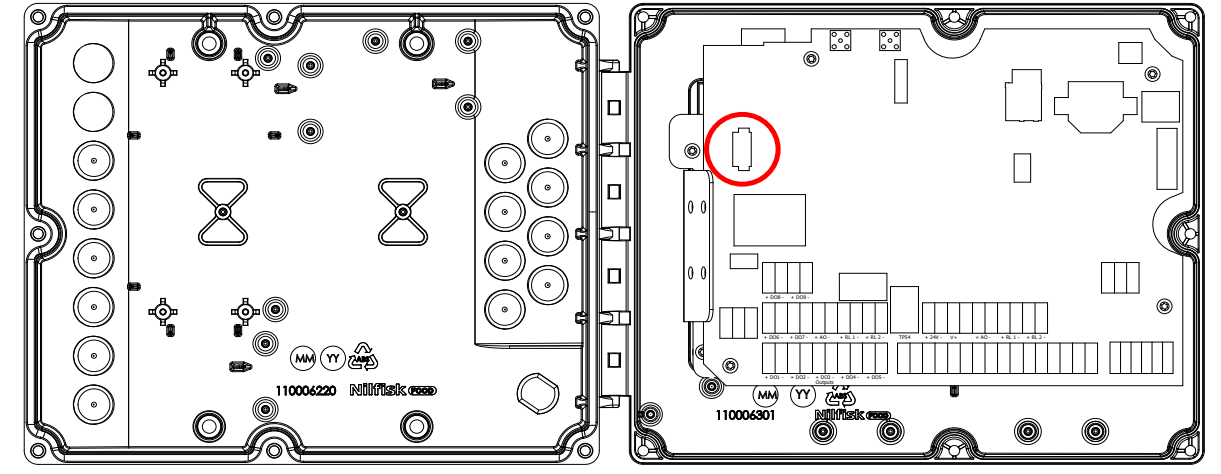

**3. Insert the USB flash drive with the new software in to the USB Connection.**  Make sure the USB flash drive is in the USB connector and Press "OK".

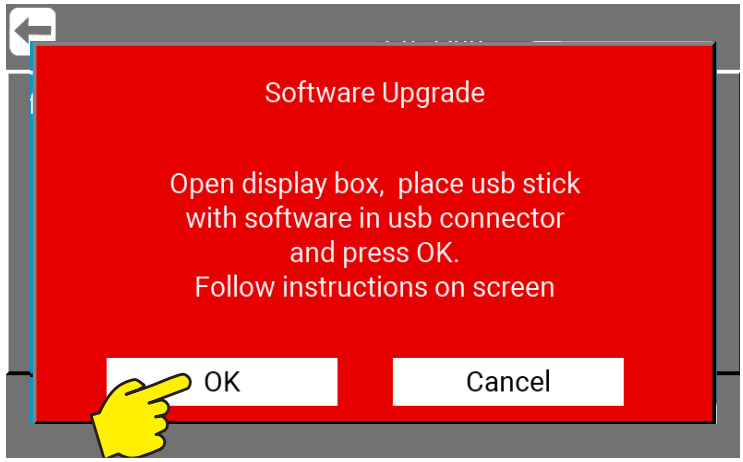

\Mainmenu\Service\PIN\Menu\UpgradeSoftware\UpgradeLocal\

**4. The Multicontroller will by it self check the USB for new versions of software and firmware. And if found start the upload. See the display for status, that could look like this :**

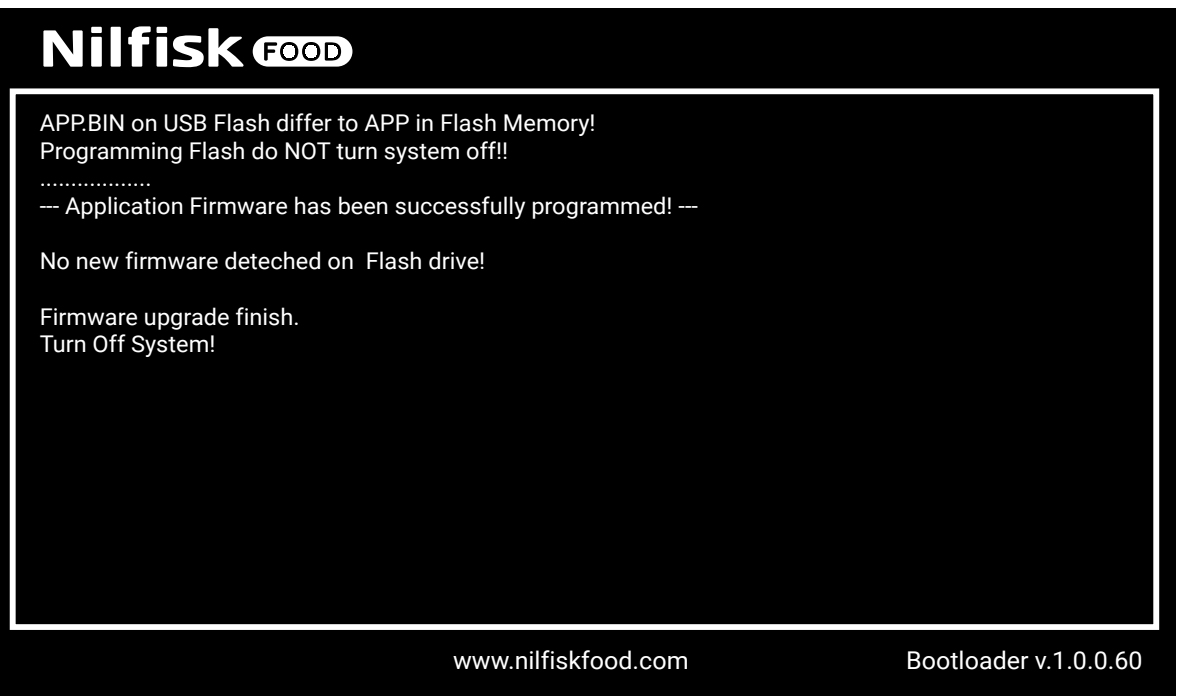

### **5. Now the USB Flash Drive can be removed, left or replace with the one normally used for wash programs and I/O setup.**

### **IMPORTANT !**

Be carefull that the USB Flash drive is **max. 20 mm long** if left inside the Multicontroller ! If to long it can damage the print and hardware. A USB flash drive like the one delivered with the unit, can be ordered with the newest HYBRID 7 Software on it. Sparepart no.: 110009400.

**6. Close the Multicontroller and remount again all the 7 screws.**

### **7. Turn off the power, on the Inverter. An wait for the display and then wait for additional 5-10 sec.**

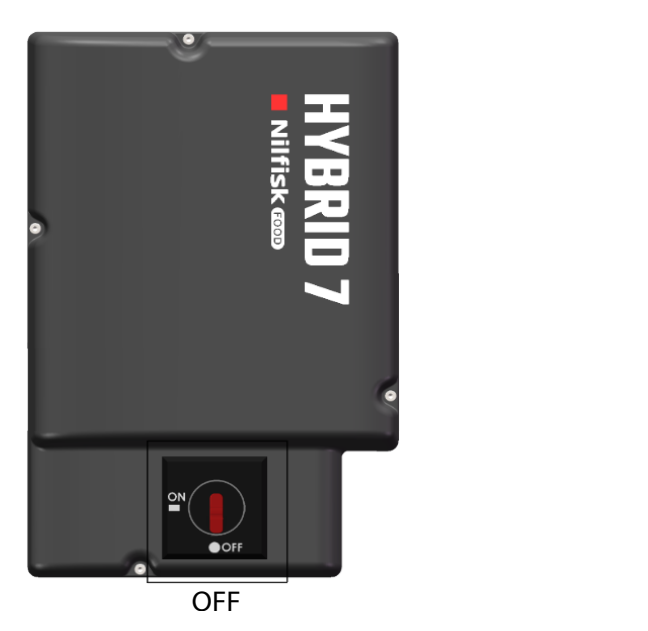

**8. Turn on power, on the Inverter.**

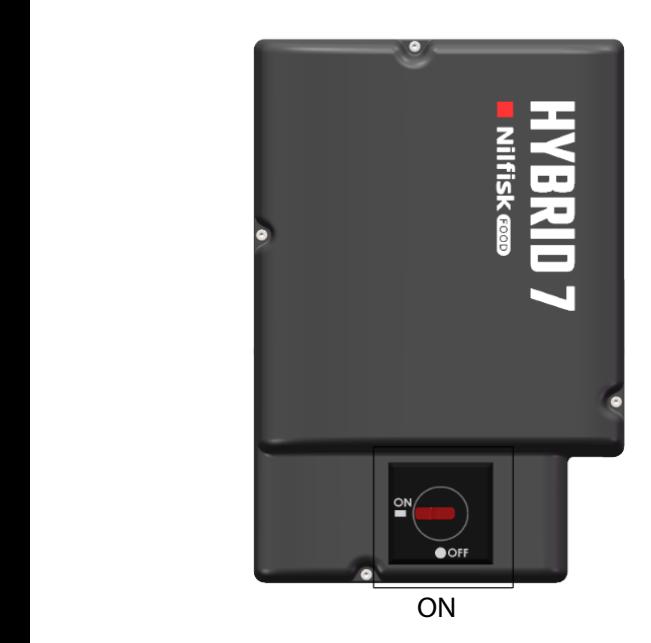

- **9. The Multicontroller will restart automaticlly.**
- **10. Go verify that the software version is correct. See ["9.1.5.5. Controller SW version" on page 68](#page-67-0)**

# **12.I/O Modul setup**

If more inputs / outputs are wanted it is possible to purchase and add additional two external I/O Modules, each modules giving 16 outputs and 16 inputs more.

## **12.1. Add I/O Module**

Enter the Service menu.

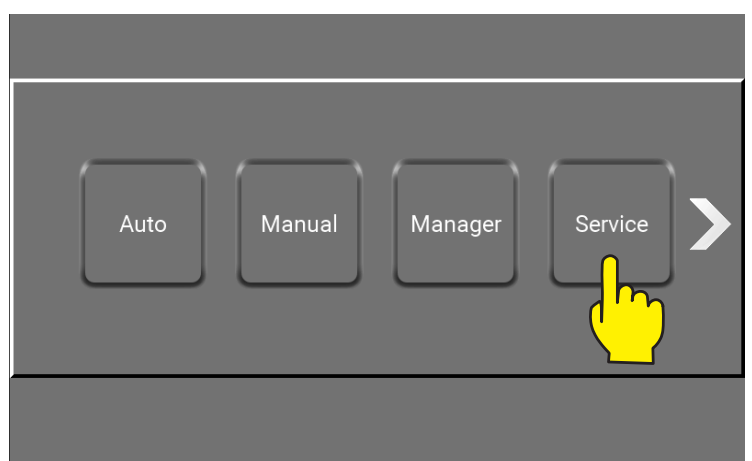

\Mainmenu\Service\

The Service button in main menu is password protected and a numeric keypad will show up. Enter the correct code and complete with OK.

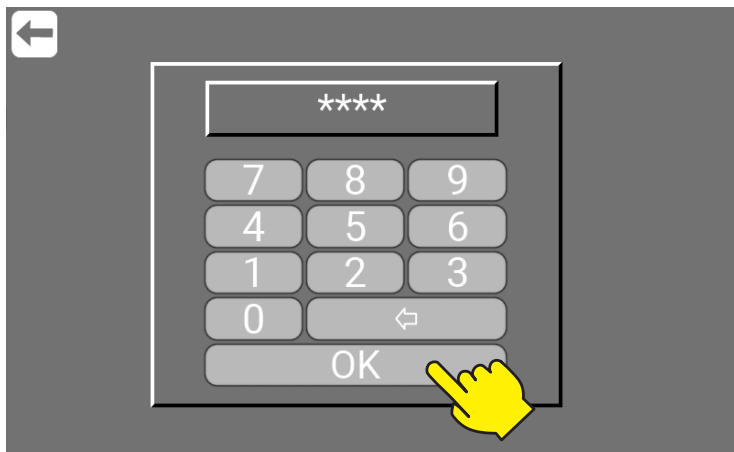

\Mainmenu\Service\

Press Menu.

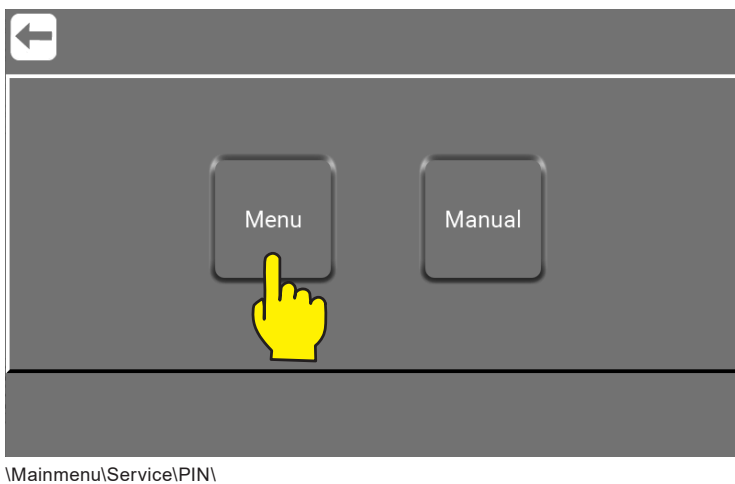

#### Press the "Foamatic" button.

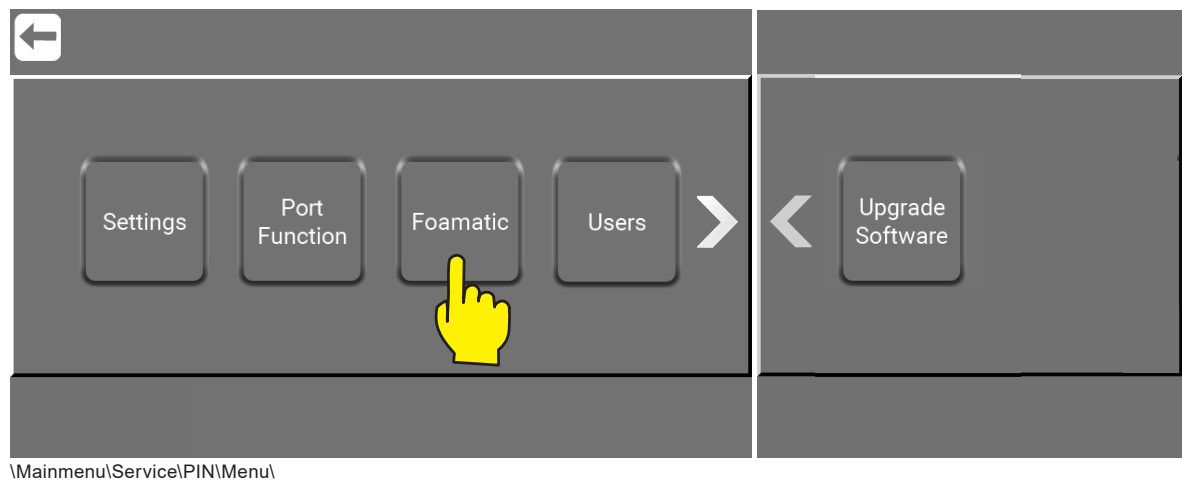

#### Press the "Ekstra IO Module" button.

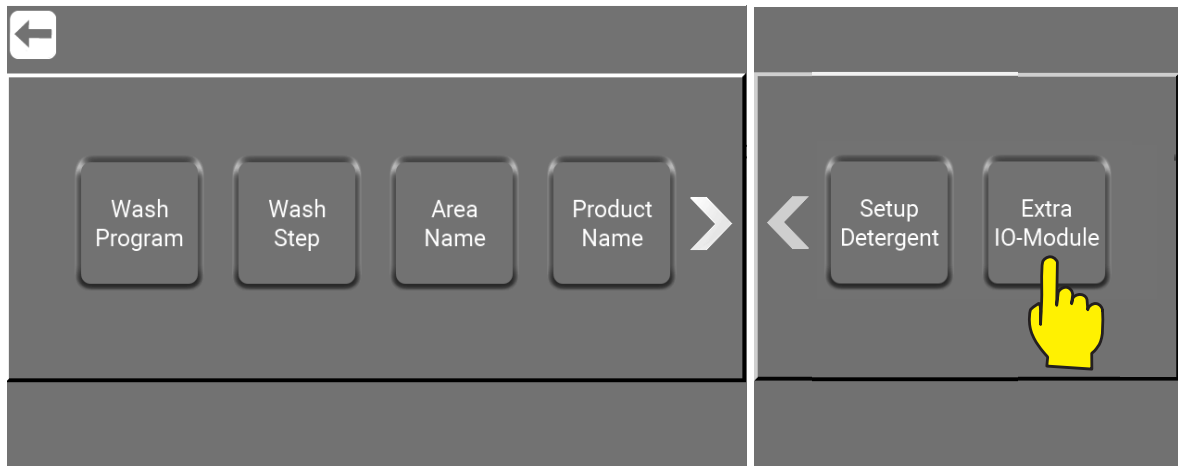

\Mainmenu\Service\PIN\Menu\Foamatic\

Press the arrow up to add 1 or 2 external I/O Moduls. And then Confirm number of modules.

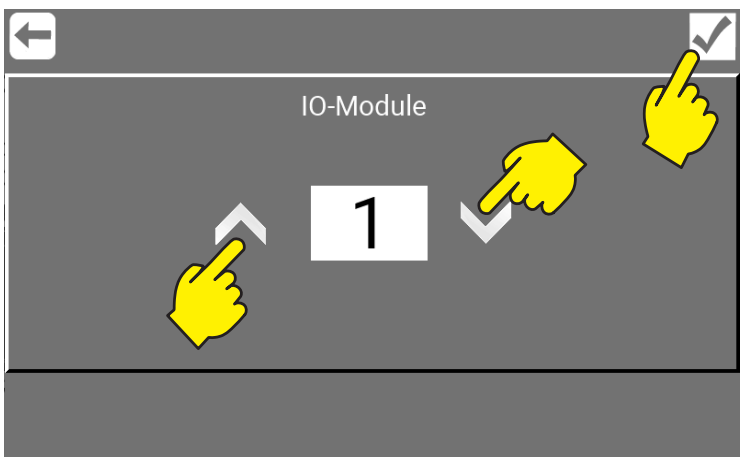

\Mainmenu\Service\PIN\Menu\Foamatic\ExtraIOModule\

Serial no. 204.01.000XXX 110009192C/110009195C 05/2023